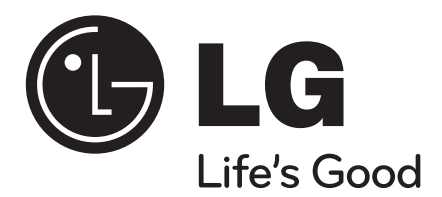

# **MEDIJSKA STANICA**

**Mrežni dvojni HD rekorder**

Molimo vas da zbog pravilne uporabe ovog uređaja pažljivo pročitate ovaj priručnik i da ga sačuvate kao

referencu za buduće potrebe.

**MS450H**

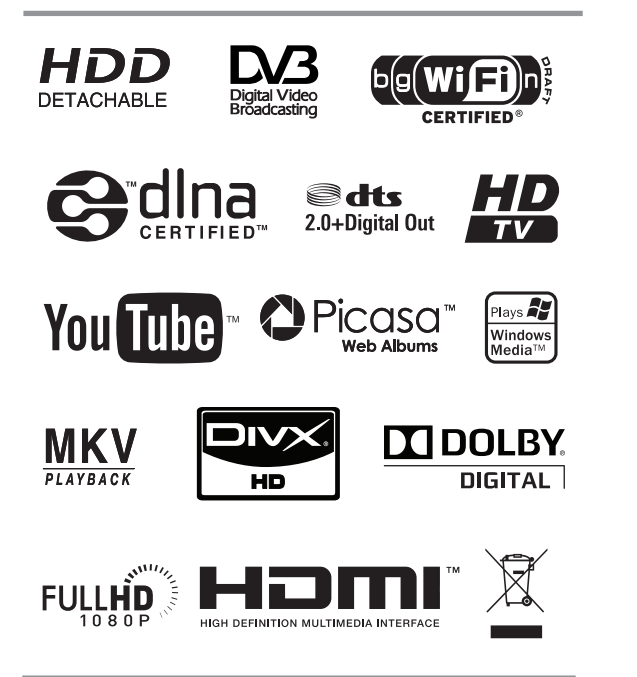

**HRVATSKI**

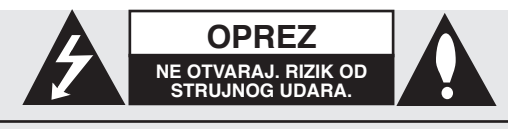

OPREZ: KAKO BISTE SMANJILI RIZIK OD STRUJ-NOG UDARA NE SKIDAJTE POKLOPAC (ILI ZADNJU PLOČU). UNUTRA NEMA DIJELOVA KOJE BI KORISNIK MOGAO SERVISIRATI, PREPUSTITE SERVISIRANJE KVALIFICIRANOM OSOBLJU ZA SERVISIRANJE.

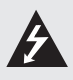

Znak munje sa simbolom strelice unutar jednakostraničnog trokuta upozorava na prisutnost neizoliranog opasnog napona unutar kućišta uređaja koji je dovoljno velik da predstavlja opasnost od strujnog udara za osobe.

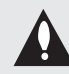

Znak uskličnika unutar jednakostraničnog trokuta upozorava korisnika na prisutnost važnih informacija za rad i održavanje (servisiranje) uređaja u pisanim materijalima koji dolaze zajedno s uređajem.

**UPOZORENJE:** KAKO BISTE SPRIJEČILI POŽAR ILI STRUJNI UDAR NE IZLAŽITE OVAJ PROIZVOD KIŠI i VLAGI.

**UPOZORENJE:** Ne uključujte ovaj uređaj u ograničeno zatvorenim prostorima, kao što su na primjer police za knjige i slično.

**OPREZ:** Ne izlažite uređaj vodi koja kaplje ili pljuska, kiši niti vlazi. Ne odlažite na uređaj predmete ispunjene vodom kao što su, na primjer vaze.

### **OPREZ s električnim kablom**

#### **Za većinu uređaja se preporučuje da imaju svoj zasebni strujni krug napajanja;**

Drugim riječima, zidna utičnica s koje se napaja ovaj uređaj treba biti jedina utičnica na jednom osiguraču i na tom osiguraču ne smije biti drugih utičnica. Kako biste bili sigurni provjerite specifikacijsku stranicu ovog priručnika.

Utičnice nemojte preopterećivati. Preopterećene zidne utičnice, slabo pričvršćene ili oštećene utičnice, produžni kablovi, izlizani električni kablovi ili kablovi s oštećenom ili napuklom izolacijom su opasni. Bilo koje od ovih stanja može dovesti do opasnosti od strujnog udara ili do požara. S vremena na vrijeme pregledajte električni kabel vašeg uređaja, a ako pregledom utvrdite oštećenja ili izlizanost, iskopčajte kabel, prestanite upotrebljavati uređaj i zamijenite kabel s točno određenim zamjenskim kabelom kod vašeg ovlaštenog servisera.

Zaštitite električni kabel od fizičkih ili mehaničkih oštećivanja, kao što su presavijanje, lomljenje, probadanja, priklještenja vratima ili gaženje preko kabla. Posebnu pažnju posvetite utikačima, zidnim utičnicama i mjestu na kojem kabel izlazi iz uređaja.

Električno napajanje uređaja se isključuje iskapčanjem utikača iz utičnice. Kod instaliranja uređaja pazite da utikač bude lako dostupan.

#### **Odlaganje vašeg starog uređaja**

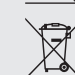

1. Kada se na proizvodu nalazi ova prekrižena kanta za smeće na kotačima, to znači da je proizvod obuhvaćen Europskom direktivom 2002/96/EC.

2. Svi električni i elektronički proizvodi trebaju se odlagati odvojeno od komunalnog otpada preko određenih odlagališta koja je odredila vlada ili lokalna uprava.

- 3. Pravilan način odlaganja vašeg starog uređaja pomoći će kod sprečavanja potencijalno negativnih posljedica po okoliš i ljudsko zdravlje.
- 4. Za više detaljnih informacija o odlaganju vašeg starog uređaja, molimo obratite se vašem gradskom uredu, službi za odlaganje otpada ili trgovini u kojoj ste kupili vaš uređaj.

### **Za bežični proizvod u Europskoj Zajednici Napomena**

Proizvodi s CE oznakom su u skladu s R&TTE odredbom (1999/5/EC), EMC odredbom (2004/108/EC) i Odredbom o niskom naponu (2006/95/EC) koju je izdala Komisija Europske Zajednice. Samo za upotrebu u zatvorenom prostoru.

Usklađenost s ovim odredbama znači prilagođenost sljedećim Europskim normama (u zagradama se nalaze ekvivalenti međunarodnih standarda i regulacija):

- EN 55022 (CISPR 22) Elektromagnetska interferencija
- EN 55024 (IEC61000-4-2,3,4,5,6,8,11) -Elektromagnetski imunitet
- EN 60065 (IEC 60065) Sigurnost proizvoda
- EN 300 328 –Tehnički zahtjevi za radio opremu
- 301 489-1 i EN 301 489-17 Općeniti EMC zahtijevi za radio opremu.

#### **Predstavnik za Europu :**

LG Electronics Service Europe B.V. Veluwezoom 15, 1327 AE Almere, The Netherlands (Tel : +31-036-547-8940)

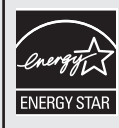

Kao Energy Star® partner, LG izjavljuje da je ovaj proizvod ili modeli proizvoda u skladu s Energy Star® uputama za efikasnu potrošnju energije.

ENERGY STAR® je robna marka zaštićena u SAD-u.

#### **Zaštićena autorska prava**

- <sup>l</sup> Oprema za snimanje se treba upotrijebiti samo za kopiranja koja su u skladu sa zakonom, molimo vas da pažljivo provjerite što je to zakonito kopiranje u području u kojem obavljate kopiranje. Kopiranje materijala koji su zaštićeni autorskim pravom kao što su filmovi ili glazba je nezakonito osim ako nije dopušteno zakonskim izuzećem ili pristankom vlasnika prava.
- **Ovaj proizvod uključuje tehnologiju za zaštitu autorskih** prava koja se štite načinom koji je zaštićen nekim U.S. patentima i drugim pravima na intelektualno vlasništvo koje posjeduje Macrovision Corporation i drugi vlasnici prava. Upotrebu tih tehnologija za zaštitu autorskih prava mora odobriti Macrovision Corporation, a može se koristiti samo za kućnu upotrebu i druge ograničene načine gledanja, osim ako to tvrtka Macrovision Corporation nije drugačije odobrila. Zabranjeno je rastavljanje uređaja i otkrivanje obrnutog redoslijeda proizvodnje.
- <sup>l</sup> KORISNICI TREBAJU ZNATI DA SVI TELEVIZORI VISOKE REZOLUCIJE NISU POTPUNO KOMPATIBILNI S OVIM UREĐAJEM ŠTO MOŽE DOVESTI DO NEŽELJENIH POJAVA NA SLICI. U SLUČAJU PROBLEMA KOD SLIKE S POSTAVKOM 625 PROGRESSIVE SCAN, KORISNIKU SE PREPORUČUJE PREBACIVANJE PRIKLJUČKA NA IZLAZ ZA 'STANDARDNU REZOLUCIJU'. UKOLIKO POSTOJE PITANJA U VEZI S KOMPATIBILNOŠĆU NAŠEG TV-A S OVIM MODELOM 625p UREĐAJEM MOLIMO KONTAKTIRAJTE NAŠ SERVISNI CENTAR ZA KORISNIKE.

#### **Licence**

Proizvedeno prema licenci Dolby Laboratories. "Dolby" i dvostruki-D simbol su robne marke Dolby Laboratories.

Proizvedeno prema licenci prema U.S. Patent #'s: 5,451,942; 5,956,674; 5,974,380; 5,978,762; 6,487,535 i drugim patentima SAD-a i drugih zemalja koji su odobreni ili u postupku odobravanja. DTS i DTS 2.0+ Digital Out su registrirane robne marke, a DTS logotipi i Simbol su robne marke vlasništvo DTS, Inc. © 1996-2008 DTS, Inc. Sva prava pridržana.

HDMI, HDMI logo i High-Definition Multimedia Interface su robne marke ili registrirane robne marke vlasništvo LLC HDMI licence.

YouTube je robna marka vlasništvo Google Inc.

Picasa mrežni albumi su robna marka vlasništvo Google Inc.

DLNA i DLNA CERTIFIED su robne marke i/ili uslužne marke vlasništvo Digital Living Network Alliance.

WIFI CERTIFIED 802.11n na osnovu Draft 2.0. Draft 2.0 se odnosi na verziju još ne-ratificiranog IEEE 802.11n standarda koji se koristi kod Wi-Fi Alliance od lipnja 2007. godine.

"HD TV" Logo je robna marka vlasništvo DIGITALEUROPE.

Robna marka vlasništvo DVB Digital projekt emitiranja videa (1991 do 1996).

#### **UPOZORENJE:**

- <sup>l</sup> Sadržaji medija koji uključuju ali se ne ograničavaju na materijale za emitiranje, film, glazbu i foto datoteke su zaštićeni autorskim pravima, te je za snimanje kopije i reprodukciju tih sadržaja potrebno imati dopuštenje vlasnika autorskih prava. LG nema prava da garantira ovo dopuštenje. Dopuštenje je potrebno tražiti od vlasnika autorskih prava.
- <sup>l</sup> Audio i video snimanja i kopije koje napravite koristeći ovaj proizvod služe samo za vašu osobnu i netržišnu upotrebu. Te kopije ne možete prodavati, posuđivati ili iznajmljivati drugim osobama. LG ne snosi odgovornost za vaše kazne, neprilike prouzročene nelegalnom upotrebom proizvoda.

# **O simbolu na zaslonu**

Tijekom rada se na zaslonu vašeg TV-a može pojaviti što ukazuje na to da ovaj rekorder ili određeni medij ne dopušta tu funkciju.

# **Simboli upotrebljeni u ovom priručniku**

# $\left[\left(\mathbf{r}\cdot\mathbf{N}\right)\right]$

Označava posebne napomene i operacijske pogodnosti.

# $\mathsf{III}$ . The  $\mathsf{III}$

Označava savjete za lakše postizanje željenog cilja.

### **Oprez**

Označava postojanje opasnosti oštećivanja samog uređaj ili nastajanja neke druge materijalne štete.

# **Sadržaj**

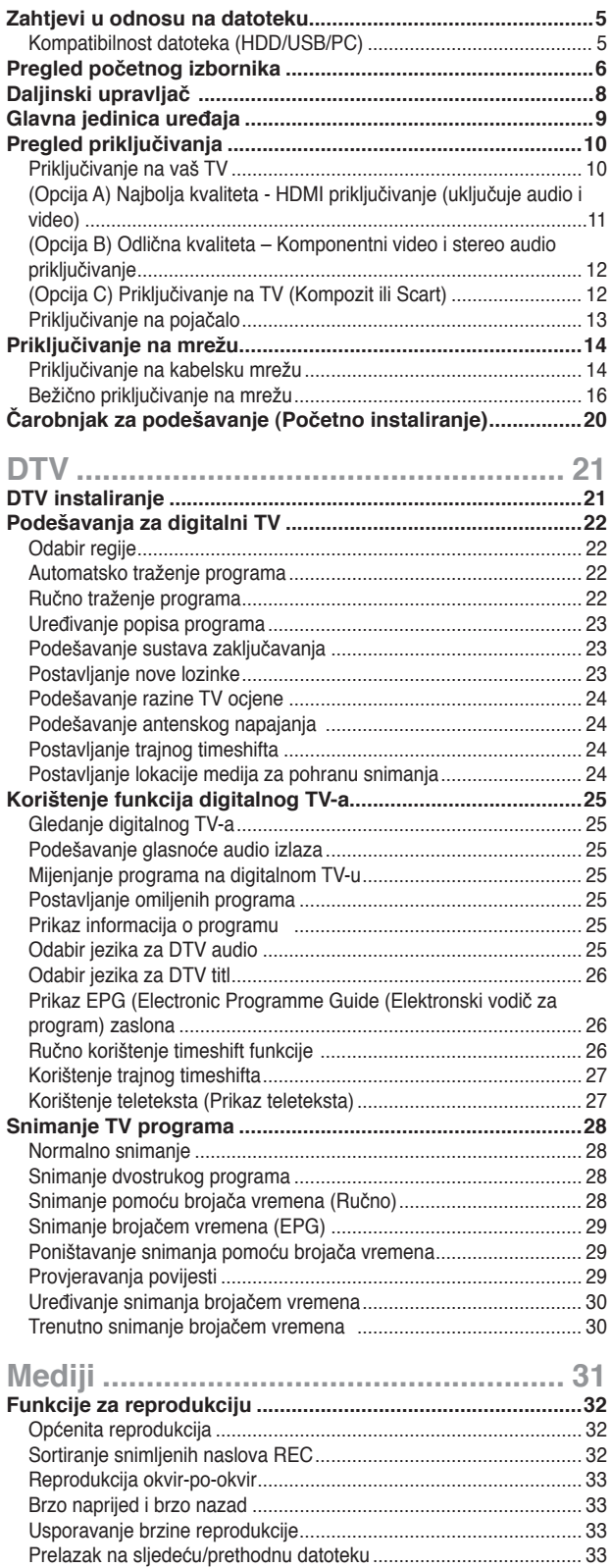

Nastavak reprodukcije...................................................................... 33 Povećanje reproducirane slike ........................................................ 33 Odabir jezika za titl........................................................................... 33

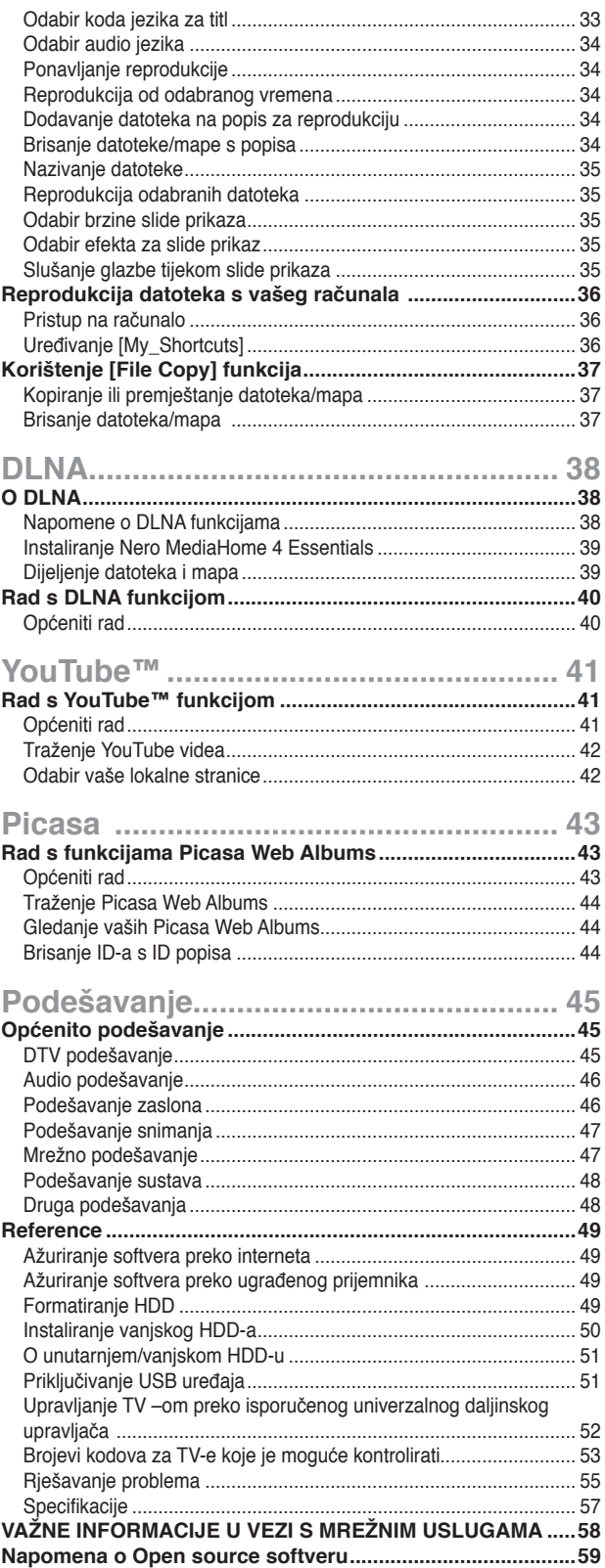

# **Zahtjevi u odnosu na datoteku**

# **Kompatibilnost datoteka (HDD/USB/PC)**  $\left\vert \left( \mathbb{G}\cdot \mathbb{N}\right\vert \right\vert$

- · Budući da su kompatibilnost i moguće funkcije za reprodukciju u [DLNA] izborniku testirani na okruženju bundle DLNA servera (Nero MediaHome 4 Essentials), zahtjevi u odnosu na datoteke i funkcije za reprodukciju u [DLNA] izborniku se mogu razlikovati ovisno o medijskim serverima.
- Zahtjevi u odnosu na datoteke na ovoj stranici nisu uvijek kompatibilni za DLNA funkcije. Mogu postojati neka ograničenja prema karakteristikama datoteke i mogućnostima servera.
- Uređaj može prepoznati naziv datoteke/mape koji ima manje od 512 znakova uključujući naziv puta.
- <sup>l</sup> Uređaj može prepoznati naziv u manje od 4000 datoteka/mapa u jednoj mapi.
- <sup>l</sup> Ovisno o veličini i broju datoteka, za čitanje sadržaja medija bit će potrebno nekoliko minuta.

### **Filmska datoteka**

- Moguća veličina rezolucije: 1920 x1080 (Š x V) piksela.
- Nazivi filmskih i titl datoteka su ograničeni na 50 znakova.
- Podržavane ekstenzije: ".avi", ".divx", ".mpg", ".mpeg", ".m2ts", ".mp4", ".mkv", ".wmv", ".ts", ".xvid", ".asf", ".mov", ".trp", ".dat", ".flv", ".mts", ".tp"
- Podržavana kodiranja: DIVX3.xx, DIVX4.xx, DIVX5.xx, XVID, DIVX6.xx (Samo standardna reprodukcija), MPEG1/2, H.264/MPEG-4 AVC, WMV9, VC-1
- Uređaj možda neće reproducirati datoteku koja nije kodirana na popisu čak i ako se vrsta ekstenzije nalazi na "Podržavane ekstenzije" gore.
- Filmski titli koji se mogu reproducirati: SubRip (.srt / .txt), SAMI (.smi), SubStation Alpha (.ssa/.txt), MicroDVD (.sub/. txt), SubViewer 2.0 (.sub/.txt), VobSub (".idx" i ".sub" trebaju biti zajedno na jednom mediju. )
- Audio formati koji se mogu reproducirati: "Dolby Digital", "DTS", "MP3", "WMA", "AAC"
- Svi WMA Audio formati nisu kompatibilni s ovim rekorderom.
- Frekvencija uzorka: 8 48 kHz (MP3), unutar 32 - 48 kHz (WMA)
- Bit brzina: 8 320 kbps (MP3), 32 192 kbps (WMA)
- Rekorder podržava H.264/MPEG-4 AVC profil Glavni, Visoki na razini 4.1. i Bazni na razini 3.1.
- U slučaju datoteke više razine, rekorder će vas pitati želite li ili ne želite reprodukciju.
- Prikaz titla na DLNA je moguć samo za okruženje bundle DLNA servera (Nero MediaHome 4 Essentials).
- Rekorder ne podržava datoteke snimljene pomoću GMC-a. (GMC: Global Motion Compensation)

#### **Glazbene datoteke**

- Ekstenzije datoteka: ".mp3", ".wma",".aac",".ogg", ".asf", ".flac",  $"$ .mp $4"$
- Frekvencija uzorka: 8 48 kHz (MP3), 32 48kHz (WMA)
- Bit brzina: 8 320kbps (MP3), 32 192kbps (WMA)
- Rekorder ne podržava ID3 Tag sadržan u MP3 datoteci.
- Ukupno vrijeme reprodukcije naznačeno na zaslonu možda neće biti točno za VBR datoteke.
- Ukupno vrijeme reprodukcije se neće prikazati za ".aac", i ".flac" datoteke.

### **Foto datoteka**

- **Ekstenzije datoteke:** ".jpg", ".jpeg", ".bmp", ".png", ".gif", ".tif/tiff"
- Foto datoteke s ".png" ".gif" ili ".tif" ekstenzijama se na ovom rekorderu ne podržavaju u cijelosti. Podržavaju se samo njihovi ograničeni osnovni formati.
- **Preporučena veličina:**  Manje od 4,000 x 3,000 x 24 bit/piksel Manje od 3,000 x 3,000 x 32 bit/piksel
- Ne podržavaju se progresivne i lossless komprimirane JPEG slikovne datoteke.

# **Pregled početnog izbornika**

# **Polazak od početnog izbornika (HOME)**

Za pristup brojnim funkcijama servera, pritisnite "HOME" tipku na daljinskom upravljaču.

#### $\mathbf{S}$ **DTV Media DLNA Zahtijevi u odnosu na Priključivanje na mrežu Čarobnjak za podešavanje**  (stranica 14-19) (stranica 20) **datoteke**  (stranica 5) **O DLNA Instaliranje DTV-a Funkcije za reprodukciju**  (stranica 38) (stranica 21) (stranica 32-35) **Instaliranje Nero MediaHome Podešavanje digitalnog TV-a**  (stranica 22-24) **Reprodukcija datoteka na 4 Essentials računalu**  (stranica 39) (stranica 36) **Korištenje funkcija za digitalni Rad s DLNA funkcijom TV Korištenje [File Copy] funkcije**  (stranica 40) (stranica 25-27) (stranica 37) **Snimanje TV programa**  (stranica 28-30)

### **Osnovne operacije s tipkama**

- **- HOME :** Otvara ili zatvara početni izbornik (HOME).
- **- → / ▶ :** Koriste se za kretanje kroz displeje na zaslonu.
- **- OK ( ):** Potvrđuje odabir izbornika.
- **- BACK (**O**):** Izlazi iz izbornika.

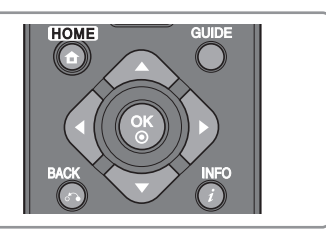

(stranica 47)

(stranica 48)

(stranica 48)

**Podešavanje sustava** 

**Druga podešavanja** 

#### You [[1] YouTube Picasa Setup **Rad s YouTube funkcijom Rad s Picasa Web Albums Općenito podešavanje**  (stranica 41) **funkcijom**  (stranica 45) (stranica 43) **DTV podešavanje Općeniti rad Općeniti rad**  (stranica 41) (stranica 45) (stranica 43) **Audio podešavanje Traženje YouTube videa**  (stranica 42) **Traženje Picasa Web Albums**  (stranica 46) **fotografija Odabir lokalne stranice**  (stranica 44) **Podešavanje zaslona**  (stranica 42) (stranica 46-47) **Gledanje Picasa Web Albums Podešavanje snimanja albuma**  (stranica 44) (stranica 47) **Uklanjanje ID-a s ID popisa Mrežno podešavanje**

(stranica 44)

 $\overline{7}$ 

# **Daljinski upravljač**

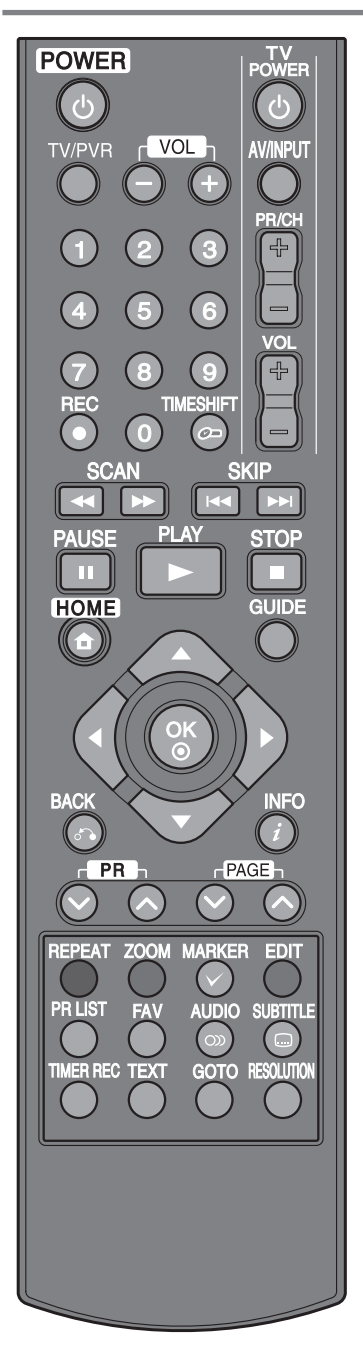

**POWER (**1**):** Uključuje ili isključuje rekorder.

**TV/PVR:** Služi za gledanje kanala koji su odabrani pomoću tuner-a rekordera ili tuner-a TV-a.

**VOL (- / +):** Podešava glasnoću rekordera.

**Tipke za upravljanje TV-om:** Možete kontrolirati odabir programa, glasnoću, izvor ulaza i uključivanje/isključivanje vašeg TV-a (pogledajte stranicu 52).

**0-9 brojčane tipke:** Vrše odabir brojčanih opcija u izborniku.

**REC (●): Pokreće snimanje i kopiranje.** 

**TIMESHIFT:** Pauzira TV/reprodukciju (timeshift) za živi TV program.

**44 /**  $\blacktriangleright$  **(SCAN):** Vrši traženje naprijed ili natrag.

**144 / EXIP):** Prelazi na sljedeću ili prethodnu snimku/datoteku.

**II (PAUSE):** Pauzira reprodukciju.

B **(PLAY):** Pokreće reprodukciju.

x **(STOP):** Zaustavlja reprodukciju.

**HOME:** Otvara ili zatvara početni izbornik (HOME). **GUIDE:** Otvara EPG izbornik.

b **/** B **/** v **/** V **(lijevo/desno/gore/dolje):** Služe za kretanje kroz displej na zaslonu.

**OK ( ):** Potvrđuje odabir u izborniku ili otvara popis programa.

**BACK (** $\delta$ **<sup>2</sup>):** Zatvara izbornik ili prelazi na prethodni korak.

**INFO ( ):** Otvara ili zatvara displej na zaslonu.

**PR** ( $\land$  /  $\lor$ ): Prelazi gore ili dolje kroz memorirane programe.

PAGE ( $\land$  /  $\lor$ ): Prelazi na sljedeći ili prethodni sadržaj/TV popis.

**REPEAT:** Ponavlja željeni odsječak ili sekvencu.

**ZOOM:** Otvara ili zatvara [ZOOM] izbornik.

**MARKER ( ):** Koristi se za odabir više datoteka ili mapa u određenim operacijama. **EDIT:** Otvara izbornik za uređivanje.

**Tipke u boji:** Koristi se za [MOVIE], [PHOTO] i [MUSIC] izbornik ili se koristi kada je otvoren EPG zaslon. Na zaslonu će se opisati funkcija svake tipke, koje će se mijenjati ovisno o prikazanom zaslonu.

**PR LIST: Otvara popis programa.** 

**FAV:** Otvara omiljeni popis programa.

**AUDIO ( ):** Odabire audio jezik ili audio kanal.

**SUBTITLE ( ):** Odabire jezik za titl.

**TIMER REC:** Prikazuje [Timer Recording] izbornik.

**TEXT:** Vrši prebacivanje između teleteksta i normalnog gledanja TV-a.

**GOTO:** Tijekom reprodukcije filma otvara opciju traženja pomoću vremena.

**RESOLUTION:** Postavlja izlaznu rezoluciju za HDMI i COMPONENT VIDEO OUT priključke. (Ovaj ključ radi samo tijekom gledanja TV-a ili u modusu početnog izbornika.)

# **Glavna jedinica uređaja**

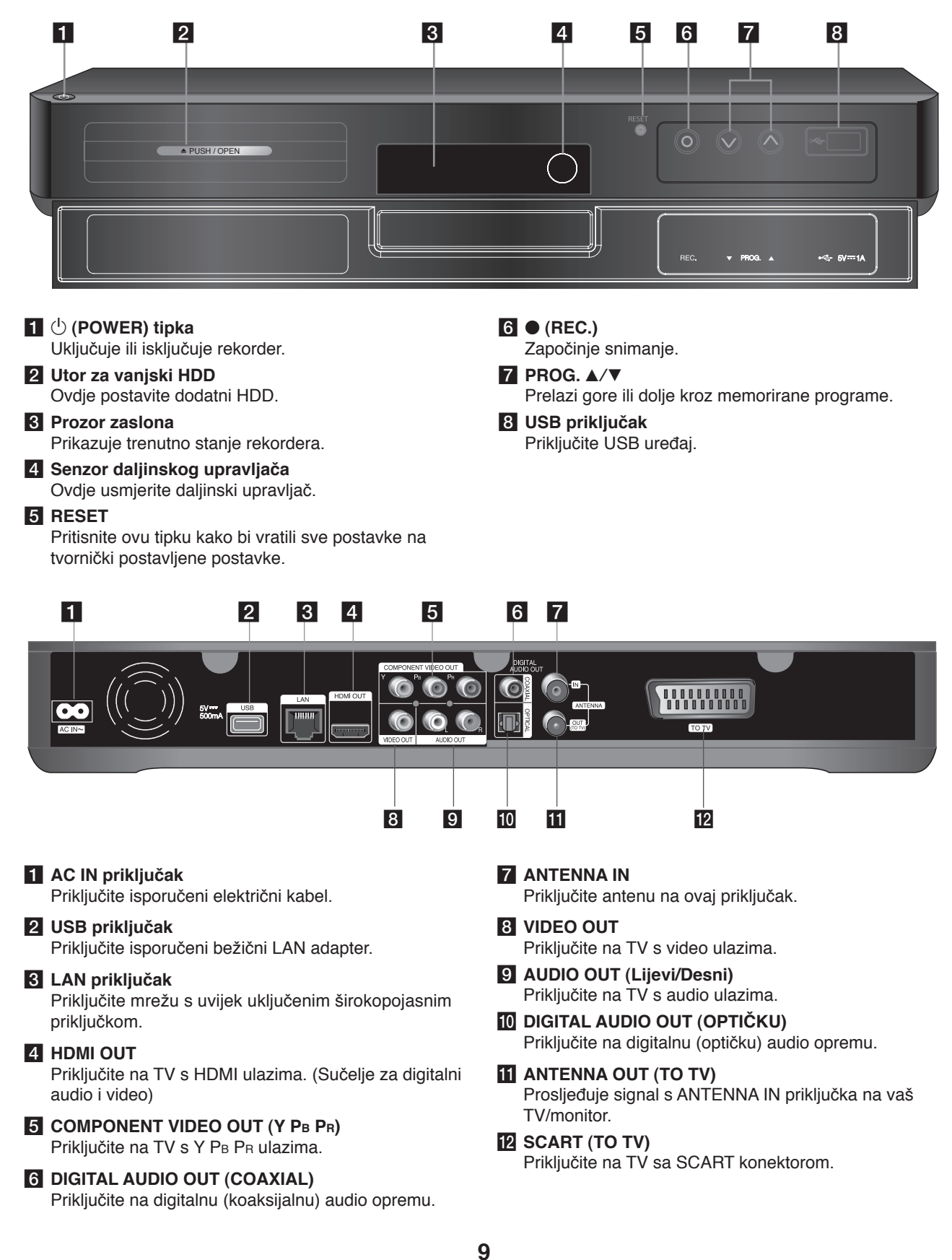

# **Pregled priključivanja**

# $\overline{\mathsf{In}}$

- <sup>l</sup> Ovisno o vašem TV-u i drugoj opremi koju želite priključiti, rekorder možete priključiti na razne načine. Koristite samo jedan od načina priključivanja opisanih na stranicama 11-13.
- <sup>l</sup> Molimo, ako je potrebno, pogledajte priručnike za vaš TV, stereo sistem ili drugu opremu kako biste napravili najbolje priključivanje.

**Pazite da prije izvođenja instaliranja i priključivanja isključite rekorder.** 

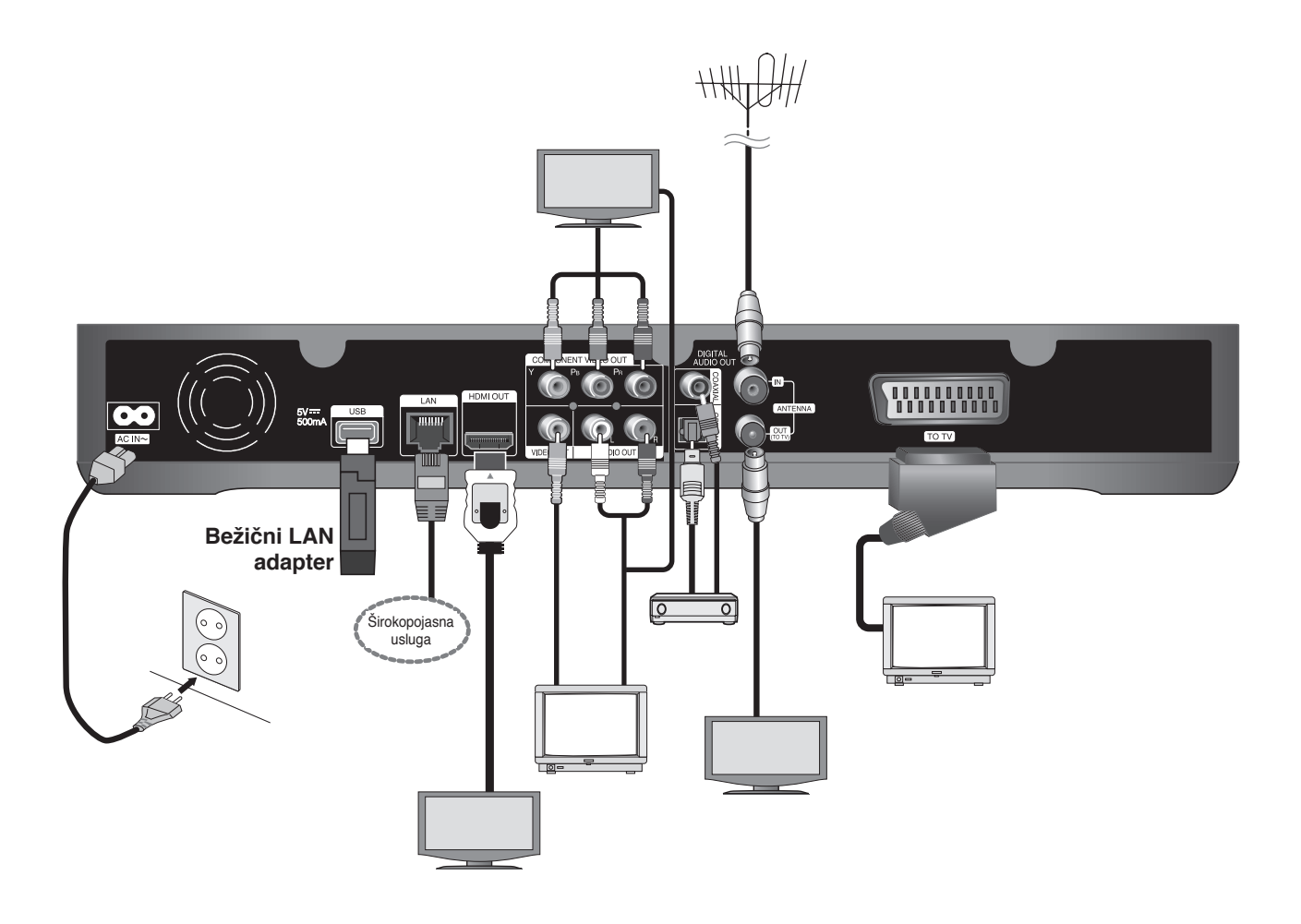

# **Priključivanje na vaš TV**

Napravite jedno od sljedećih priključivanja, ovisno o mogućnostima vaše postojeće opreme. **Priključivanje na TV pomoću opcije A, B ili C.**

### **Oprez**

- · Pazite da je rekorder priključen izravno na TV. Podesite TV na pravilan video ulazni izvor.
- <sup>l</sup> Ne priključujte priključak za AUDIO OUT na na priključak za ulaz za slušalice (record player) na vašem audio sistemu.
- <sup>l</sup> Ne priključujte vaš rekorder preko vašeg VCR-a. Sistem za zaštitu od kopiranja bi mogao izobličiti sliku.

# **(Opcija A) Najbolja kvaliteta - HDMI priključivanje (uključuje audio i video)**

Ako posjedujete HDMI TV ili monitor, možete ga priključiti na rekorder pomoću HDMI kabla  $\bullet$ . Priključite HDMI priključak na rekorderu na HDMI priključak na HDMI kompatibilnom TV-u ili monitoru. Postavite izvor za TV na HDMI (pogledajte priručnika za vlasnika TV-a).

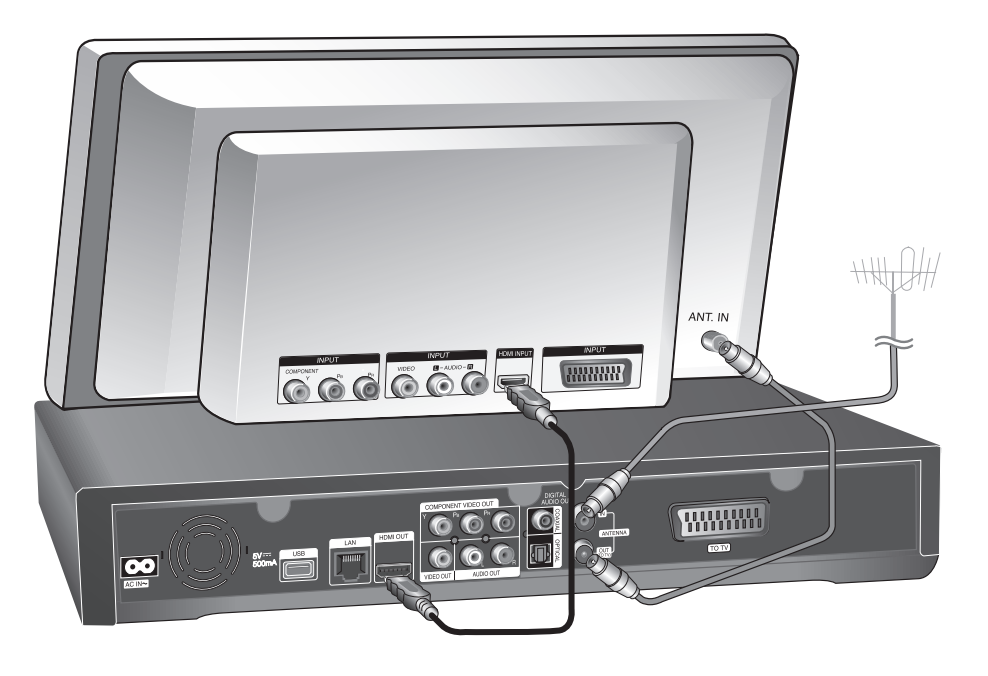

# $(\mathbf{C} \cdot \mathbf{N})$

- <sup>l</sup> Morate odabrati HDMI audio izlaz i maksimalnu frekvenciju uzorka koju vaš TV prihvaća pomoću [Digital Output] opcije u [Setup] izborniku (pogledajte stranicu 46).
- <sup>l</sup> Ako priključeni HDMI uređaj ne prihvaća audio izlaz rekordera, audio zvuk s HDMI uređaja može biti izobličen ili možda uopće neće biti zvuka.

# $\mathsf{II}$ . T

<sup>l</sup> Kada koristite HDMI priključivanje, možete promijeniti rezoluciju za HDMI izlaz pritiskom na RESOLUTION tipku tijekom gledanja TV-a ili u modusu početnog izbornika.

### **Oprez**

- <sup>l</sup> Mijenjanje rezolucije kada je priključivanje već napravljeno može dovesti do nepravilnosti u radu. Kako biste riješili problem isključite rekorder i ponovo ga uključite.
- <sup>l</sup> Kada nije verificirano HDMI priključivanje s HDCP, TV zaslon će se zacrniti. U tom slučaju, provjerite HDMI priključivanje ili iskopčajte HDMI kabel.
- <sup>l</sup> Ako se na ekranu vide smetnje ili linije, molimo provjerite HDMI kabel (dužina je općenito ograničena na 4,5 m).

### *Dodatne informacije za HDMI*

- Kada priključite HDMI ili DVI kompatibilni uređaj obratite pažnju na sljedeće:
- Pokušajte isključiti HDMI/DVI uređaj i ovaj rekorder. Sljedeće, uključite HDMI/DVI uređaj i ostavite ga uključenog otprilike 30 sekundi, a zatim uključite ovaj rekorder.
- Video ulaz za priključeni uređaj je ispravno postavljen za ovaj rekorder.
- Priključeni uređaj je kompatibilan s 720x576p, 1280x720p, 1920x1080i ili 1920x1080p video ulazom.
- <sup>l</sup> Svi HDCP kompatibilni HDMI ili DVI uređaji neće raditi s ovim rekorderom.
	- Slika se neće ispravno prikazati s ne-HDCP uređajem.
	- Rekorder neće vršiti reprodukciju, a TV zaslon će se zacrniti.

# **(Opcija B) Odlična kvaliteta – Komponentni video i stereo audio priključivanje**

Priključite COMPONENT VIDEO OUT priključke na rekorderu na odgovarajuće ulazne priključke na TV-u pomoću Y PB PR kablova <sup>O.</sup> Priključite lijevi i desni priključak za AUDIO OUT na rekorderu na lijevi i desni audio IN (ulazni) priključak na TV-u pomoću audio kablova <sup>0</sup>.

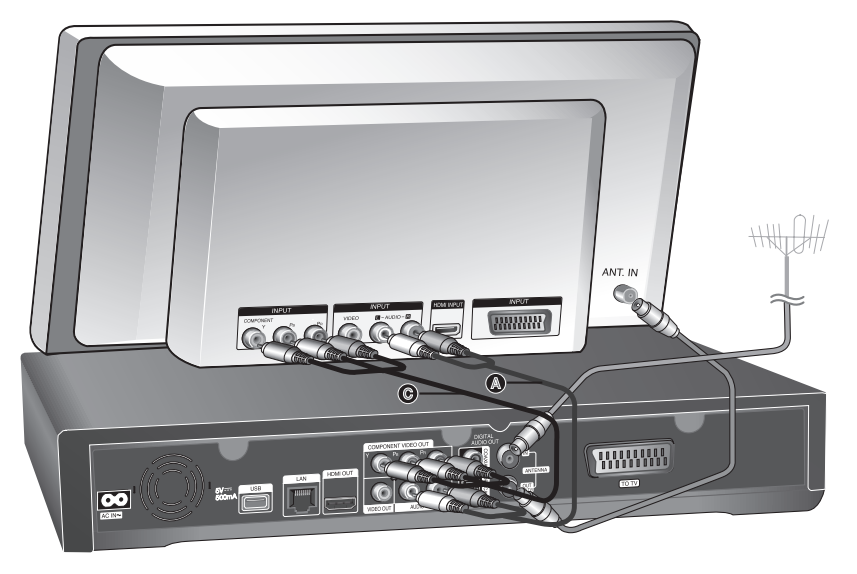

# $\left[\right]$

Kada ne možete koristiti zaslon, možete promijeniti rezoluciju za komponentni VIDEO OUT pomoću RESOLUTION tipke tijekom gledanja TV-a ili u modusu početnog izbornika. (Pogledajte "Podešavanje rezolucije" na stranici 46.)

# **(Opcija C) Priključivanje na TV (Kompozit ili Scart)**

Priključite VIDEO OUT priključak na rekorderu na odgovarajući video ulazni priključak na TV-u pomoću isporučenog video kabla  $\Phi$ . Priključite lijevi i desni priključak za AUDIO OUT na rekorderu na lijevi i desni audio IN (ulazni) priključak na TV-u pomoću audio kablova <sup>4</sup>.

Priključite jedan kraj scart kabla u AV1 SCART priključak  $\bigcirc$  na uređaju, a drugi kraj na odgovarajući priključak na TV-u. Pomoću ovog priključivanja možete dobiti zajedno Audio i Video signale.

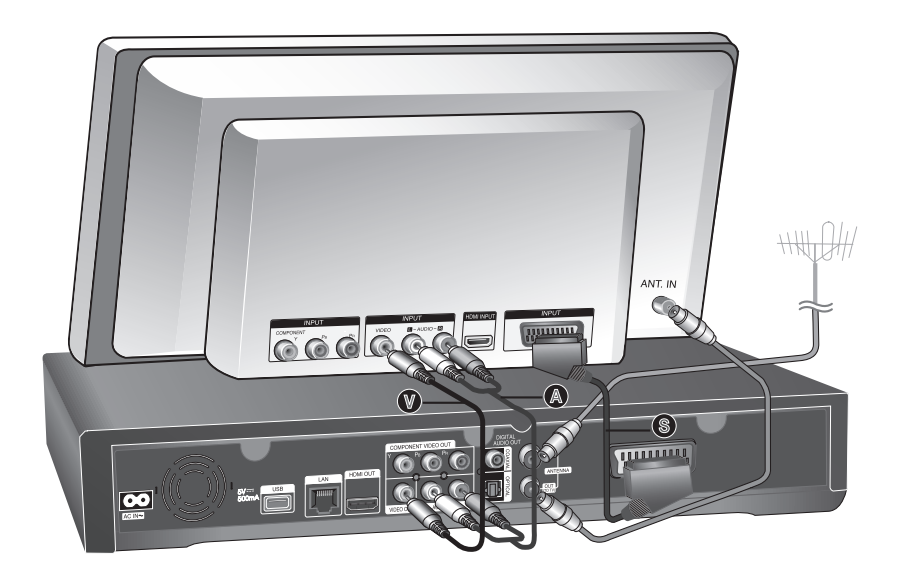

# $\overline{(\text{C} \cdot \text{N})}$

Ako koristite ovo priključivanje, postavite TV selektor izvora na VIDEO.

# **Priključivanje na pojačalo**

Napravite jedno od sljedećih priključivanja, ovisno o mogućnostima vaše postojeće opreme.

## **Priključivanje na pojačalo preko 2 kanalnog Audio izlaza**

Priključite Lijevi i Desni 2CH AUDIO OUT priključak (A) na playeru na audio lijevi i desni priključak na pojačalu, prijemniku ili stereo sustavu pomoću audio kablova.

## **Priključivanje na pojačalo preko Digital Audio izlaza (Optički ili koaksijalni)**

Priključite DIGITAL AUDIO OUT priključak na playeru (OPTICAL ili COAXIAL ) na odgovarajući ulazni priključak (OPTICAL O ili COAXIAL X) na vašem pojačalu. Koristite odgovarajući digitalni (optički O ili koaksijalni X) audio kabel. Potrebno je aktivirati digitalni izlaz na uređaju. (Pogledajte "[Audio] izbornik" na stranici 46.)

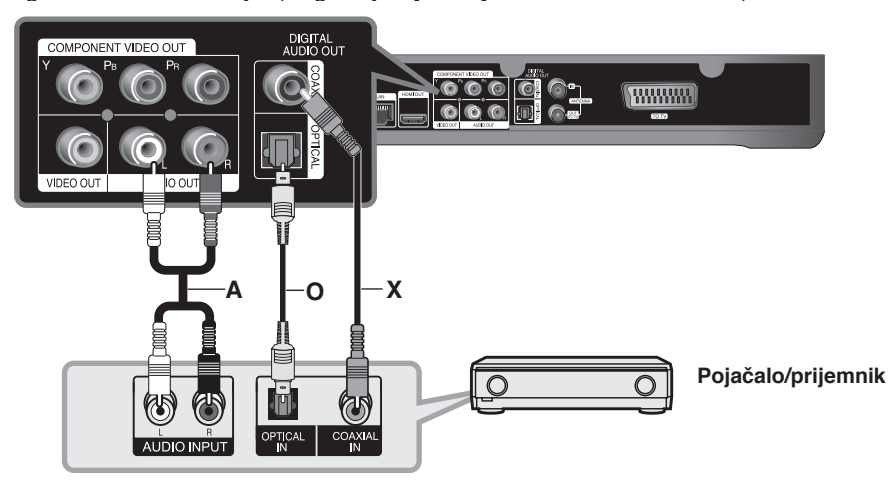

### **Priključivanje na pojačalo preko HDMI izlaza**

Priključite HDMI OUT priključak na uređaju na odgovarajući ulazni priključak na vašem pojačalu. Koristite HDMI kabel **(H1)**. Potrebno je aktivirati digitalni izlaz na player-u. (Pogledajte "[Audio] izbornik" na stranici 46.)

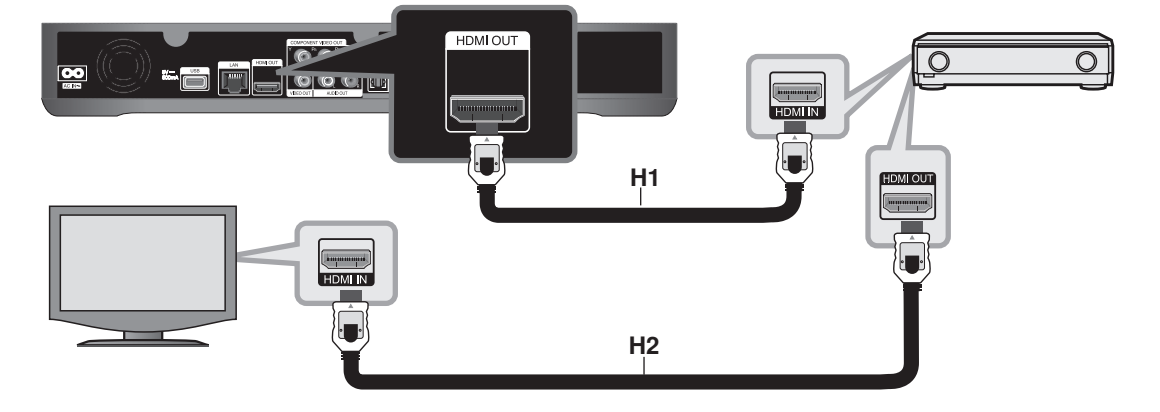

### **Digitalni više-kanalni zvuk**

Digitalno više-kanalno priključivanje pruža najbolju kvalitetu zvuka. Za to ćete trebati više-kanalni Audio/Video receiver koji podržava jedan ili više audio formata koje podržava vaš player. Provjerite priručnik za receiver i oznake loga na prednjoj ploči receivera. (LPCM, Dolby Digital i DTS)

# $||$  ,  $||$

Priključite HDMI izlazni priključak na pojačalu na HDMI ulazni priključaka na vašem TV pomoću HDMI kabla **(H2)** ako vaše pojačalo ima HDMI izlazni priključak.

# **Priključivanje na mrežu**

Rekorder se može priključiti na lokalnu mrežu (LAN) preko LAN priključka ili bežičnog LAN adaptera. Pazite da prije korištenja rekordera postavite konfiguraciju za mrežu. Ovisno o vašem mrežnom okruženju možete koristiti kabelsku i/ili bežičnu mrežu.

# **Priključivanje na kabelsku mrežu**

Korištenje kabelske mreže pruža najbolje performanse, jer se priključeni uređaji direktno priključuju na mrežu i nisu podložni interferencijama radio signala.

Molimo za daljnje upute pogledajte dokumentaciju vašeg mrežnog uređaja.

Sljedeći primjer priključivanja objašnjava kako priključiti uređaj na internet pomoću LAN kabla.

Ako želite pristupiti sadržaju s računala ili DLNA servera, rekorder mora biti priključen na istu lokalnu mrežu preko rutera kao računalo i server.

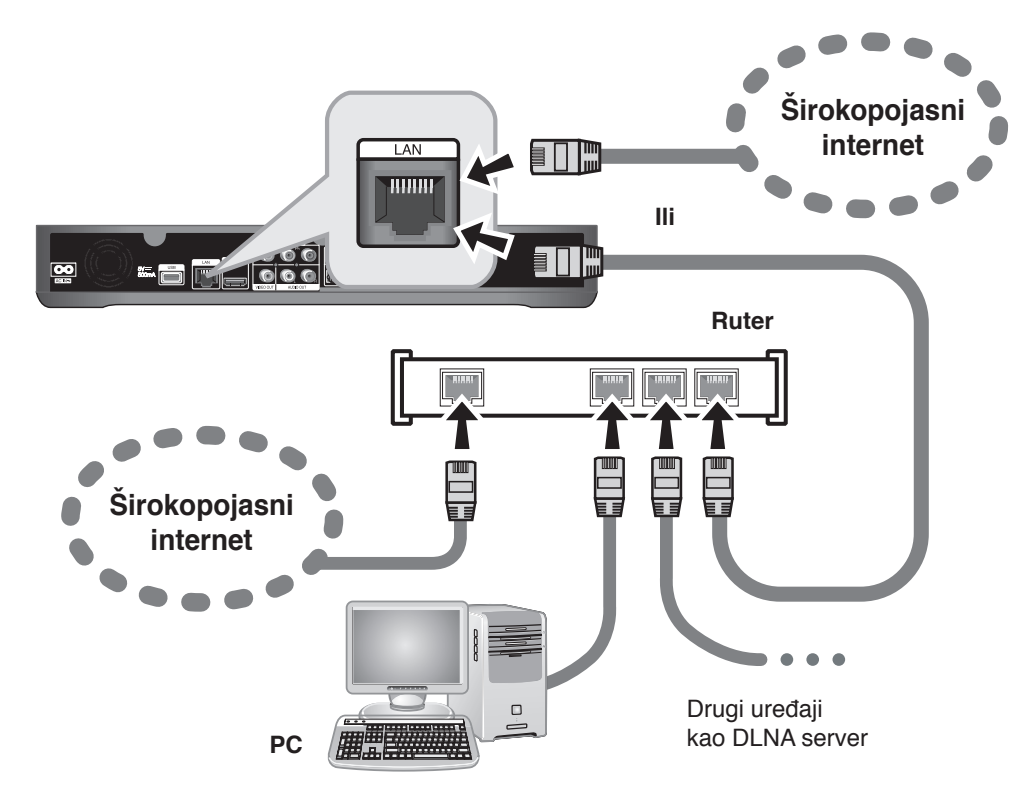

#### **Oprez**

- Kod ukapčanja ili iskapčanja LAN kabla, držite dio kabla za ukapčanje. Kod iskapčanja, ne potežite LAN kabel već iskopčajte kabel pritiskom na plastičnu polugicu za zaključavanje.
- Na LAN priključak ne priključujte prijenosni telefon.
- <sup>l</sup> Budući da ima više vrsta konfiguracija za priključivanje, molimo pridržavajte se specifikacija vaše telekomunikacijske kompanije ili pružatelja internet usluge.

### **Podešavanje kabelske mreže (Auto)**

Ako lokalna mreža (LAN) ima DHCP server preko kabelskog priključka, rekorder će automatski dobiti IP adresu.

### **Priprema:**

Prije podešavanja kabelske mreže, potrebno je učiniti: – priključite širokopojasni internet na vašu kućnu mrežu.

- **1** Pritisnite HOME.
- **2** Koristite **∢/**  $\blacktriangleright$  za odabir [Setup] i pritisnite OK.
- **3** Koristite  $\blacktriangleleft$  /  $\blacktriangleright$  za odabir [Network] opcije.
- **4** Koristite **▲/▼** za odabir [Wired LAN Setup] i pritisnite OK.
- **5** Koristite  $\triangle$ / $\blacktriangledown$  za odabir [Auto] i pritisnite OK.

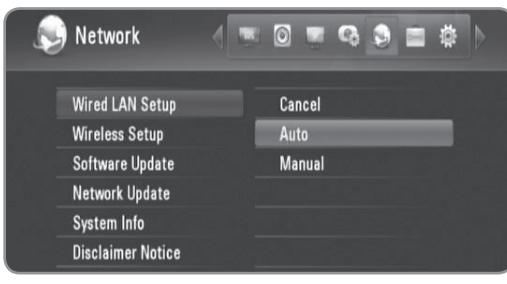

- Ako želite postaviti IP adresu za DNS server, koristite ▲/▼/◀/▶ za odabir [DNS server] polja i unesite IP adresu pomoću brojčanih tipki.
- **6** Koristite **▲/▼** za odabir [OK] i pritisnite OK.

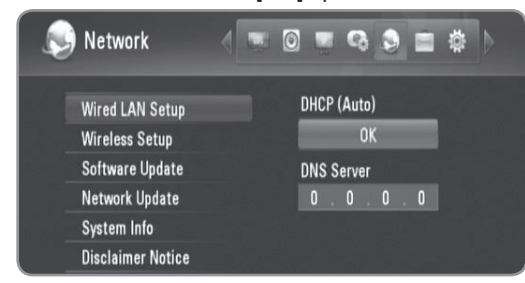

**7** Koristite **∢/** za odabir [OK] i pritisnite OK.

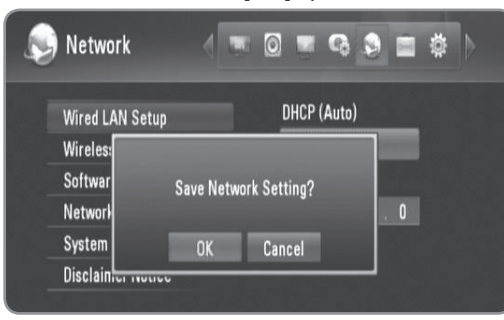

### **Podešavanje kabelske mreže (Ručno)**

Ako mreža nema DHCP server i vi želite ručno postaviti mrežu, slijedite donje upute.

- **1** Slijedite korake 1-3 u "Podešavanje kabelske mreže (Auto)" na stranici 15.
- **2** Koristite **▲/▼** za odabir [Wired LAN Setup] i pritisnite OK.

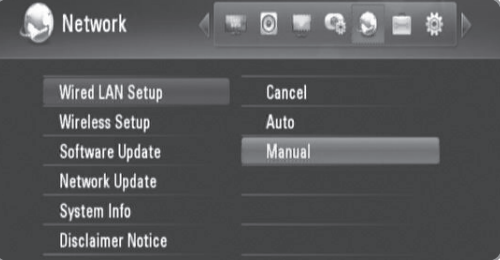

**3** Koristite  $\triangle$ / $\blacktriangledown$ / $\blacktriangle$ / $\blacktriangleright$  za prelazak na polja [IP Address], [Subnet Mask], [Gateway] i [DNS Server] i ispunite polja pomoću brojčanih tipki.

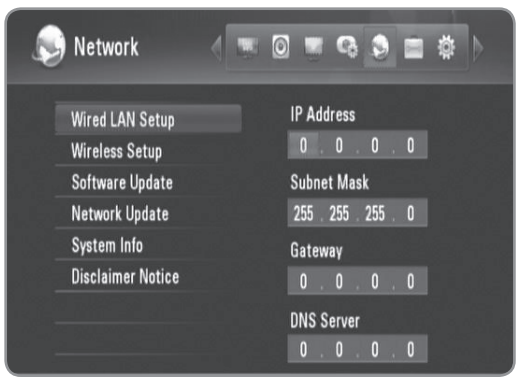

- **4** Pritisnite OK kada završite s unošenjem mrežnih informacija.
- **5** Koristite  $\blacktriangleleft$ / $\blacktriangleright$  za odabir [OK] i pritisnite OK.

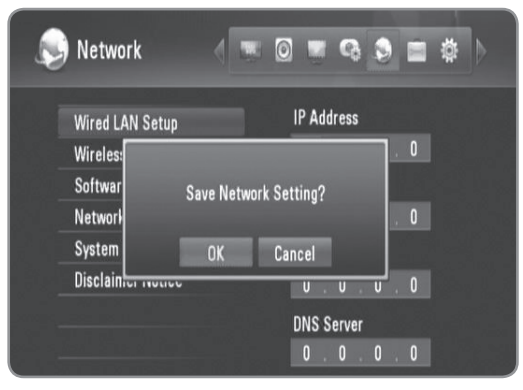

# **Bežično priključivanje na mrežu**

Drugo priključivanje na mrežu je pomoću isporučenog bežičnog adaptera.

Rekorder podržava IEEE 802.11n bežični modul koji koristi isporučeni bežični LAN adapter, koji isto tako podržava 802.11b/g standarde. Za najbolje bežične performanse preporučujemo korištenje IEEE 802.11n ovjerene Wi-Fi mreže (točka pristupa ili bežični ruter).

Pogledajte upute za podešavanje isporučene s vašom točkom pristupa ili bežičnim ruterom za detaljnije korake priključivanja i mrežnog podešavanja.

Slijedeći primjer priključivanja objašnjava kako uređaj priključiti na internet koristeći točku pristupa ili bežični ruter. Ako želite pristupiti sadržaju s računala ili DLNA servera, rekorder mora biti priključen na istu lokalnu mrežu preko bežičnog mrežnog uređaja kao računalo i server.

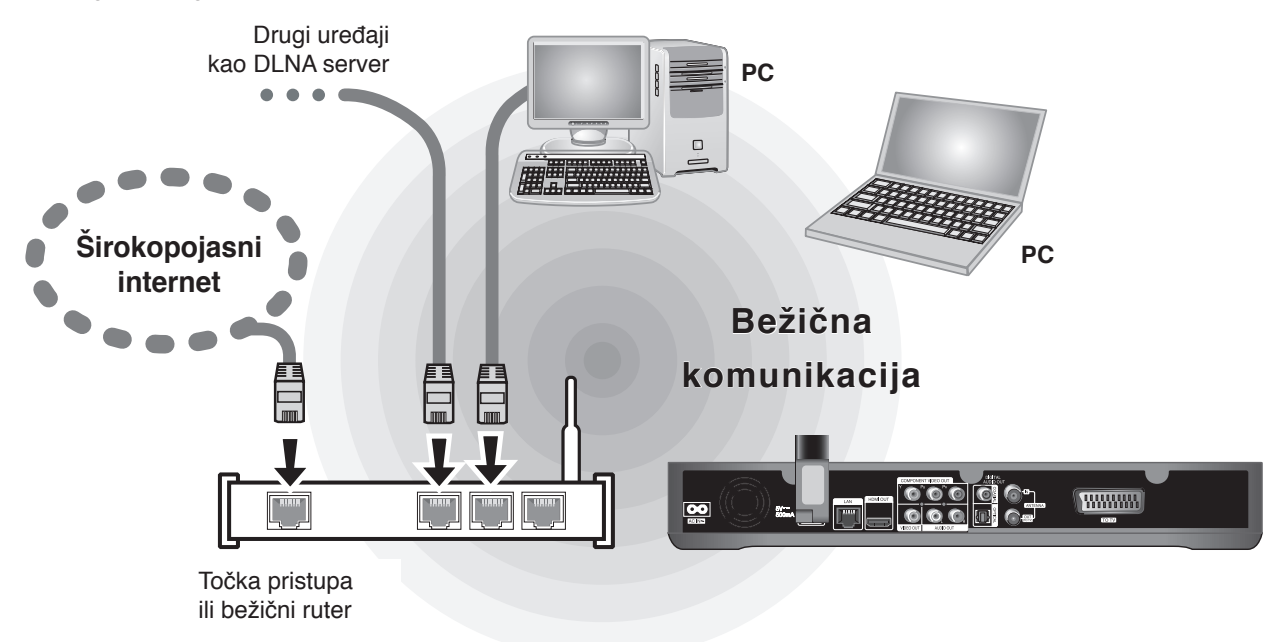

Ako u svom domu nemate bežičnu mrežu, možete se izravno priključiti na računalo opremljeno bežičnom mrežom koristeći peer to peer (Ad-Hoc) postavku.

Pogledajte stranicu 18 za više informacija o peer to peer priključivanju.

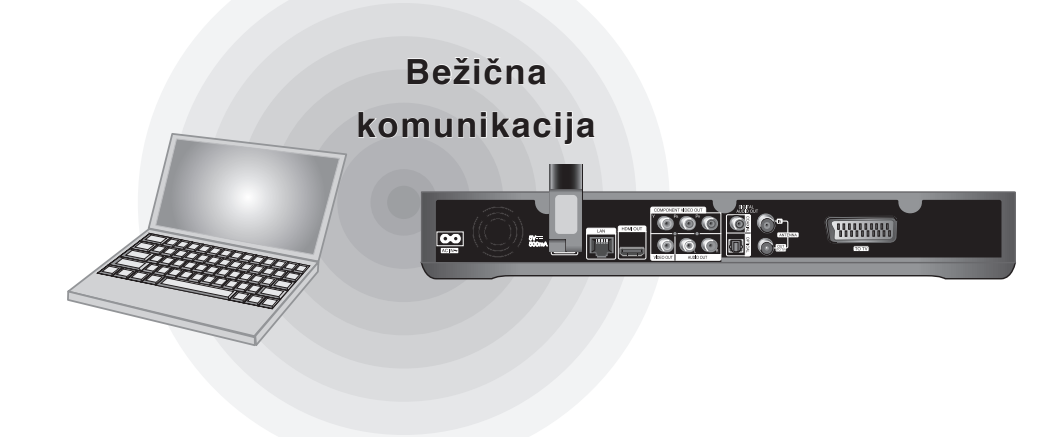

### **Oprez**

Korištenje bežične mreže može biti ometano radom kućanskih uređaja koji rabe radio frekvencije. Zato kvaliteta rada s bežičnim mrežnim priključkom možda neće biti zadovoljavajuća. Izrazito se preporučuje korištenje kabelskog mrežnog priključivanja.

### **Priključivanje bežičnog LAN adaptera**

**1** Priključite isporučeni bežični LAN adapter na USB priključak na stražnjoj ploči.

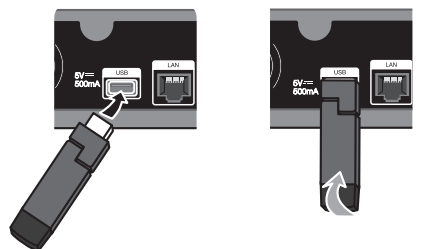

**2** Savijte LAN adapter prema gore.

# **Podešavanje bežične mreže (Infrastruktura)**

Ako na lokalnoj mreži (LAN) postoji DHCP server preko kabelskog priključivanja, rekorder će automastski dobiti IP adresu.

### **Priprema:**

Prije podešavanja kabelske mreže, potrebno je učiniti:

- priključite širokopojasni internet na vašu kućnu bežičnu mrežu.
- priključite bežični LAN adapter na USB priključak.
- postavite točku pristupa ili bežični ruter.
- pazite na SSID i sigurnosni kod mreže.

### **1** Pritisnite HOME.

- **2** Koristite  $\blacktriangleleft$ / $\blacktriangleright$  za odabir [Setup] i pritisnite OK.
- **3** Koristite  $\blacktriangleleft$ / $\blacktriangleright$  za odabir [Network] opcije.
- **4** Koristite **▲/▼** za odabir [Wireless Setup] i pritisnite OK.

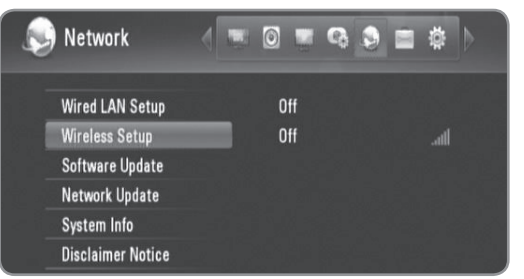

**5** Koristite  $\triangle$ / $\blacktriangledown$  za odabir [Profile Name] i pritisnite OK.

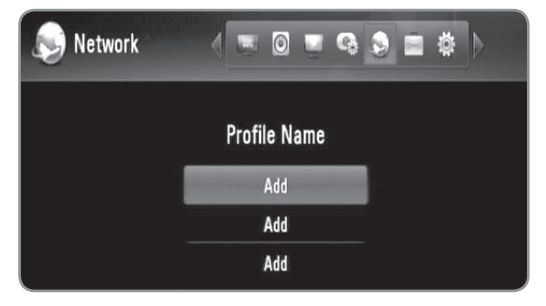

- Kod podešavanja bežične mreže najviše se mogu postaviti 3 imena za profil.
- **6** Koristite **A/V** za odabir [Infrastructure (AP)] i pritisnite OK.
	- Rekorder pretražuje sve dostupne točke pristupa ili bežične rutere unutar dosega i prikazuje ih na popisu.
- **7** Koristite  $\triangle$ / $\blacktriangledown$  za odabir SSID i pritisnite OK.

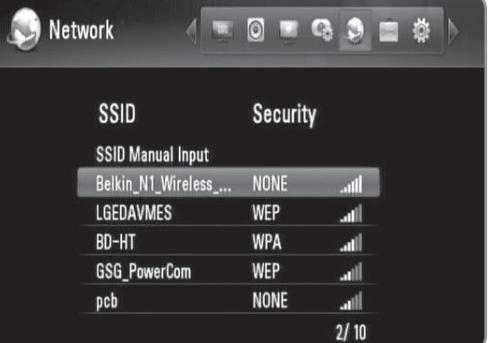

Ako na svojoj točci pristupa ili bežičnom ruteru imate sigurnosno ograničenje, potvrdite da WEP ili WPA ključ unesen u rekorder točno odgovara informaciji rutera. Ako je potrebno morat ćete unijeti sigurnosni kod.

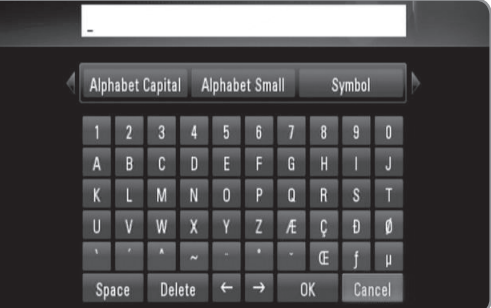

- Odaberite [Alphabet Capital], [Alphabet Small] ili [Symbol] i pritisnite OK za promjenu skupa znakova virtualne tipkovnice.
- <sup>l</sup> [Space]: Na položaju kursora umeće razmak.
- [Delete]: Briše prethodni znak na mjestu kursora.
- $\bullet$  [ $\leftarrow \rightarrow$ ]: Pomiče kursor lijevo ili desno.
- [OK]: Završetak unosa sigurnosnog koda.
- <sup>l</sup> [Cancel]: Poništava nazivanje i vraća se na prethodno.
- **8** Provjerite mrežnu informaciju i pritisnite OK za završetak podešavanja mreže.

# **Podešavanje bežične mreže (peer to peer)**

Ako u svom domu nemate bežičnu mrežu, možete se izravno priključiti na računalo opremljeno bežičnom mrežom koristeći peer to peer (Ad-Hoc) postavku. Za ovo priključivanje se ne mogu koristiti funkcije koje zahtjevaju internet priključivanje kao što je YouTube, Picasa mrežni albumi.

### **Priprema:**

Prije podešavanja peer to peer priključivanja, potrebno je učiniti:

- priključite bežični LAN adapter na USB priključak.
- pripremite računalo opremljeno s bežičnom mrežom.
- **1** Slijedite korake 1-5 u "Podešavanje bežične mreže (Infrastruktura)" na stranici 17.
- **2** Koristite  $\triangle/\blacktriangledown$  za odabir [Peer to Peer (Ad Hoc)] i pritisnite OK.

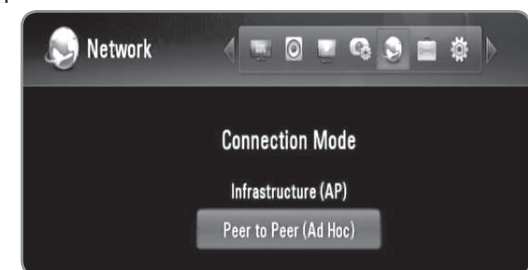

**3** Koristite **▲/▼** za odabir [Wireless SSID] i pritisnite OK za prikaz virtualne tipkovnice.

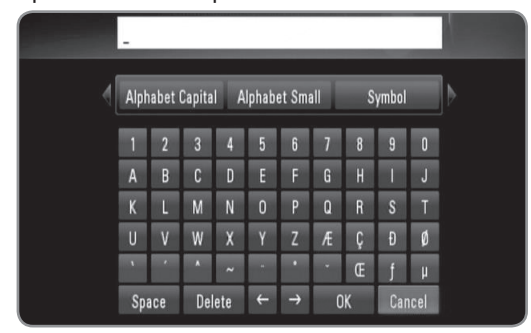

- Odaberite [Alphabet Capital], [Alphabet Small] ili [Symbol] i pritisnite OK za promjenu skupa znakova virtualne tipkovnice.
- [Space]: Na položaju kursora umeće razmak.
- <sup>l</sup> [Delete]: Briše prethodni znak na mjestu kursora.
- $\bullet$  [ $\leftarrow \rightarrow$ ]: Pomiče kursor lijevo ili desno.
- [OK]: Završetak unosa sigurnosnog koda.
- <sup>l</sup> [Cancel]: Poništava nazivanje i vraća se na prethodno.
- **4** Želite lli postaviti sigurnost, kosristite **▲/▼** za odabir [Shared key (WEP)] i pritisnite OK za prikaz virtuelne tipkovnice.
	- Pogledajte korak 3 gore za korištenje virtuelne tipkovnice.
	- **·** Ako za bežično priključivanje ne želite postaviti sigurnost onda odaberite [Open System] i pritisnite OK.
- **5** Koristite  $\triangle$ / $\triangledown$  za odabir [Host IP] polja i unesite adrsu pomoću brojčanih tipki.

• Preporučuje se upotreba zadane IP adrese.

- **6** Pritisnite žutu tipku kako bi dovršili [Ad-Hoc Setup] podešavanje.
- **7** Provjerite mrežnu informaciju i pritisnite OK za dovršetak mrežnog podešavanja.
- **8** Postavljeni SSID možete pronaći na svom računalu na popisu bežičnih mreža.
	- Molimo za više informacija pogledajte dokumentaciju za računalo ili operativni sustav.

## $\left\vert \left( \mathbf{0}\bullet\mathbf{N}\right\vert \right\vert$

Postoji više načina da postavite Ad-Hoc priključivanje na vaše računalo, ovisno o operativno sustavu, bežičnoj mreži.

### **Napomene o priključivanju na mrežu**

• Brojni problemi priključivanja na mrežu tijekom podešavanja se često mogu riješiti resetiranjem rutera ili modema.

Nakon priključivanja rutera na kućnu mrežu, na brzo isključite/ili iskopčajte električni kabel modema ili rutera za kućnu mrežu. Zatim ponovo uključite/ukopčajte električni kabel.

- Ovisno o pružatelju internet usluge (ISP), možda će biti ograničen broj uređaja koji mogu primati internet uslugu. Kontaktirajte pružatelja internet usluge za više detalja.
- <sup>l</sup> Naša kompanije ne snosi odgovornost za nepravilnosti u radu rekordera i/ili kvalitetu internet priključivanja do kojih dolazi zbog grešaka/nepravilnosti u komunikaciji, a koje su povezane s vašim širokopojasnim internet priključkom ili drugom priključenom opremom.
- Neki internet sadržaji mogu zahtijevati više brzine priključivanja.
- <sup>l</sup> Čak i kada je rekorder pravilno priključen i konfiguriran, neki internet sadržaji možda neće pravilno raditi uslijed zagušenja na internetu, kvaliteti ili brizni internet priključka i problemima na strani pružatelja usluge.
- Neke operacije internet priključka možda neće biti moguće zbog određenih ograničenja koja je postavio pružatelj internet usluge (ISP) koji pruža širokopojasni internet priključak.
- Vi snosite odgovornost za svaki račun koji naplaćuje pružatelj internet usluge, uključujući, bez ograničenja, naplatu priključivanja.
- Za kabelsko priključivanje rekordera potreban je 10 Base-T ili 100 Base-TX LAN priključak. Ako vaša internet usluga ne dopušta takvo priključivanje, rekorder nećete moći priključiti.
- Za korištenje xDSL usluge morate imati ruter.
- Za korištenje DSL usluge potreban je ADSL modem, a za korištenje usluge kabelskog modema potreban je kabelski modem. Ovisno o načinu pristupa i pretplatničkom ugovoru s vašim pružateljem internet usluge, možda nećete moći koristiti neke funkcije za internet priključivanje koje su sadržane u ovom rekorderu ili ćete možda biti ograničeni na broj uređaja koje istovremeno možete priključiti na internet. (Ako vaš pružatelj internet usluge ograničava pretplatu na jedan uređaj, rekorder se možda neće moći priključiti ako je već priključeno računalo.)
- Korištenje "Rutera" možda neće biti dopušteno, ili njegova upotreba može biti ograničena ovisno o praksi i ograničenjima vašeg pružatelja internet usluge. Izravno kontaktirajte pružatelja internet usluge za više detalja.
- <sup>l</sup> Bežična mreža radi na radio frekvencijama 2,4 GHz, a te iste frekvencije koriste i drugi kućni uređaji kao što su bežični telefoni, Bluetooth® uređaji, mikrovalna pećnica, tako da može doći do pojave interferencije signala među uređajima.
- <sup>l</sup> Isključite svu mrežnu opremu koju ne koristite na svojoj lokalnoj kućnoj mreži. Neki uređaji mogu stvarati promet na mreži.
- U cilju boljeg prijenosa, postavite rekorder što je moguće bliže točci pristupa.
- U nekim slučajevima, prijem se može poboljšati ako točku pristupa ili ruter postavite najmanje 45 cm iznad poda.
- Ako je moguće primaknite rekorder još više do točke pristupa ili ga zakrenite, tako da između nema prepreke.
- <sup>l</sup> Kvaliteta prijema bežičnog priključivanja ovisi o brojnim faktorima kao što su vrsta točke pristupa, udaljenost između rekordera i točke pristupa i položaju rekordera.
- Za korištenje DSL usluge potreban je ADSL modem, a za korištenje usluge kabelskog modema potreban je kabelski modem. Ovisno o načinu pristupa i pretplatničkom ugovoru s vašim pružateljem internet usluge, možda nećete moći koristiti neke funkcije za internet priključivanje koje su sadržane u ovom rekorderu ili ćete možda biti ograničeni na broj uređaja koje istovremeno možete priključiti na internet. (Ako vaš pružatelj internet usluge ograničava pretplatu na jedan uređaj, rekorder se možda neće moći priključiti ako je već priključeno računalo.)
- Korištenje "Rutera" možda neće biti dopušteno, ili njegova upotreba može biti ograničena ovisno o praksi i ograničenjima vašeg pružatelja internet usluge. Kontaktirajte pružatelja internet usluge za više detalja.
- <sup>l</sup> Vaš pružatelj internet usluge može zaštiti rekorder da se priključuje na mrežu kada se potvrdi MAC ADDRESS. U tom slučaju, kontaktirajte vašeg pružatelja internet usluge i zahtijevajte aktiviranje MAC ADDRESS.

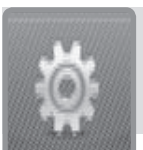

# **Čarobnjak za podešavanje (Početno instaliranje)**

**Nakon što prvi put uključite rekorder ili nakon resetiranja rekordera, otvorit će se izbornik Čarobnjak za podešavanje (Setup Wizard). U [Setup Wizard] izborniku možete postaviti jezik za zaslon, regiju, traženje programa, vrijeme i podešavanje mreže.**

**1** Koristite **▲/▼** za odabir jezika za displej na zaslonu i pritisnite OK.

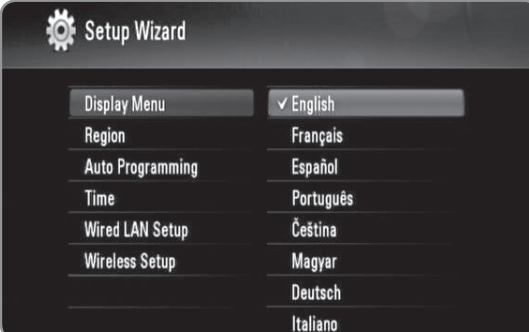

- **2** Koristite **▲/▼** za odabir regije i pritisnite OK.
- **3** Koristite **▲/▼** za odabir [OK] i pritisnite OK za pokretanje traženja programa. Rekorder automatski traži i sprema programe.

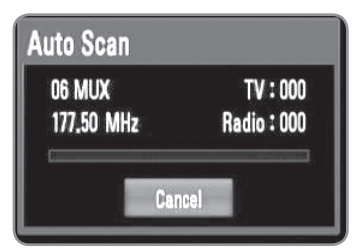

# $((\cdot \mathbf{N})$

Ako odaberete [Cancel], preskočit će se funkcija [Auto Programming].

**4** Koristite **A/▼** za odabir jedne od opcija [Cancel], [Manual] ili [Auto] i pritisnite OK.

**Auto :** Postavite program koji emitira signal sata i sat će se automatski postaviti. Ako automatski postavljeno vrijeme nije točno usklađeno s vašim lokalnim vremenom, možete postaviti dodatnu opciju za vrijeme. Odaberite opciju u odnosu na GTM u [Time Zone].

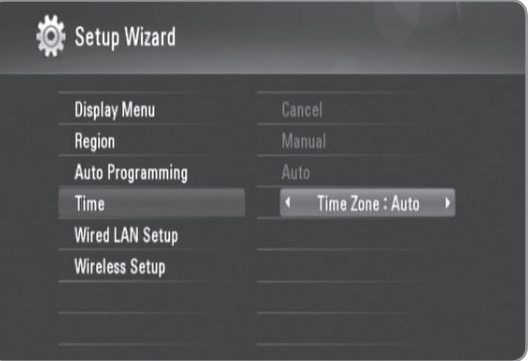

**Manual:** Ukoliko nema kanala koji emitira signal sata u vašem području, datum i vrijeme možete postaviti ručno. Koristite </>> </>> za odabir svakog polja i unesite točno vrijeme i datum koristeći ▲/▼.

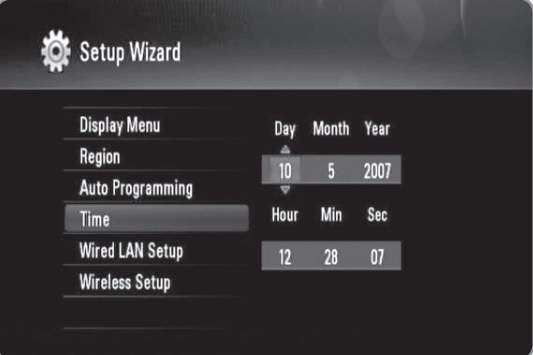

- **5** Pritisnite OK za dovršetak [Time] podešavanja.
- **6** Pogledajte "Priključivanje na kabelsku mrežu" na stranicama 14-15 za dovršetak [Wired LAN Setup] opcije i pritisnite OK.
	- Odaberite [Cancel] i pritisnite OK za poništenje.
- **7** 7 Pogledajte "Priključivanje na bežičnu mrežu" na stranicama 16-18 za dovršetak [Wireless Setup] opcije i pritisnite OK.
	- Odaberite [Cancel] i pritisnite OK za poništenje.
	- Rekorder može primijeniti samo jedno mrežno podešavanje, ili [Wired LAN setup] ili [Wireless Setup]. Ako ste već postavili [Wired LAN setup] u koraku 6, nećete trebati postavljati [Wireless Setup] podešavanje.

### $((\cdot \mathbf{N})$

- Čarobnjak za podešavanje možete resetirati pomoću [Initialization] u izborniku za podešavanja. (pogledajte stranicu 48).
- Opcija [Initialization] nije omogućena tijekom snimanja ili kad je [Lock System] u [Setup] izborniku postavljen na [On].

# **DTV**

# **DTV instaliranje**

**DTV**

Priključite DTV antenu na ANTENNA IN priključak na stražnjoj ploči, na dolje opisani način.

Priključite ANTENNA OUT priključak na stražnjoj ploči na ANTENNA IN priključak na vašem TV-u pomoću RF kabla.

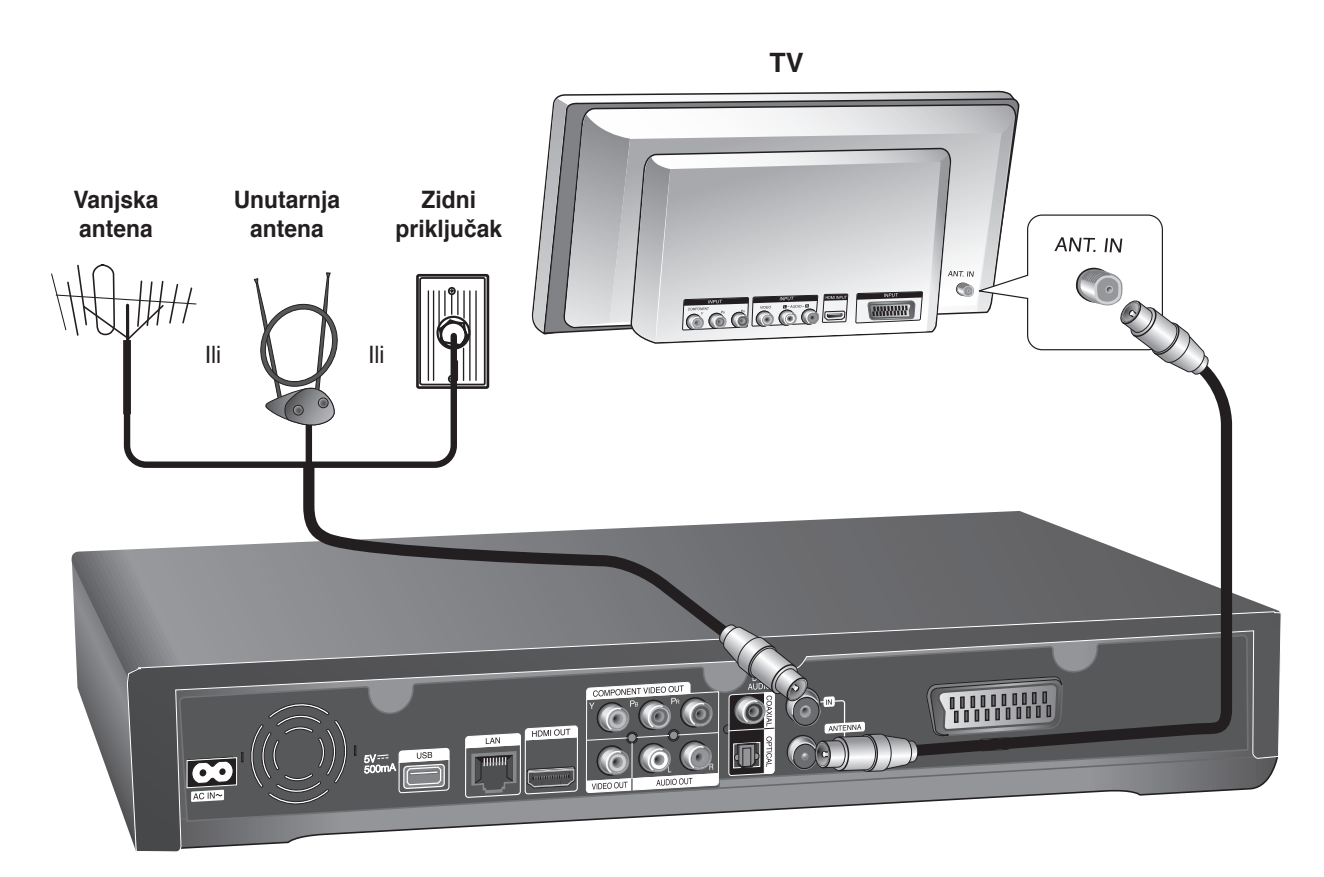

# $(\mathbf{C} \cdot \mathbf{N})$

Ako koristite unutarnju antenu, koristite antenu s pojačalom signala DC 5V, 100mA i postavite "Antenna Feed 5V" opciju na [ON] u izborniku za podešavanja. (pogledajte stranicu 24).

### **Oprez**

**Opcija [Antenna Feed 5V] mora biti postavljena na [Off] kad vaša unutarnja antena koristi električni kabel za napajanje iz utičnice. Ako postavite opciju [Antenna Feed 5V] na [On] za unutarnju antenu koja se napaja iz utičnice, možete prouzročiti ozbiljno oštećenje rekordera.** 

# **Podešavanja za digitalni TV**

Za korištenje DTV funkcija, rekorder unaprijed zahtjeva neka podešavanja. Postavke i podešavanja možete izvršiti pomoću [Setup wizard] izbornika. (Pogledajte stranicu 20 za pojedinosti.) Također, te postavke možete postaviti ručno na dolje opisani način.

# **Odabir regije**

Odaberite regiju u kojoj ćete koristiti rekorder.

**1** Pritisnite HOME.

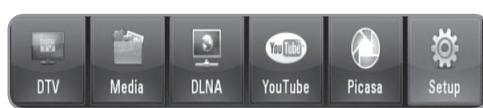

**2** Koristite  $\blacktriangleleft$ / $\blacktriangleright$  za odabir [Setup] i pritisnite OK.

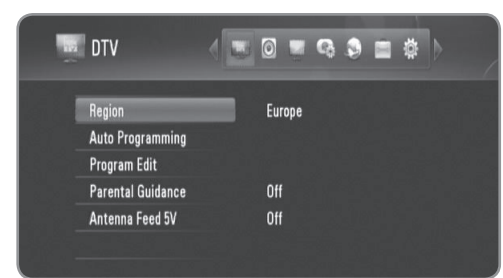

- **3** Koristite  $\blacktriangleleft$ / $\blacktriangleright$  za odabir [DTV] opcije.
- **4** Koristite **A/V** za odabir [Region] i pritisnite OK.
- **5** Koristite **▲/▼** za odabir regije u kojoj ćete koristiti rekorder i pritisnite OK.

# $((\cdot \mathbf{N})$

Ako je [Lock] opcija postavljena na [On], ova funkcija neće biti moguća (stranica 23).

# **Automatsko traženje programa**

Traže se svi dostupni digitalni TV ili radio programi i automatski se spremaju na osnovu odabrane regije.

- **1** Slijedite korake 1-3 u "Odabir regije" na stranici 22.
- **2** Koristite **▲/▼** za odabir [Auto Programming] i pritisnite OK.
- **3** Koristite **▲/▼** za odabir [Auto Scan] i pritisnite OK za pokretanje traženja programa.
	- Odaberite [Cancel] i pritisnite OK za poništenje.

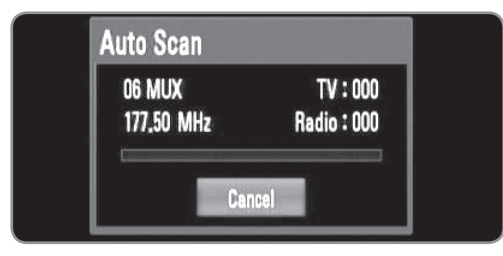

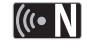

- Ova opcija nije moguća tijekom snimanja ili kada je [Permanent Timeshift] opcija u [Setup] izborniku postavljena na [On].
- Ako je [Lock] opcija postavljena na [On], ova funkcija neće biti moguća (stranica 23).

### **Ručno traženje programa**

Pretražuje digitalne TV ili radio programe i dodaje pronađene programe na popis programa.

- **1** Slijedite korake 1-3 u "Odabir regije" na stranici 22.
- **2** Koristite **▲/▼** za odabir [Auto Programming] i pritisnite OK.
- **3** Koristite **▲/▼** za odabir [Manual Scan] i pritisnite OK za otvaranje [Manual Scan] izbornika.
	- Odaberite [Cancel] i pritisnite OK za poništenje.

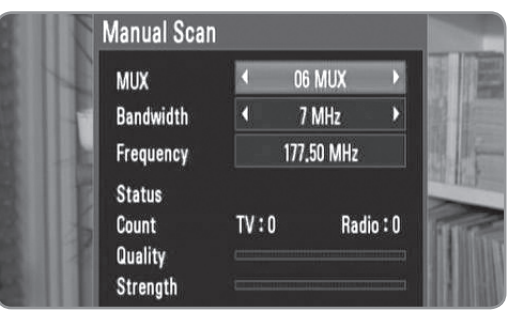

**4** Koristite **∢**/▶ za odabir željenog multipleksora (MUX) i pritisnite OK za pokretanje pretraživanja.

### **ILI**

Ako znate širinu kanala i frekvenciju programa koristite b/B za odabir željene pojasne širine [Bandwidth] i ispunite [Frequency] polje pomoću brojčanih tipki.

**5** Pritisnite OK za pokretanje pretraživanja programa.

# $((\cdot \mathbf{N})$

- Ova opcija nije moguća tijekom snimanja ili kada je [Permanent Timeshift] opcija u [Setup] izborniku postavljena na [On].
- Ako je [Lock] opcija postavljena na [On], ova funkcija neće biti moguća (stranica 23).

### **Uređivanje popisa programa**

Svaki digitalni TV ili radio program koji je pohranjen na rekorderu možete ukloniti pomoću [Program edit] izbornika.

- **1** Slijedite korake 1-3 u "Odabir regije" na stranici 22.
- **2** Koristite **▲/▼** za odabir [Program Edit] i pritisnite OK.
- **3** Koristite **A/▼** za odabir [DTV] i pritisnite OK za otvaranje [Edit - TV] izbornika.
	- Odaberite [Cancel] i pritisnite OK za poništenje.

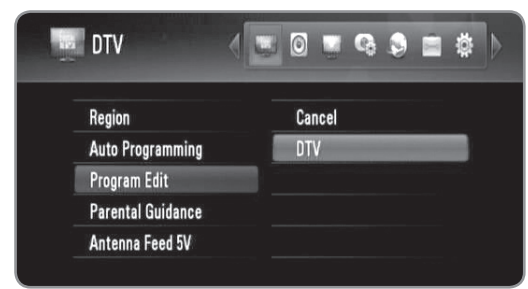

**4** Pritisnite žutu tipku za prelaz između popisa TV i RADIO programa.

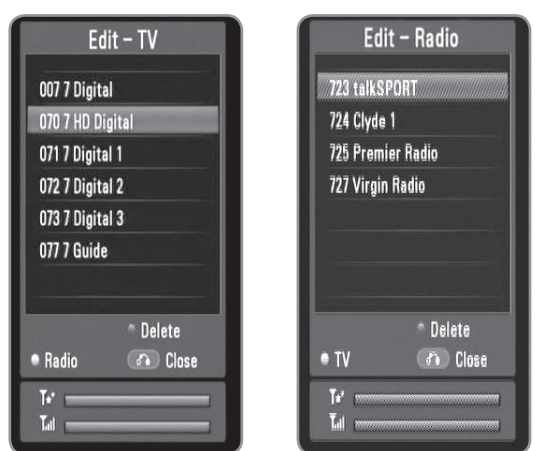

- <sup>l</sup> [Edit TV] ili [Edit Radio] izbornik prikazuje na dnu snagu signala ( $\binom{7}{10}$ ) i kvalitetu ( $\overrightarrow{)}$ ) trenutnog programa.
- **5** Koristite **A/V** za odabir programa koji želite obrisati s popisa i pritisnite plavu tipku.
	- Ako ne želite ukloniti program, odaberite [No] i pritisnite OK na popup izborniku.
- **6** Pritisnite BACK za povratak na [Setup] izbornik.

# $((\cdot \mathsf{N})$

Ova opcija nije moguća tijekom snimanja ili kada je [Permanent Timeshift] opcija u [Setup] izborniku postavljena na [On].

### **Podešavanje sustava zaključavanja**

Omogućuje vam aktiviranje ili deaktiviranje svih prethodno postavljenih shema zključavanja. Kad je [Lock System] postavljen na [Off], ne primjenjuje se [TV Rating] opcija.

- **1** Slijedite korake 1-3 u "Odabir regije" na stranici 22.
- **2** Koristite **▲/▼** za odabir [Parental Guidance] i pritisnite OK.
- **3** Unesite lozinku pomoću brojčanih tipki.
	- Ako dosada niste postavili svoju lozinku, unesite "0000".
- **4** Koristite **A/V** za odabir [Lock System] i pritisnite OK.

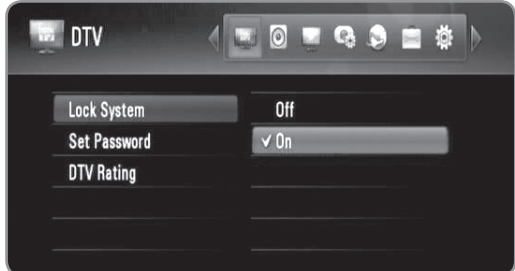

**5** Koristite  $\triangle$ / $\blacktriangledown$  za odabir [On] i pritisnite OK za aktiviranje roditeljskog zaključavanja.

### **Postavljanje nove lozinke**

Možete postaviti ili promijeniti lozinku.

- **1** Slijedite korake 1-3 u "Odabir regije" na stranici 22.
- **2** Koristite **▲/▼** za odabir [Parental Guidance] i pritisnite OK.
- **3** Unesite lozinku pomoću brojčanih tipki.
	- Ako dosada niste postavili svoju lozinku, unesite "0000".
- **4** Koristite **▲/▼** za odabir [Set Password] i pritisnite OK.

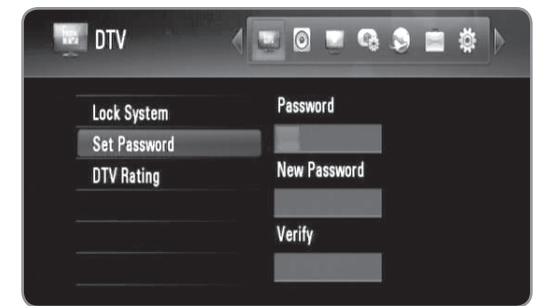

- **5** Unesite trenutnu lozinku.
- **6** Unesite novu lozinku.
- **7** Unesite novu lozinku za potvrdu.

### (((• NI

- <sup>l</sup> Ova opcija nije omogućena tijekom snimanja.
- <sup>l</sup> Ako ste zaboravili lozinku, možete je obrisati na slijedeći način:
	- 1.Osvijetlite [Parental Guidance] opciju u [Setup] izborniku.
	- 2. Pomoću brojčanih tipki unesite "210499". Lozinka će biti postavljena kao default lozinka (0000).

### **Podešavanje razine TV ocjene**

Gledanje nekih digitalnih TV programa može biti ograničeno u skladu s dobnom granicom koju postavite.

# $\left\vert \left( \mathbf{C\cdot N}\right\vert \right\vert$

Ako je [Lock System] postavljen na [Off] u [Setup] izborniku, [DTV Rating] opcija nije omogućena.

- **1** Slijedite korake 1-3 u "Odabir regije" na stranici 22.
- **2** Koristite **▲/▼** za odabir [Parental Guidance] i pritisnite OK.
- **3** Unesite lozinku pomoću brojčanih tipki.
	- Ako dosada niste postavili svoju lozinku, unesite "0000".
- **4** Koristite **A/V** za odabir [DTV Rating] i pritisnite OK.

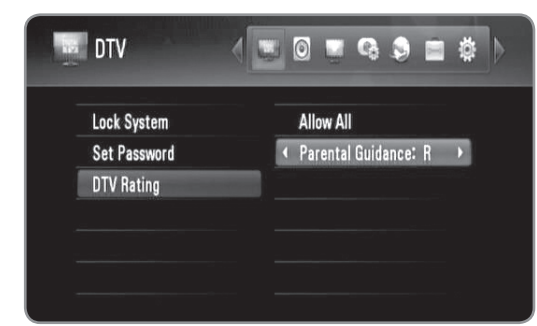

- **5** Koristite **A/V** za odabir [Parental Guidance:].
- **6** Koristite  $\blacktriangleleft$ / $\blacktriangleright$  za postavljanje granice ograničenja i pritisnite OK.
	- Odaberite [No Control] kako bi ukinuli ograničenje. • Za gledanje programa koji premašuju postavljenu
	- dobnu granicu, potrebna je lozinka.

### **Podešavanje antenskog napajanja**

Ako koristite unutarnju antenu s pojačalom signala DC 5V, 100mA, rekorder može napajati antenu preko ANTENNA IN priključka.

- **1** Slijedite korake 1-3 u "Odabir regije" na stranici 22.
- **2** Koristite **A/▼** za odabir [Antenna Feed 5V] i pritisnite OK.
- **3** Koristite ▲/▼ za odabir [On] i pritisnite OK za aktiviranje antenskog napajanja.

### **Oprez**

**Opcija [Antenna Feed 5V] mora biti postavljena na [Off] kad vaša unutarnja antena koristi električni kabel za napajanje iz utičnice. Ako postavite opciju [Antenna Feed 5V] na [On] za unutarnju antenu koja se napaja iz utičnice, možete prouzročiti ozbiljno oštećenje rekordera.** 

# **Postavljanje trajnog timeshifta**

Time Shift funkciju možete postaviti automatski bez pritiskanja TIMESHIFT tipke. Timeshift će početi raditi nakon što se pokrene modus prijemnika za digitalni TV.

- **1** Pritisnite HOME.
- **2** Koristite **∢/**  $\blacktriangleright$  za odabir [Setup] i pritisnite OK.
- **3** Koristite  $\blacktriangleleft$ / $\blacktriangleright$  za odabir [Record] opcije.

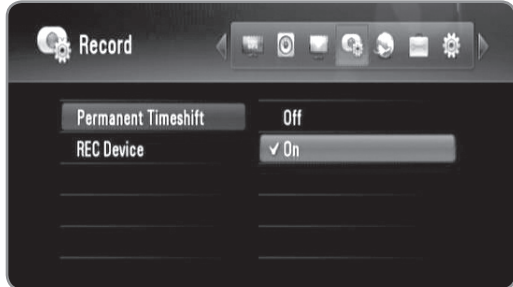

- **4** Koristite **A/▼** za odabir [Permanent Timeshift] i pritisnite OK.
- **5** Koristite **A/V** za odabir [On] za primjenu trajnog timeshifta.

# $\left\vert \left( \mathbf{0}\bullet\mathbf{N}\right\vert \right\vert$

Ova opcija nije omogućena tijekom snimanja.

# **Postavljanje lokacije medija za pohranu snimanja**

Možete postaviti lokaciju medija za pohranu DTV snimanja.

- **1** Pritisnite HOME.
- **2** Koristite  $\blacktriangleleft$ / $\blacktriangleright$  za odabir [Setup] i pritisnite OK.
- **3** Koristite  $\blacktriangleleft$   $\blacktriangleright$  za odabir [Record] opcije.
- **4** Koristite **A/V** za odabir [REC Device] i pritisnite OK.

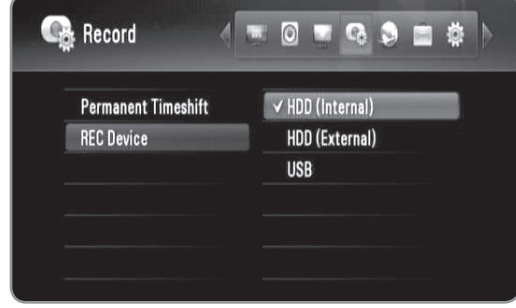

**5** Koristite **A/▼** za odabir memorije za pohranu i pritisnite OK.

# $((\cdot \mathbf{N})$

Ova opcija nije omogućena tijekom snimanja.

# **Korištenje funkcija digitalnog TV-a**

Pomoću rekordera možete gledati i snimati digitalne TV programe ili možete po želji reproducirati snimljene TV programe.

# **Gledanje digitalnog TV-a**

Gledanje emitiranog programa digitalne TV na TV zaslonu.

#### **Priprema:**

- Potrebno je priključiti DTV antenu. (stranica 21)
- Možda će trebati postaviti DTV postavke kao što su [Auto Programming], [Parental Guidance] u [Setup] izborniku. (stranica 23)
- **1** Pritisnite POWER za uključenje rekordera.
- **2** Koristite </> **2** Koristite </> **2** Koristite </> **2** Koristite </> **2** Koristite </> **2** Koristite </> **2** Koristite </> **2** Koristite </> **2** Koristite </> **4** pritisnite OK.

### **Podešavanje glasnoće audio izlaza**

Pritisnite VOL (-/+) za podešavanje glasnoće audio izlaza s rekordera.

### **Mijenjanje programa na digitalnom TV-u**

Općenito, pritisnite PR (^ / V) ili ▲/▼ za odabir položaja programa ili unesite broj programa pomoću brojčanih tipki. Ako želite promijeniti program na popisu programa, slijedite donje upute.

**1** Tijekom gledanja DTV, pritisnite OK ili PR LIST.

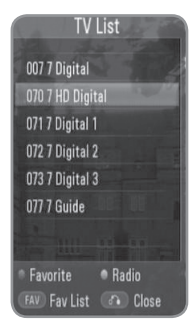

- **2** Pritisnite žutu tipku za prelaz između [TV LIST] i [RADIO LIST].
- **3** Koristite **▲/▼** za odabir željenog programa i pritisnite OK.
- **4** Pritisnite BACK za izlaz iz popisa programa.

### **Postavljanje omiljenih programa**

- **1** Tijekom gledanja DTV, pritisnite OK ili PR LIST.
- **2** Pritisnite žutu tipku za prelaz između [TV LIST] i [RADIO LIST].
- **3** Koristite **▲/▼** za odabir programa koji želite dodati na popis omiljenih programa (Favorite List).
- **4** Pritisnite za postavljanje programa kao omiljenog programa.
	- <sup>l</sup> Omiljeni program će imati oznaku ♥.
	- Za brisanje omiljenih programa odaberite program s oznakom ♥ i pritisnite crvenu tipku.
- **5** Pritisnite FAV za prikaz popisa omiljenih programa.
	- U Favorite List izborniku pritisnite žutu tipku za prelaz između TV popisa omiljenih programa i Radio popisa omiljenih programa.

### **Prikaz informacija o programu**

Možete prikazati opis emitiranog programa.

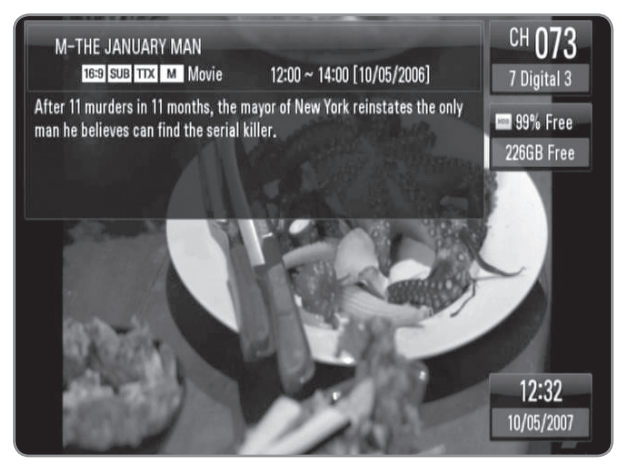

- **1** Tijekom gledanja DTV, pritisnite INFO za prikaz informacija o programu.
- **2** Pritisnite ponovo INFO za zatvaranje informacija o programu.

### **Odabir jezika za DTV audio**

Neki digitalni programi mogu emitirati više audio jezika ili načina kodiranja. Vi možete odabrati audio jezik ili način kodiranja kada za to postoji mogućnost.

- **1** Tijekom gledanja DTV, pritisnite AUDIO.
- **2** Koristite ◀/▶ za odabirn audio jezika ili načina kodiranja i pritisnite OK.

### **Odabir jezika za DTV titl**

Neki digitalni programi mogu emitirati više titl jezika. Vi možete odabrati jezik za titl kada za to postoji mogućnost.

**1** Tijekom gledanja DTV, pritisnite SUBTITLE.

**2** Koristite  $\triangleleft$   $\triangleright$  za odabir jezika za titl i pritisnite OK.

# $((\cdot \mathbf{N})$

U informaciji za program možete pronaći program koji podržava jezik za titl. Za programe s titlom u informaciji za program se prikazuje **SUB** ikona.

# **Prikaz EPG (Electronic Programme Guide (Elektronski vodič za program) zaslona**

Elektronski vodič za program je vodič koji prikazuje raspored programa za dan ili više vremena.

# $((\cdot \mathbf{N})$

Dostupnost digitalnih usluga i sadržaja se može razlikovati ovisno o TV kući.

- **1** Pritisnite GUIDE tijekom gledanja digitalnog TV-a.
	- **Prikazuje se EPG zaslon koji se automatski ažurira** ako je EPG informacija uspješno primljena.
- **2** Odaberite stavku pomoću  $\blacktriangleleft$  i podesite odabranu stavku pomoću ▲/▼.

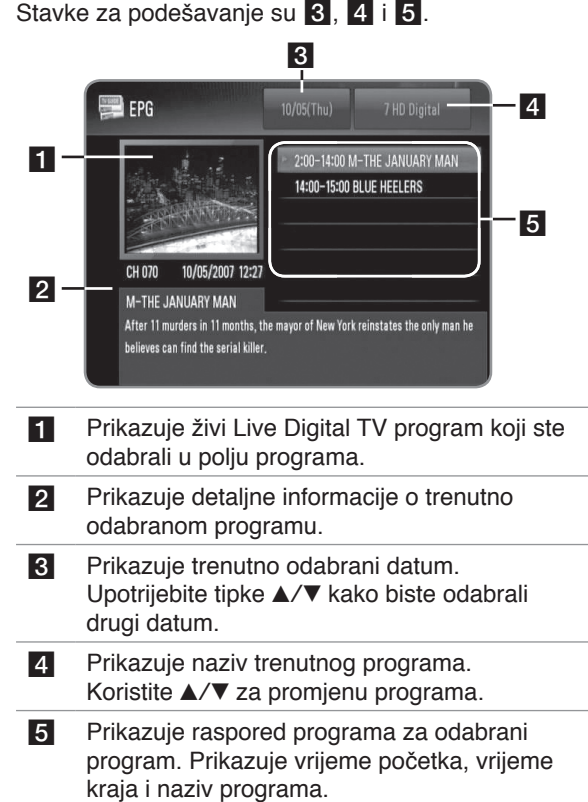

## **Ručno korištenje timeshift funkcije**

Živi TV prijenos možete pauzirati, a zatim taj programa možete nastaviti gledati kasnije. Ovo je korisno kada tijekom gledanja TV-a primite iznenadni telefonski poziv ili goste.

Kada je [Permanent Timeshift] opcija postavljena na [Off], možete napraviti slijedeće.

- **1** Pritisnite TIMESHIFT tijekom gledanja TV prijenosa. Slika se pauzira, a rekorder počinje snimati trenutni TV program na unutarnji HDD.
	- Timeshift prostor je ograničen na 4 GB. Taj prostor možete povećati do najviše 16 GB kada formatirate unutarnji HDD. (Za formatiranje HDD-a, pogledajte stranicu 49.)
- **2** Pritisnite PLAY za nastavak gledanje programa.
	- Pritisnite INFO za prikaz napredovanja timeshifta.
	- Pritisnite SKIP ( $\left|\leftarrow\right|$  /  $\rightarrow$  ) za pomicanje početne ili krajnje točke timeshifta.
	- Pritisnite SCAN (<< /></>/>
	</>
	</>
	</>
	</>
	za reprodukciju timeshifta brzo naprijed ili brzo nazad.
	- Pritisnite SCAN ( $\blacktriangleright$ ) kada je rekorder u pauzi kako bi usporili brzinu timeshift reprodukcije. Pritisnite tipku SCAN (▶▶) više puta kako biste promijenili brzinu reprodukcije.

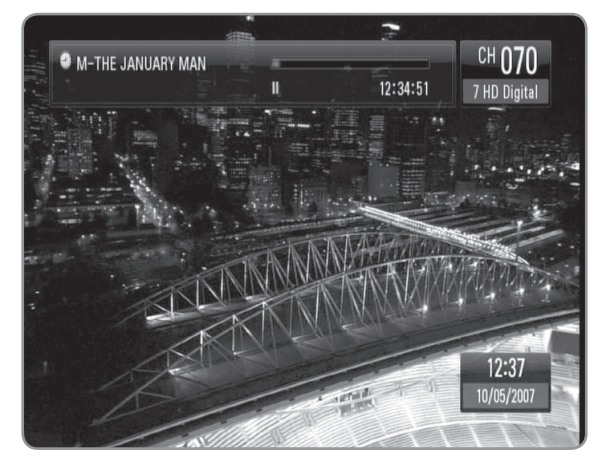

**3** Pritisnite STOP za poništenje timeshifta. • Timeshift se ne može spremiti kao naslov.

# **Korištenje trajnog timeshifta**

Ako opciju [Permanent Timeshift] postavite na [On], živi TV prijenos će se automatski snimati na unutarnji HDD bez pritiska na TIMESHIFT tipku. Kada se uključi digitalni TV prijemnik, timeshift će se automatski aktivirati.

Za postavljanje [Permanent Timeshift] opcije pogledajte "Postavljanje trajnog timeshifta" na stranici 24.

- **1** Pritisnite POWER za uključenje rekordera.
- **2** Koristite  $\blacktriangleleft$ / $\blacktriangleright$  za odabir [DTV] i pritisnite OK.
- **· Timeshift će se automatski aktivirati.** 
	- Pritisnite SKIP (KA/>>I) za prelazak na početnu ili krajnju točku timeshifta.
	- Pritisnite SCAN (<<//></>  $\blacktriangleright$ ) za reprodukciju timeshifta brzo naprijed ili brzo nazad.
	- Pritisnite SCAN ( $\blacktriangleright$ ) kada je rekorder u pauzi kako bi usporili brzinu timeshift reprodukcije. Pritisnite tipku SCAN ( $\blacktriangleright$ ) više puta kako biste promijenili brzinu reprodukcije.

**3** Pritisnite HOME za izlazak iz DTV gledanja.

### **Korištenje teleteksta (Prikaz teleteksta)**

Brojni digitalni TV programi prenose informacije preko svojih tekstualnih usluga, a ovaj rekorder ima pristup tekstualnim programima koji emitiraju TV kuće.

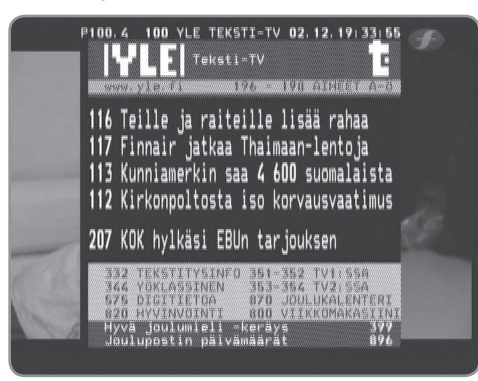

- **1** Pritisnite TEXT tijekom gledanja TV-a.
- **2** Koristite crvenu ili zelenu tipku za odabir stranice. <sup>l</sup> Stranicu isto tako možete odabrati unošenjem troznamenkastog broja pomoću brojčanih tipki.
- **3** Pritisnite TEXT za zatvaranje teletekst zaslona.

# $|||$

Dodatno ćete imati četiri tipke u boji za kretanje kroz sadržaj stranice. Korištenje ovih tipki će se prikazati na zaslonu.

# **Snimanje TV programa**

Digitalne TV programe možete snimati i spremati ih na unutarnji HDD, vanjski HDD ili USB uređaj.

#### **Priprema:**

- Pomoću [REC Device] opcije u SETUP izborniku odaberite mjesto za pohranjivanje snimljenog materijala. (stranica 24)
- · Priključite USB uređaj, ako je [REC Device] opcija postavljena na [USB].
- Potrebno je imati najmanje 20MB slobodnog prostora na mediju za pohranu snimanja.

### **Normalno snimanje**

- **1** Koristite PR  $(\land/\lor)$  ili  $\triangle/\nabla$  za odabir programa koji želite snimiti.
- **2** Pritisnite REC za početak snimanja.
	- <sup>l</sup> Pritisnite PAUSE za pauziranje snimanja, ponovo pritisnite PAUSE za nastavak snimanja. • Tijekom snimanja možete gledati drugi program.
- **3** Pritisnite STOP kako biste zaustavili snimanje.
	- Da biste zaustavili snimanje morate se vratiti na program koji snimate, prije nego što pritisnete STOP.

## $\left\vert \left( \mathbb{G}\cdot \mathbb{N}\right\vert \right\vert$

- Snimljeni TV programi će se spremiti u [REC] mapu za pohranu koju ste postavili u [REC Device].
- Samo HDD vrsta USB memorije je moguća za USB snimanje. Flash vrsta USB memorije se ne može koristiti za snimanje.

### **Snimanje dvostrukog programa**

Istovremeno možete snimati dva digitalna TV programa.

- **1** Koristite PR  $(\land/\lor)$  ili  $\triangle/\nabla$  za odabir programa koji želite snimiti.
- **2** Pritisnite REC za početak snimanja.
- **3** Koristite PR ( $\wedge$ / $\vee$ ) ili  $\triangle$ / $\triangledown$  za odabir drugog programa koji želite snimiti.
- **4** Pritisnite REC za početak snimanja. • Tijekom istovremenog snimanja dva programa, možete gledati samo programe koje snimate.
- **5** Pritisnite STOP kako biste zaustavili snimanje. • Da biste zaustavili snimanje morate se vratiti na program koji snimate, prije nego što pritisnete STOP.

# **Snimanje pomoću brojača vremena (Ručno)**

Brojač vremena možete postaviti za ukupno 32 programa, najviše 30 dana unaprijed.

**1** Tijekom gledanja TV-a, pritisnite TIMER REC.

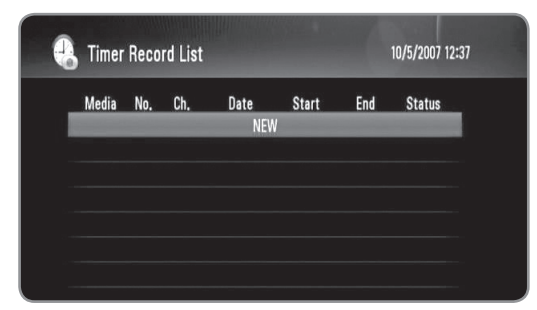

**2** Koristite  $\triangle$ / $\blacktriangledown$  za odabir [NEW] i pritisnite OK.

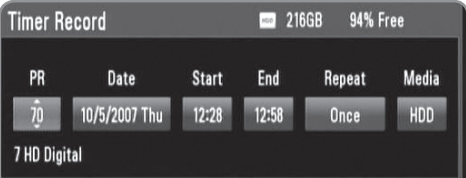

**3** Odaberite stavku pomoću </>> > i podesite je pomoću ▲/▼. stavke koje se mogu podešavati su dolje na popisu.

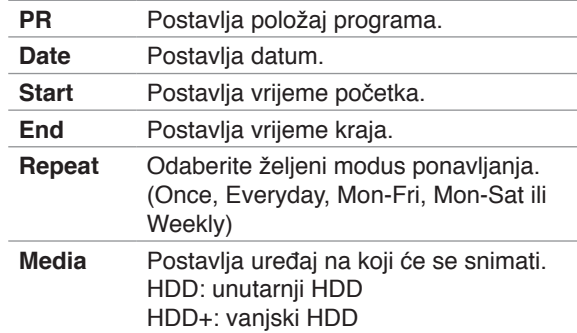

### $\mathsf{II}\bullet\mathsf{T}$  .

- <sup>l</sup> Snimanje brojačem vremena se može postaviti 3 minute od trenutnog vremena.
- **·** Snimanje brojačem vremena nije moguće na USB uređaju.
- **4** Pritisnite OK i pojavit će poruka za potvrdu.
- **5** Odaberite [OK] i pritisnite OK.
	- <sup>l</sup> Ako unesete pogrešnu informaciju, pojavit će se poruka za grešku i neće se moći izvršiti snimanje brojačem vremena.
	- Odaberite [Cancel] i pritisnite OK za poništenje.

# **Snimanje brojačem vremena (EPG)**

Brojač vremena također možete postaviti na osnovu informacije koju pruža EPG.

**1** Tijekom gledanja TV-a, pritisnite GUIDE.

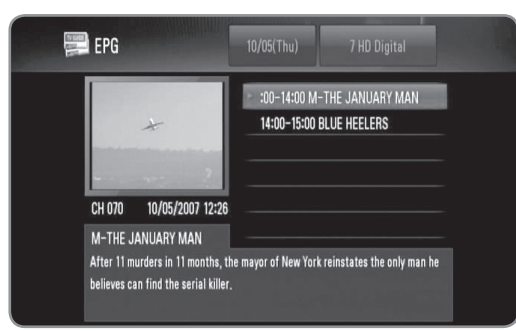

- **2** Koristite ◀/▶ za odabir polja za podatke i odaberite datum rasporeda snimanja pomoću  $\triangle$ / $\blacktriangledown$ .
- **3** Koristite  $\triangleleft$ / $\triangleright$  za odabir polja programa i postavite program pomoću ▲/▼.
- **4** Koristite </>  $\blacktriangleright$  za odabir popisa programa i odaberite program koji želite snimati pomoću  $\triangle/\blacktriangledown$ .
- **5** Pritisnite REC.
	- Za uspješno isplanirani program pojavit će se crvena oznaka.
	- <sup>l</sup> Crvena oznaka se možda neće pojaviti za nedostupni program za snimanje.
- **6** Pritisnite BACK za povratak na gledanje TV-a.
- **7** Pritisnite TIMER REC i provjerite je li raspored pravilno registriran ili ne.

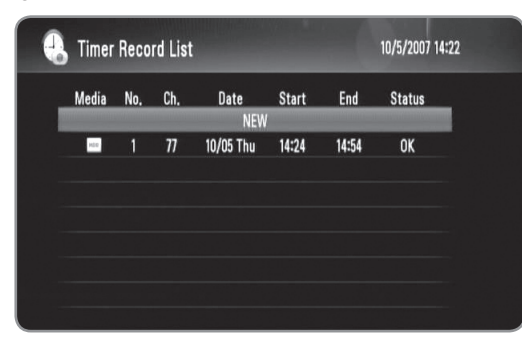

# **Poništavanje snimanja pomoću brojača vremena**

Snimanje pomoću brojača vremena možete poništiti u bilo kojem trenutku prije nego što započne stvarno snimanje.

- **1** Tijekom gledanja TV-a, pritisnite TIMER REC.
- **2** Koristite **▲/▼** za odabir rasporeda koji želite poništiti.
- **3** Pritisnite plavu tipku.
- **4** Koristite  $\blacktriangleleft$  / $\blacktriangleright$  za odabir [Delete one] i pritisnite OK.
	- **· Odaberite [Cancel] i pritisnite OK za poništenje.**
	- Odaberite [Delete all] i pritisnite OK za brisanje svih rasporeda.

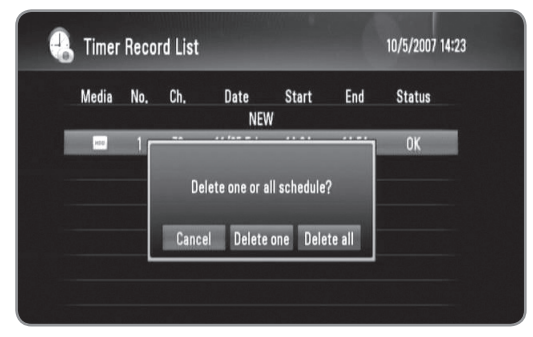

# **Provjeravanja povijesti**

U [Timer Record History] izborniku možete provjeriti je li snimanje brojačem vremena dovršeno ili ne. Stupac [Result] prikazuje "OK" ili "FAIL".

- **1** Tijekom gledanja TV-a, pritisnite TIMER REC.
- **2** Pritisnite žutu tipku za prikaz [Timer Record History] izbornika.
	- Za brisanje povijesti, odaberite history i pritisnite OK. Odaberite [OK] i pritisnite OK za brisanje povijesti.

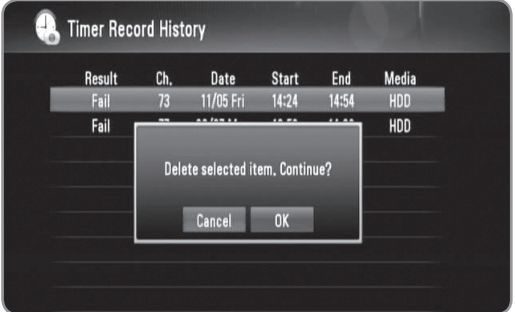

### **Uređivanje snimanja brojačem vremena**

Prije planirani raspored brojača možete uređivati prije nego što počne stvarno snimanje.

- **1** Tijekom gledanja TV-a, pritisnite TIMER REC.
- **2** Koristite **A/▼** za odabir rasporeda koji želite urediti.
- **3** Pritisnite OK za prikaz [Timer Record] izbornika.

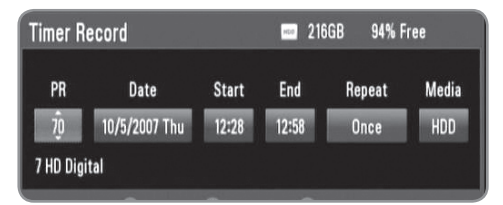

**4** Slijedite korake 3-5 u "Snimanje brojačem vremena (Ručno)" na stranici 28 za dovršetak uređivanja.

### **Trenutno snimanje brojačem vremena**

Kako bi automatski zaustavili snimanje možete postaviti trenutno snimanje brojačem vremena.

- **1** Koristite PR  $(\wedge / \vee)$  or  $\triangle / \triangledown$  za odabir programa koji želite snimati.
- **2** Pritisnite REC za početak snimanja.
- **3** Tijekom snimanja, više puta pritisnite REC kako bi postavili trajanje snimanja.
	- $\bullet$  Continue (Nastavi) (Normal recording)  $\rightarrow$  10M  $\rightarrow$  20M  $\rightarrow$  30M  $\rightarrow$  60M  $\rightarrow$  90M  $\rightarrow$  120M  $\rightarrow$ Continue (Nastavi)

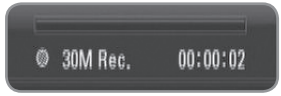

**4** Pritisnite STOP kako biste zaustavili snimanje.

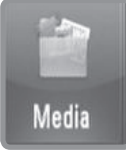

# **Mediji**

**Reproducirati se mogu medijske datoteke spremljene na raznim medijima. Odaberite [Media] u [Home] izborniku i pritisnite [OK].**

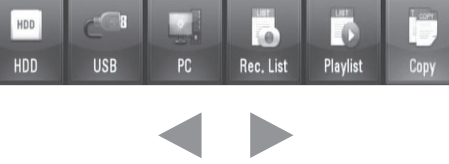

**Odaberite opciju u izborniku.**

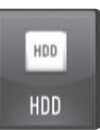

# HDD

**Reproducirati se mogu medijske datoteke (Movie, Music, Photo) spremljene na unutarnjem i HDD ili vanjskom HDD. (stranica 32- 35)**

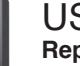

# USB

**Reproducirati se mogu medijske datoteke (Movie, Music, Photo) spremljene na USB uređaju. Prije korištenja ove funkcije trebate priključiti USB uređaj na prednju ploču rekordera. (stranica 32- 35)**

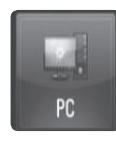

**USB** 

# **PC**

**Reproducirati se mogu medijske datoteke (Movie, Music, Photo) spremljene na računalu priključenom preko vaše lokalne mreže. (stranica 36)**

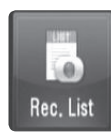

### Rec. List

**Reproducirati možete snimljene TV programe. (stranica 32- 35)**

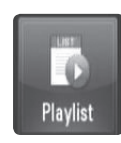

# **Playlist**

**Prikazuje popis za reprodukciju koji ste sami organizirali na ovom rekorderu. Prije korištenje popisa za reprodukciju morate ga organizirati (stranica 34).**

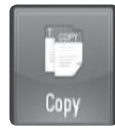

### **Copy**

**Medijske datoteke možete kopirati priključivanjem raznih uređaja za pohranu i priključivanjem na mrežu. (strana 37)**

# **Funkcije za reprodukciju**

Rekorder može reproducirati filmske, glazbene i foto datoteke na HDD, USB, PC, REC.List, Playlist ili koristeći DLNA funkciju. prije reprodukcije filmskih, glazbenih ili foto datoteka, pročitajte "Zahtijevi u odnosu na datoteke" na stranici 5.

### **Simboli funkcija za reprodukciju**

Svaka funkcija za reprodukciju ima simbol koji prikazuje moguće osobine kao dolje.

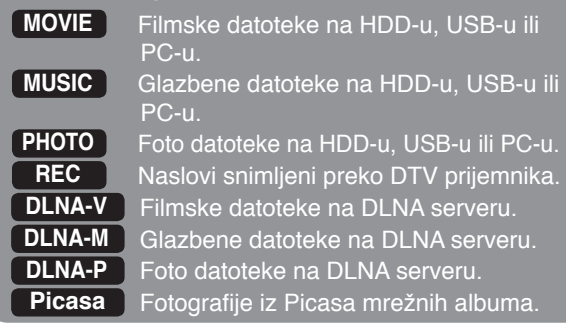

## **Općenita reprodukcija**

- **1** Pritisnite HOME.
- **2** Koristite </>  $\blacktriangleright$  za odabir [Media] u [Home] izborniku i pritisnite OK.
- **3** Odaberite vrstu medija za pohranu  $\blacktriangleleft$  i pritisnite OK.

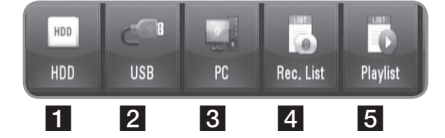

- **1** Prikazuje medijske (Movie, Music, Photo) datoteke spremljene na unutarnji/vanjski HDD.
- **2** Prikazuje medijske (Movie, Music, Photo) datoteke spremljene na priključeni USB uređaj.
- **3** Prikazuje medijske (Movie, Music, Photo) datoteke spremljene na vašem računalu. Potrebno je unijeti mrežni ID i lozinku. (stranica 36)
- **4.** Prikazuje naslove digitalne TV snimljene preko DTV prijemnika. Za snimanje DTV naslova pogledajte stranice 28-30.
- **5** Prikazuje popis za reprodukciju koji ste sami organizirali na ovom rekorderu. Prije korištenje popisa za reprodukciju morate ga organizirati (stranica 34).
- **4** Koristite </>  $\blacktriangleleft$  za odabir vrste medija (Movie, Music ili Photo).
- **5** Koristite **A/▼** za odabir datoteke koju želite reproducirati.
	- $\bullet$  Koristite  $\blacktriangle/\blacktriangledown$  za odabir mape i pritisnite OK. Prikazuje se popis datoteka i mapa u mapi.
	- <sup>l</sup> Ako se želite pomaknuti u gornji direktorij, pritisnite BACK ili koristite  $\triangle/\blacktriangledown$  za odabir  $\Box$  i pritisnite OK.
	- Pritisnite INFO kod odabira filmske datoteke kako bi prikazali detaljnije informacije o datoteci.
- **6** Pritisnite PLAY ili OK za reprodukciju odabrane datoteke.
	- Pokreće slide prikaz kad se odabere foto datoteka. • Kod reprodukcije slide prikaza pritisnite INFO kako

 $M$  Next  $\bigcirc$  90  $n$  90  $n$  Stop  $\bigcirc$  Hide

bi prikazali ikone za upravljanje kao dolje.

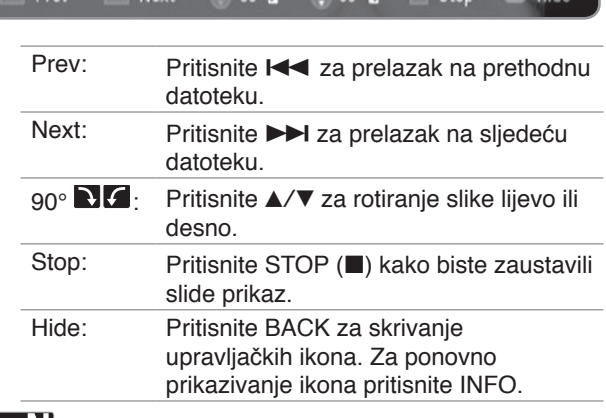

# $((\cdot \mathbf{N})$

Ako primijenite neki efekt, vrijeme za slide prikaz može biti duže nego što ste ga postavili u [Slide Show timing] opciji. (stranica 35)

- **7** Za pauziranje reprodukcije pritisnite PAUSE tijekom reprodukcije filmske datoteke.
	- Pritisnite PLAY za nastavak reprodukcije.
- **8** Pritisnite STOP kako biste zaustavili reprodukciju.

## **Sortiranje snimljenih naslova REC REC**

- **1** Pritisnite HOME.
- **2** Koristite ◀/▶ za odabir [Media] u [Home] izborniku i pritisnite OK.
- **3** Koristite  $\blacktriangleleft$  / $\blacktriangleright$  za odabir [Rec. List] i pritisnite OK.
- **4** Pritisnite zelenu tipku za prikaz opcija u izborniku.
- **5** Koristite **▲/▼** za odabir načina sortiranja među [Latest], [Time] ili [Title Name].

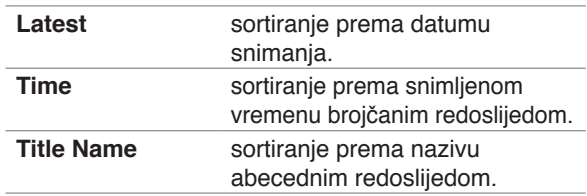

# $\left[\left(\mathbf{G}\cdot\mathbf{N}\right)\right]$

Pritisnite VOL +/- za podešavanje glasnoće za audio izlaz.

# **Reprodukcija okvir-po-okvir MOVIE DLNA-V REC**

- **1** Tijekom reprodukcije filmske datoteke pritisnite PAUSE.
- **2** Pritisnite više puta PAUSE za reprosukciju okvir-po-okvir.

# **Brzo naprijed i brzo nazad MOVIE REC DLNA-V**

- **1** Tijekom reprodukcije filmske datoteke pritisnite SCAN (m/M) za reprodukciju brzo naprijed ili brzo nazad.
- **2** Pritisnite više puta SCAN (<</>  $\leftarrow$  >>>>> za mijenjanje brzine reprodukcije.
- **3** Pritisnite PLAY za povratak na normalnu reprodukciju.

# **Usporavanje brzine reprodukcije MOVIE REC DLNA-V**

- **1** Tijekom reprodukcije filmske datoteke pritisnite PAUSE.
- **2** Pritisnite SCAN ( $\blacktriangleright$ ) za usporenu reprodukciju.
- **3** Pritisnite više puta SCAN ( $\blacktriangleright$ ) za mijenjanje brzine reprodukcije.
- **4** Pritisnite PLAY za povratak na normalnu reprodukciju.

### **Prelazak na sljedeću/prethodnu datoteku**

### **MOVIE MUSIC PHOTO REC DLNA-V DLNA-M DLNA-P Picasa**

Tijekom reprodukcije datoteke pritisnite SKIP (K4/DH).

- <sup>l</sup> Filmska datoteka/Snimljeni titula Prelazi na sljedeću datoteku ili na početak trenutno reproducirane datoteke. Za prelazak na prethodnu datoteku, dvaput pritisnite  $SKIP$  ( $\blacktriangleleft$ ).
- Music/Photo file Prelazi na prethodnu ili sljedeću datoteku.

### **Nastavak reprodukcije MOVIE REC DLNA-V**

Ako reproducirate film koji je prethodno zaustavljen, možete nastaviti reprodukciju na mjestu na kojem ste pritisnuli STOP.

- **1** Koristite **A/▼** za odabir datoteke koju želite nastaviti reproducirati.
- **2** Pritisnite PLAY ili OK.
- **3** Koristite  $\blacktriangleleft$   $\blacktriangleright$  za odabir [Yes] i pritisnite OK za nastavak reprodukcije.
	- Ako odaberete [No], reprodukcija kreće od početka.

# **Povećanje reproducirane slike**

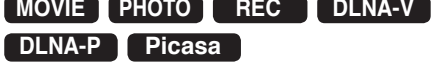

- **1** Tijekom reprodukcije filmske ili foto datoteke pritisnite ZOOM.
	- Ako pritisnete ZOOM tijekom gledanja slide prikaza u foto popisu, slide prikaz će se zaustaviti.
	- Ako pokušate neku drugu funkciju kod reprodukcije filma, veličina slike će se vratiti u normalnu sliku.
- **2** Pritisnite više puta ZOOM da promijenite povećanje. <sup>l</sup> Kroz uvećanu sliku se možete kretati pomoću  $\triangle/\blacktriangledown/\blacktriangle/\blacktriangleright$  tipki.
- **3** Pritisnite BACK za povratak na reprodukciju normalne veličine.

# **Odabir jezika za titl MOVIE REC DLNA-V**

Neke snimljene filmske datoteke i naslovi mogu imati nekoliko jezika za titl. Kada je to moguće možete birati jezik za titl.

- **1** Tijekom reprodukcije filmske datoteke pritisnite SUBTITLE.
- **2** Koristite  $\blacktriangleleft$  /  $\blacktriangleright$  za odabir jezika za titl i pritisnite OK.

### **Odabir koda jezika za titl MOVIE DLNA-V**

Ako se filmski titl ne prikaže pravilno, promijenite kod za jezik titla koji podržava vaš jezik.

- **1** Pritisnite HOME.
- **2** Koristite  $\blacktriangleleft$   $\blacktriangleright$  za odabir [Setup] i pritisnite OK.
- **3** Koristite  $\triangleleft$   $\triangleright$  za odabir [Others] opcije.
- **4** Koristite **A/V** za odabir [Code Page] i pritisnite OK.
- **5** Koristite **▲/▼** za odabir koda jezika koji podržava vaš jezik.

# $\|$ in. $\top$

Kod jezika za titl možete promijeniti tijekom reprodukcije filma. Pritisnite i držite 3 sekunde SUBTITLE tijekom reprodukcije. Prikazat će se kod jezika. Koristite </> za odabir drugog koda za jezik sve dok se ne prikaže pravilan titl, a zatim pritisnite OK.

# **Odabir audio jezika MOVIE DLNA-V REC**

Neke filmske datoteke imaju nekoliko audio jezika i načina kodiranja. Kada je to moguće, možete odabrati audio jezik i način kodiranja.

- **1** Tijekom reprodukcije filmske datoteke pritisnite AUDIO.
- **2** Koristite ◀/▶ za odabir audio jezika ili načina kodiranja i pritisnite OK.

# **Ponavljanje reprodukcije MOVIE MUSIC REC DLNA-V DLNA-M**

Za filmske i glazbene reprodukcije možete primijeniti razne načine ponavljanja.

- **1** Tijekom reprodukcije filmske ili glazbene datoteke pritisnite REPEAT za odabir načina ponavljanja.
	- Pritisnite više puta REPEAT za odabir raznih opcija ponavljanja na dolje opisani način.

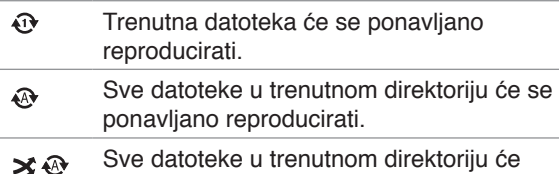

- se ponavljano reproducirati nasumičnim odabirom. (samo glazbene datoteke)
- Sve datoteke u trenutnom direktoriju će se  $\mathbf{x}$ reproducirati prema nasumičnom odabiru. (samo glazbene datoteke)
- **2** Za poništenje ponavljane reprodukcije, pritisnite više puta REPEAT sve dok ne nestane ikona za ponavljanje.

# **Reprodukcija od odabranog vremena MOVIE REC DLNA-V**

- **1** Tijekom reprodukcije filmske datoteke pritisnite GOTO.
- **2** Koristite  $\blacktriangleleft$  **za odabir polja sati, minute i sekunde.**
- **3** Unesite potrebno vrijeme za početak pomoću brojčanih tipki.
	- <sup>l</sup> Ako unesete pogrešni broj, odaberite polje i ponovo unesite pravilan broj.
- **4** Pritisnite OK za početak reprodukcije od odabranog vremena.

# $((\cdot \mathbf{N})$

Za neke filmske datoteke ova funkcija neće biti moguća.

# **Dodavanje datoteka na popis za reprodukciju**

### **MOVIE MUSIC PHOTO REC**

Na popis za reprodukciju možete dodavati omiljene filmske, glazbene i foto datoteke.

- **1** Slijedite korake 1-5 u "Općenita reprodukcija" na stranici 32 za odabir datoteke.
- **2** Pritisnite MARKER na datoteci. **• Pomoću MARKER tipke možete označiti više** datoteka.
- **3** Pritisnite EDIT za prikaz opcija u izborniku.
- **4** Koristite **A/V** za odabir [Add to playlist] i pritisnite OK za dodavanje na popis za reprodukciju.
	- Ako na popis za reprodukciju želite dodati više datoteka, pritisnite MARKER na svakoj datoteci, i odaberite [Add to Playlist] u izborniku s opcijama.
	- Za poništavanje oznaka na datotekama, odaberite [Unmark ALL] u izborniku s opcijama.

# (((• NI

Na popis za reprodukciju se mogu dodavati samo datoteke s unutarnjeg HDD.

# **Brisanje datoteke/mape s popisa MOVIE MUSIC PHOTO REC**

Datoteke/mape možete brisati s HDD-a, USB-a, PC-a ili Playliste.

- **1** Slijedite korake 1-5 u "Općenita reprodukcija" na stranici 32 za odabir datoteke.
- **2** Pritisnite EDIT za prikaz izbornika s opcijama.
- **3** Koristite  $\triangle$ / $\triangledown$  za odabir [Delete] i pritisnite OK za brisanje datoteke.
	- <sup>l</sup> Ako želite obrisati više datoteka i/ili mapa na HDDu, USB-u, PC-u ili Playlisti, pritisnite MARKER na svakoj datoteci i odaberite [Select Delete] u izborniku s opcijama.
	- Za poništavanje oznaka na datotekama, odaberite [Unmark ALL] u izborniku s opcijama.

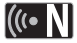

- <sup>l</sup> Ako obrišete datoteke s PC svojstvima, također ćete obrisati datoteke na svom računalu.
- lako ste obrisali datoteku na popisu za reprodukciju, niste obrisali datoteku na njenom izvornom mjestu.

# **Nazivanje datoteke MOVIE MUSIC PHOTO REC**

Nazive možete postavljati za odabrane datoteke na HDDu, USB-u, PC-u.

- **1** Slijedite korake 1-5 u "Općenita reprodukcija" na stranici 32 za odabir datoteke.
- **2** Pritisnite EDIT za prikaz izbornika s opcijama.
- **3** Koristite **A/V** za odabir [Rename] i pritisnite OK za prikaz virtualne tipkovnice.
- **4** Koristite **A/V/**I za odabir znaka i pritisnite OK za potvrdu odabira.

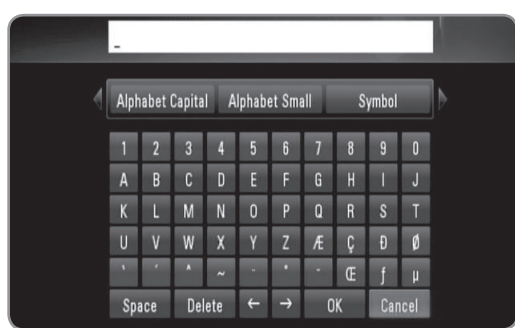

- Odaberite [Alphabet Capital], [Alphabet Small] ili [Symbol] i pritisnite OK za promjenu skupa znakova na virtualnoj tipkovnici.
- <sup>l</sup> [Space]: Umeće razmak na mjestu kursora.
- [Delete]: Briše znak na mjestu kursora.
- $\bullet$  [ $\leftarrow \rightarrow$ ]: Pomiče kursor lijevo ili desno.
- <sup>l</sup> [OK]: Dovršetak nazivanja.
- <sup>l</sup> [Cancel]: Poništava nazivanje i vraća se na prethodno stanje.
- **5** Koristite  $\triangle$ / $\nabla$ / $\triangleleft$ / $\rho$  za odabir [OK] i pritisnite OK dovršetak nazivanja.

# $((\cdot \mathbf{N})$

Ako promijenite naziv datoteke s PC svojstvima, također će se promijeniti naziv datoteke na vašem računalu.

# **Reprodukcija odabranih datoteka MOVIE MUSIC PHOTO REC**

Možete reproducirati samo odabrane datoteke, koristeći MARKER na popisu datoteka.

- **1** Slijedite korake 1-5 u "Općenita reprodukcija" na stranici 32 za odabir datoteke.
- **2** Pritisnite MARKER na datoteci.
	- <sup>l</sup> Pomoću MARKER tipke možete označiti više datoteka.
- **3** Pritisnite EDIT za prikaz izbornika s opcijama.
	- Za poništavanje oznaka na datotekama, odaberite [Unmark ALL] u izborniku s opcijama.
- **4** Koristite **A/▼** za odabir [Select play] i pritisnite OK za reprodukciju odabranih datoteka.

# **Odabir brzine slide prikaza PHOTO DLNA-P Picasa**

Tijekom Slide prikaza možete postaviti vrijeme prikazivanja za sliku.

- **1** Slijedite korake 1-3 u "Odabir koda za jezk tila" na stranici 33.
- **2** Koristite  $\triangle/\triangledown$  za odabir [Slide Show Timing] i pritisnite OK.
- **3** Koristite  $\triangle$ / $\blacktriangledown$  za odabir željene brzine i pritisnite OK.
- Ako odaberete [Off], slide prikaz se neće moći prikazivati.

# **Odabir efekta za slide prikaz PHOTO DLNA-P Picasa**

Možete odabrati različite načine prijelaza između fotografiju u slide prikazu.

- **1** Slijedite korake 1-3 u "Odabir koda za jezk tila" na stranici 33.
- **2** Koristite **▲/▼** za odabir [Transition Effect] i pritisnite OK.
- **3** Koristite ▲/▼ za odabir efekta koji želite primijeniti i pritisnite OK.

# **Slušanje glazbe tijekom slide prikaza PHOTO DLNA-P**

Tijekom slide prikaza možete slušati glazbu.

- **1** Slijedite korake 1-3 u "Odabir koda za jezik titla" na stranici 33.
- **2** Koristite **A/▼** za odabir [Background Music] i pritisnite OK.
- **3** Koristite  $\triangle$ / $\blacktriangledown$  za odabir [On] i pritisnite OK za primjenu efekta.
	- Ako postavite ovu opciju na [Off], reprodukcija glazbe se prekida kada pokrenete slide prikaz.

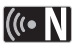

Glazbene i foto datoteke se moraju nalaziti na istom direktoriju kako bi se mogla koristiti ova funkcija.

# **Reprodukcija datoteka s vašeg računala**

Rekorder može pristupiti na računalo i može reproducirati filmske, glazbene i foto datoteke na računalu koje je priključeno na vašu lokalnu mrežu.

#### **Priprema:**

- · Rekorder i računalo moraju biti priključeni na istu lokalnu mrežu. (stranica 14-19)
- Napomene o ID-u za mrežnog korisnika, lozinci i radnoj grupi za računalo.
- **Računalo mora biti uključeno.**
- NetBios protokol mora biti instaliran na vašem računalu.
- $\bullet$  Mape i pogoni za dijeljenje na vašem računalu.

### **Pristup na računalo**

- **1** Pritisnite HOME.
- **2** Koristite  $\blacktriangleleft$   $\blacktriangleright$  za odabir [Media] i pritisnite OK.
- **3** Koristite  $\blacktriangleleft$   $\blacktriangleright$  za odabir [PC] i pritisnite OK.
- **4** Koristite **A/V** za odabir radne grupe u kojoj se nalazi vaše računalo i pritisnite OK.
	- Pritisnite plavu tipku za traženje radne grupe unutar vašeg mrežno okruženja.
	- Ako je priključenja vašeg računala prije spremljeno, odaberite [My\_Shortcuts] i odaberite prije spremljeno priključivanje.
- **5** Koristite **▲/▼** za odabir naziva vašeg računala i pritisnite OK.
	- <sup>l</sup> Pritisnite plavu tipku za ponovno traženje računala u radnoj grupi.
- **6** Koristite **A/V** za odabir ID-a mrežnog korisnika i lozinke vašeg računala i pritisnite OK.

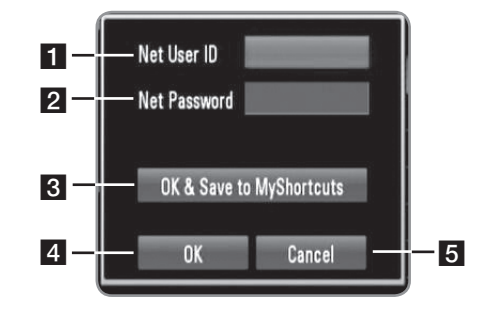

- 1 Unesite ID mrežnog korisnika za vaše računalo. **2** Unesite lozinku koja odgovara mrežno ID-u. **3** Spremite ID mrežnog korisnika i lozinku u
- [My\_shortcuts] mapu, tako da rekorder može pristupiti računalu bez toga da sljedeći put unesite mrežni ID i lozinku.
- 4 Dovršite postavke priključivanja.
- **5** Poništava priključivanje na računalo.
- <sup>l</sup> Pogledajte "Nazivanje datoteke" na stranici 35 za korištenje virtualne tipkovnice.
- **7** Koristite </>  $\blacktriangleright$  za odabir vrste medija (Movie, Music ili Photo).
- **8** Koristite **A/▼** za odabir datoteke koju želite reproducirati.
- $\bullet$  Pritisnite  $\triangle/\nabla$  za odabir mape i pritisnite OK. Prikazat će se popis datoteka i mapa u mapi.
- <sup>l</sup> Ako se želite pomaknuti u gornji direktorij, pritisnite BACK ili koristite  $\triangle/\triangledown$  za odabir **interpries in pritisnite OK.**
- Pritisnite INFO kod odabira filmske datoteke kako bi prikazali detaljnije informacije o datoteci.
- **9** Pritisnite PLAY ili OK za reprodukciju odabrane datoteke.
	- <sup>l</sup> Pogledajte "Funkcije za reprodukciju" na stranici 32- 35 za korištenje raznih funkcija za reprodukciju.

# ((⊙ N |

Ovisno o okruženju vašeg računala, na rekorderu se mogu prikazati mape koje niste dijelili na svom računalu.

## **Uređivanje [My\_Shortcuts]**

Kada priključivanje vašeg računala jednom spremite u [My\_Shortcuts], moći ćete pretraživati dijeljene mape na svom računalu bez unošenja ID-a i lozinke za mrežnog korisnika. Dodatno možete urediti popis kraćica na dolje opisani način.

- **1** Slijedite korake 1-3 u "Pristup na računalo" na stranici 36.
- **2** Koristite **▲/▼** za odabir [My\_Shortcuts] i pritisnite OK.
- **3** Pritisnite plavu tipku za prikaz opcija za uređivanje.
- **4** Koristite **A/▼** za odabir opcije i pritisnite OK.

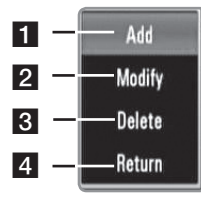

- a Dodaje kraćicu ručnim unošenjem informacije vašeg računala.
- **2** Modificira odabranu kraćicu.
- **3** Briše odabranu kraćicu.
- 4 Zatvara opcije za uređivanje.

### **Zahtjevi u odnosu na računalo**

- $\bullet$  Windows $\textcircled{\tiny{R}}$  XP (Service Pack 2 ili viši), Windows Vista<sup>®</sup> (nije potreban Service Pack)
- 1.2 GHz Intel<sup>®</sup> Pentium<sup>®</sup> III ili AMD Sempron™ 2200+ procesori
- <sup>l</sup> Mrežno okruženje: 100 Mb Ethernet, WLAN (IEEE 802.11b/g/n)

# ((⊶ NI

Ako koristite Windows® XP ili Windows Vista®, posjetite poveznicu dolje za više informacija o postavkama za dijeljenje mapa.

Windows® XP: http:// support.microsoft.com/kb/304040 Windows Vista®: http:// support.microsoft.com/kb/961498

# **Korištenje [File Copy] funkcija**

Datoteke možete premjestiti ili kopirati na druge medije za pohranu ili mapu. Datoteke također možete brisati.

### **Kopiranje ili premještanje datoteka/mapa**

- **1** Pritisnite HOME.
- **2** Koristite  $\blacktriangleleft$ / $\blacktriangleright$  za odabir [Media] i pritisnite OK.
- **3** Koristite  $\blacktriangleleft$  /  $\blacktriangleright$  za odabir [File Copy] i pritisnite OK.

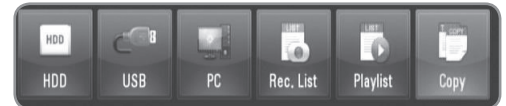

**4** Koristite  $\triangle$ / $\blacktriangledown$  za odabir medija za pohranu s kojeg želite kopirati datoteku i pritisnite ▶.

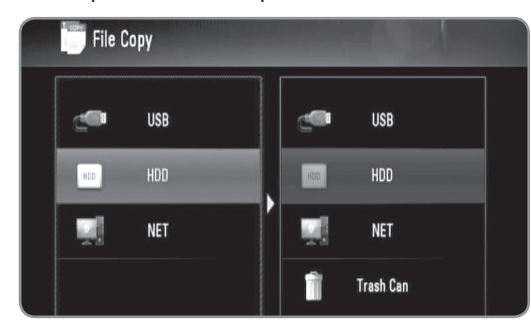

- **5** Koristite **▲/▼** za odabir medija za pohranu na koji želite kopirati datoteku i pritisnite OK.
- **6** Koristite **A/V** za odabir datoteke/mape koju želite kopirati i pritisnite MARKER.
	- <sup>l</sup> Ponovite ovaj korak za označavanje dodatnih datoteka i mapa.
	- Za odabir datoteka na računalu trebate unijeti mrežni ID i lozinku.
- **7** Pritisnite  $\triangleright$  za odabir polja za odredište.
- **8** Koristite **A/▼** za odabir direktorija u koji želite kopirati ili premještati datoteku i pritisnite REC.
	- Za odabir datoteka na računalu trebate unijeti mrežni ID i lozinku.
- **9** Koristite  $\blacktriangleleft$  /  $\blacktriangleright$  za odabir [Copy] ili [Move] i pritisnite OK.
	- Odaberite [Cancel] za poništenje kopiranja ili premještanja.

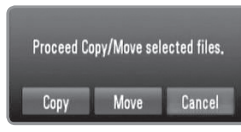

# $\left[\left(\mathbf{r}\cdot\mathbf{N}\right)\right]$

- Ako pokušate kopirati ili premjestiti polomljenu datoteku, postupak kopiranja ili premještanja će se zaustaviti.
- Ako kopirate ili premještate datoteke/mape u FAT16/ FAT32 formatirani medij za pohranu, kapacitet za kopiranje ili premještanje je ograničen na 4GB.
- Tijekom kopiranja ili premještanja datoteka ne isključujte rekorder ili druge priključene uređaje za pohranu kao što je računalo.

• Ako nemate dopuštenje, nećete moći kopirati datoteke/ mape na računalo.

### **Brisanje datoteka/mapa**

- **1** Pritisnite HOME.
- **2** Koristite **∢**/▶ za odabir [Media] i pritisnite OK.
- **3** Koristite  $\blacktriangleleft$   $\blacktriangleright$  za odabir [Copy] i pritisnite OK.
- **4** Koristite **A/V** za odabir medija koji sadrži datoteke za brisanje i pritisnite  $\blacktriangleright$ .
- **5** Koristite **A/V** za odabir [Trash Can] i pritisnite OK.

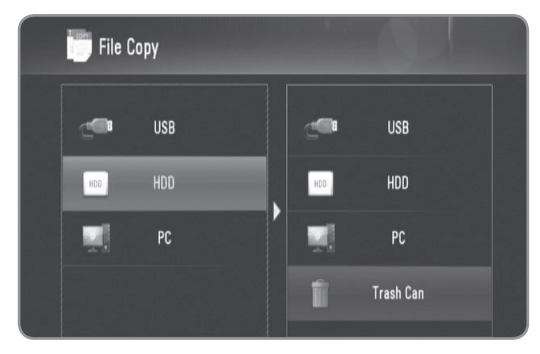

- **6** Koristite **A/▼** za odabir datoteke/mape koju želite obrisati i pritisnite MARKER.
	- <sup>l</sup> Ponovite ovaj korak za označavanje dodatnih datoteka i foldera.
	- Za odabir datoteka na računalu trebate unijeti mrežni ID i lozinku.

### **7** Pritisnite B.

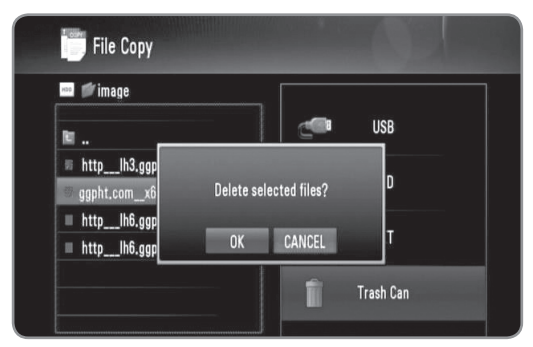

**8** Koristite **∢**/▶ za odabir [OK] i pritisnite OK. **· Odaberite [Cancel] za poništenje brisanja.** 

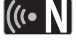

Za brisanje datoteka na računalu, morate postaviti pravo za brisanje na dijeljenim mapama na svom računalu.

# **DLNA**

# **O DLNA**

DLNA funkcije vam omogućuju internet pretraživanje i reprodukciju filmova, glazbe i fotografija pohranjenih na DLNA medijskim serverima koji su priključeni na istovjetnu lokalnu mrežu (LAN) kao rekorder.

Rekorder omogućuje reprodukciju datoteka koje su pohranjene na računalu pomoću Nero MediaHome 4 Essentials i DLNA-kompatibilnom digitalnom medijskom serveru (Računalo i potrošačka elektronika).

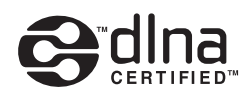

Digital Living Network Alliance (DLNA) je široka industrijska organizacija kompanija za potrošačku elektroniku, računalnu industriju i mobilne uređaje. Digital Living omogućuje korisnicima lagano dijeljenje digitalnih medija preko kabelske i bežične kućne mreže. DLNA logo olakšava pronalaženje proizvoda koji su u skladu s DLNA uputama za međudjelovanje. Ovaj uređaj je usklađe s DLNA Interoperability Guidelines v1.5. WKada računalo pokreće softver za DLNA server ili je neki drugi DLNA kompatibilni uređaj priključen na rekorder, možda će biti potrebno izvršite neke promjene u postavkama za softver ili druge uređaje. Molimo za više informacija pogledajte upute za softver ili uređaj.

# **Napomene o DLNA funkcijama**

- Budući da su kompatibilnost i moguće funkcije za reprodukciju u [DLNA] izborniku testirani na okruženju bundle DLNA servera (Nero MediaHome 4 Essentials), zahtijevi u odnosu na datoteke i funkcije za reprodukciju u [DLNA] izborniku se mogu razlikovati ovisno o medijskim serverima.
- Zahtjevi u odnosu na datoteke na stranici 5 nisu uvijek kompatibilni. Mogu postojati neka ograničenja prema karakteristikama datoteke i mogućnostima servera.
- Ako pritisnete INFO kod odabira filmske datoteke na zaslonu će se prikazati informacije o datoteci. Međutim, informacija možda neće biti točna uspoređujući karakteristike stvarne datoteke.
- U izborniku se može prikazati ikona za datoteku koja se ne može reproducirati, te se datoteke neće moći reproducirati na ovom rekorderu.
- Ako na [DLNA] izborniku postoji glazbena datoteka koja se ne može reproducirati, rekorder će preskočiti tu datoteku i reproducirat će sljedeću datoteku.
- Informacija za datoteke koja se prikaže na zaslonu možda neće biti točna za glazbene i filmske datoteke u [DLNA] izborniku.
- Reprodukcija datoteka s filmskim titlovima bit će moguća na medijskim serverima samo ako su kreirani pomoću Nero MediaHome 4 Essentials softvera isporučenog u paketu ovog rekordera.
- Naziv titl datoteke i filmske datoteke moraju biti isti i moraju se nalaziti u istoj mapi.
- Ako se titl datoteke dodaju nakon što je direktorij indeksiran, korisnik mora ukloniti mapu i ponovo dodati mapu na popis za dijeljenje.
- Kvaliteta reprodukcije i rada [DLNA] funkcije može biti umanjena stanjem vaše kućne mreže.
- Datoteke s prenosivih medija kao što je USB pogon, DVD-pogon i sl. se možda neće moći kvalitetno dijeliti.

**DLNA** 

# **Instaliranje Nero MediaHome 4 Essentials**

Nero MediaHome 4 Essentials je softver za dijeljenje filmova, glazbe i foto datoteka pohranjenih na računalu s ovim rekorderom.

# $((\cdot \mathbf{N})$

- Isporučeni Nero MediaHome 4 Essentials CD-ROM je prilagođeno izdanje softvera za dijeljenje datoteka i mapa s ovim rekorderom.
- Isporučeni Nero MediaHome 4 Essentials softver ne podržava sljedeće funkcije: transkodiranje, daljinski UI, upravljanje TV-om, internet usluge i Apple iTunes
- Ovaj priručnik objašnjava rad s engleskom verzijom Nero MediaHome 4 Essentials kao primjerom. Slijedite objašnjenja koja se odnose na stvarne operacije u verziji za vaš jezik.

Prije nego što instalirate Nero MediaHome 4 Essentials, provjerite dolje iznesene zahtjeve u odnosu na sustav.

- Windows® XP (Service Pack 2 ili viši), Windows Vista® (nije potreban Service Pack), Windows® XP Media Center Edition 2005 (Service Pack 2 ili viši), Windows Server® 2003
- Windows Vista® 64-bit izdanje (program radi u 32-bit modu)
- Hard disk: 200 MB prostora na hard disku za tipičnu samostalnu instalaciju Nero MediaHome.
- 1.2 GHz Intel® Pentium® III ili AMD Sempron™ 2200+ procesori.
- Memorija: 256 MB RAM
- Grafička kartica s najmanje 32 MB video memorijom, minimalna rezolucija 800 x 600 piksela i 16-bit postavke za boju.
- Windows® Internet Explorer® 6.0 ili viši
- DirectX® 9.0c revizija 30 (August 2006) ili viši
- Mrežno okruženje: 100 Mb Ethernet, WLAN (IEEE 802.11b/g/n)

Uključite računalo i umetnite Nero MediaHome 4 Essentials CD-ROM u CD-ROM pogon na računalu. Čarobnjak za instaliranje će vas provesti kroz brzi i jednostavni proces instaliranja.

### **Za instaliranje Nero MediaHome 4 Essentials, napravite sljedeće:**

- **1** Zatvorite sve Microsoft Windows programe i isključite anti-virusni softver koji bi mogao raditi.
- **2** Umetnite Nero MediaHome 4 Essentials CD-ROM u CD-ROM pogon na računalu.
- **3** Kliknite na [Nero MediaHome 4 Essentials]. Instaliranje je pripremljeno i pojavljuje se čarobnjak za instaliranje.
- **4** Kliknite na [Next] tipku za prikaz zaslona za unos serijskog broja. Kliknite na [Next] za prelazak za sljedeći korak.
- **5** Ako prihvaćate sve uvjete kliknite na [I accept the License Conditions] kvadratić za označavanje i kliknite na [Next]. Instaliranje softvera nije moguće bez ovog ugovora.
- **6** Kliknite na [Typical] i kliknite na [Next]. Proces instaliranja je pokrenut.
- **7** Ako želite sudjelovati u anonimnom sakupljanju podataka, odaberite kvadratić za označavanje i kliknite na [Next] tipku.
- **8** Kliknite na [Exit] tipku za dovršetak instaliranja.

## **Dijeljenje datoteka i mapa**

Na svom računalu morate dijeliti (share) mapu koja sadrži filmski, glazbeni i/ili foto sadržaj da bi ih mogli reproducirati pomoću [DLNA] funkcije. Ovaj dio objašnjava postupak odabira dijeljenih mapa na vašem računalu.

- **1** Dvaput kliknite na "Nero MediaHome 4 Essentials" ikonu na desktopu.
- **2** Kliknite na [Network] ikonu na lijevoj strani i definirajte vaše mrežno ime u [Network name] polju. Rekorder će prepoznati mrežno ime koje ste unijeli.
- **3** Kliknite na [Shares] ikonu na lijevoj strani.
- **4** Kliknite na [Local Folders] oznaku na [Shared] zaslonu.
- **5** Kliknite na [Add] ikonu za otvaranje [Browse Folder] prozora.
- **6** Odaberite mapu koja sadrži datoteke koje želite dijeliti. Odabrana mapa je dodana na popis dijeljenih mapa.
- **7** Kliknite na [Start Server] ikonu za pokretanje servera.

# $(\mathfrak{g} \cdot \mathbf{N})$

- Ako nisu prikazane mape i datoteke za dijeljenje, kliknite na mapu u [Local Folders] i kliknite na [Rescan Folder] na [More] tipku.
- <sup>l</sup> Posjetite www.nero.com za više informacija i softverskih alata.

# **Rad s DLNA funkcijom**

Rekorder može reproducirati filmske, glazbene i foto datoteke na DLNA serveru.

Prije reprodukcije filmske, glazbene i foto datoteke na DLNA serveru pročitajte "Zahtjevi u odnosu na datoteku" na stranici 5.

### **Priprema:**

- · Rekorder i DLNA server moraju biti priključeni na istu lokalnu mrežu. (stranica 14-19)
- **· DLNA server uređaj mora biti uključen.**
- <sup>l</sup>Ovisno o DLNA serveru, možda će se tražiti dopuštenje za pristup.

# **Općeniti rad**

- **1** Pritisnite HOME.
- **2** Koristite  $\blacktriangleleft$  /  $\blacktriangleright$  za odabir [DLNA] i pritisnite OK.

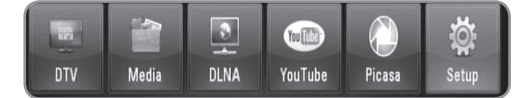

**3** Koristite  $\triangle$ / $\blacktriangledown$  za odabir servera i pritisnite OK. • Pritisnite plavu tipku za traženje servera unutar vašeg mrežnog okruženja.

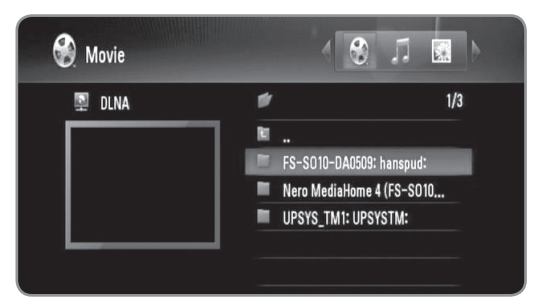

**4** Koristite  $\blacktriangleleft$  /  $\blacktriangleright$  za odabir vrste medija (Movie, Music ili Photo).

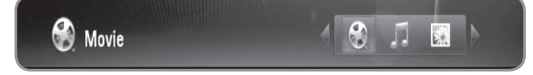

- **5** Koristite **A/▼** za odabir datoteke koju želite reproducirati.
	- $\bullet$  Pritisnite  $\blacktriangle/\blacktriangledown$  za odabir mape i pritisnite OK. Prikazuje se popis datoteka i mapa u mapi.
	- <sup>l</sup> Ako se želite pomaknuti u gornji direktorij, pritisnite BACK ili koristite ▲/▼ za odabir □\_ i pritisnite OK.
	- <sup>l</sup> Pritisnite INFO kod odabira filmske datoteke kako bi prikazali detaljnije informacije o datoteci.
- **6** Pritisnite PLAY ili OK za reprodukciju odabrane datoteke.
	- <sup>l</sup> Pogledajte "Funkcije za reprodukciju" na stranici 32-35 za korištenje raznih funkcija za reprodukciju.
	- Pokreće slide prikaz kad se odabere foto datoteka.
	- Kod reprodukcije slide prikaza pritisnite INFO kako bi prikazali ikone za upravljanje kao dolje.

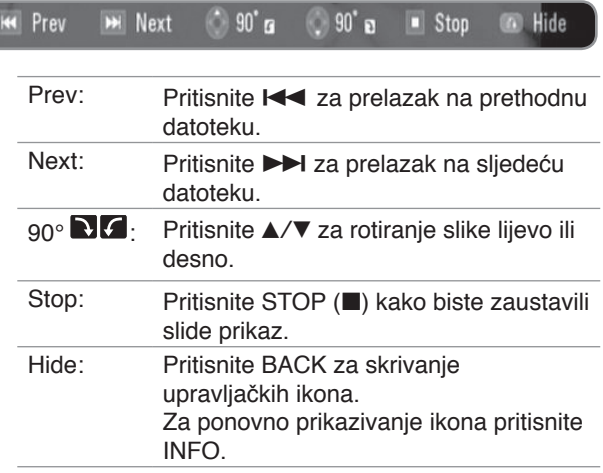

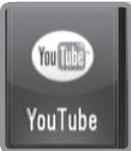

# **YouTube™**

# **Rad s YouTube™ funkcijom**

Na rekorderu možete tražiti i reproducirati YouTube video sadržaje.

#### **Priprema:**

- Za korištenje ove funkcije potrebno je koristiti uslugu širokopojasnog interneta.
- Prije korištenja ove funkcije potrebno je postaviti mrežne postavke.

### **Općeniti rad**

- **1** Pritisnite HOME.
- **2** Koristite  $\blacktriangleleft$  /  $\blacktriangleright$  za odabir [YouTube] i pritisnite OK.

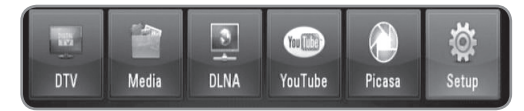

**3** Koristite **A/V** za odabir opcije u glavnom izborniku i pritisnite OK.

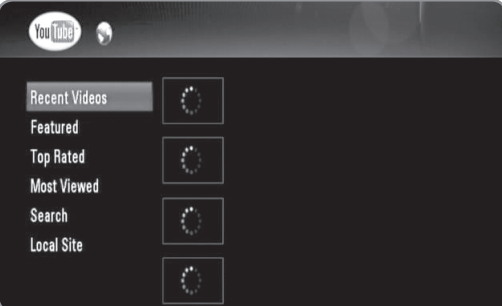

**Recent Videos :** Prikazat će se najnoviji video sadržaji.

**Featured :** Prikazat će se predstavljeni video sadržaji.

**Top Rated :** Prikazat će se popis najbolje ocijenjenih videa na YouTube serveru. Na lijevoj strani zaslona pojavit će se opcije razdoblja.

**Most Viewed :** Prikazat će se popis najgledanijih videa. Na lijevoj strani zaslona pojavit će se opcije razdoblja.

**Search :** Prikazat će se izbornik za tipkovnicu. Pogledajte "Traženje videa" na stranici 42 za više detalja.

**Local Site :** Odaberite zemlju čije bi video sadržaje željeli gledati. Zemlje koje se nalaze na popisu u [Local Site] izborniku mogu se razlikovati od onih na popisu na YouTube web stranici.

**4** Koristite **A/V** za odabir videa s popisa i pritisnite OK za reprodukciju videa.

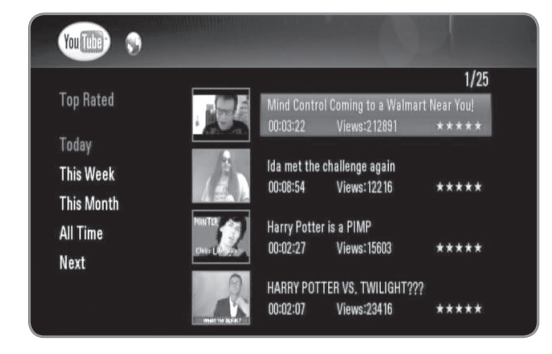

- Ako odaberete [Most Viewed] ili [Top Rated] opciju, na zaslonu će se pojaviti opcija za razdoblje. Koristite ▲/▼/◀/▶ za odabir opcije razdoblja i pritisnite OK za prikaz videa unutar odabranog razdoblja.
- <sup>l</sup> Pritisnite BACK za povratak na glavni zaslon YouTube izbornika.
- Koristite ▲/▼/◀/▶ za odabir [Next] ili [Prev] za prelazak na sljedeći ili prethodni popis videa.
- **5** Koristite  $\triangle$ / $\triangledown$  za odabir videa s popisa i pritisnite OK za reprodukciju videa.
	- <sup>l</sup> Pritisnite PAUSE za pauziranje reprodukcije i pritisnite PLAY za nastavak reprodukcije.
	- Pritisnite OK za prikaz videa na punom ekranu.

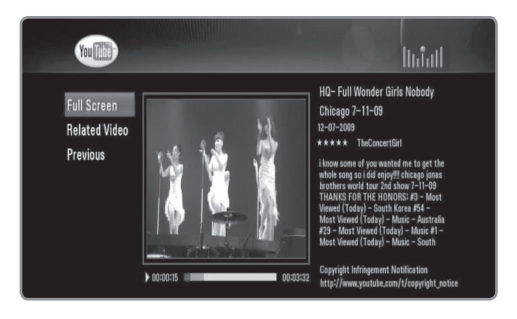

**Full Screen :** Povećava video ekran na puni zaslon. **Related Video :** Prikazuje povezane video sadržaje. **Previous :** Prelazi na prethodni zaslon izbornika.

**6** Pritisnite STOP kako biste zaustavili reprodukciju.

# $\left[\left(\mathbf{r}\cdot\mathbf{N}\right)\right]$

- Postavke rekordera ne utječu na kvalitetu YouTube reprodukcije.
- Reprodukcija YouTube video se može pauzirati, zaustaviti ili ovisno brzini interneta može često doći do zastoja zbog nedovoljno brzog učitavanja. Preporučujemo minimalnu brzinu priključka 1,5 Mbps. Za najbolje uvjete reprodukcije potrebna je brzina priključka 4,0 Mbps. Ponekad se brzina širokopojasnog prijenosa mijenja ovisno o stanju na mreži pružatelja vaše internet usluge. Ako imate problema s održavanjem pouzdanog i brzog internet priključka kontaktirajte pružatelja svoje internet usluge, kao i ako želite povećat brzinu svog priključka. Brojni pružatelji internet usluge nude razne opcije širokopojasne brzine.

## **Traženje YouTube videa**

Video možete tražiti unošenjem riječi za traženje koja može imati najviše 41 znak.

- **1** Koristite ▲/▼ za odabir [Search] opcije na glavnom YouTube zaslonu i pritisnite OK.
- **2** Unesite riječ za traženje. Koristite **A/V/**I za odabir znaka i pritisnite OK za potvrdu svog odabira.

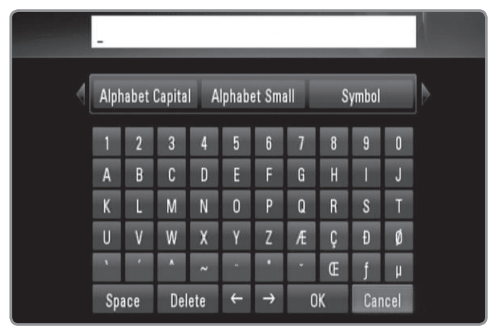

- Odaberite [Alphabet Capital], [Alphabet Small] ili [Symbol] i pritisnite OK za promjenu skupa znakova na virtualnoj tipkovnici.
- <sup>l</sup> [Space]: Umeće razmak na mjestu kursora.
- <sup>l</sup> [Delete]: Briše znak na mjestu kursora.
- $\bullet$  [ $\leftarrow \rightarrow$ ]: Pomiče kursor lijevo ili desno.
- <sup>l</sup> [OK]: Dovršetak nazivanja.
- <sup>l</sup> [Cancel]: Poništava nazivanje i vraća se na prethodno stanje.
- **3** Koristite  $\triangle$ / $\blacktriangledown$ / $\blacktriangle$ / $\blacktriangleright$  za odabir [OK] i pritisnite OK za prikaz videa prema traženoj riječi.
	- Koristite ▲/▼/◀/▶ za odabir [Next] ili [Prev] za prelazak na sljedeći ili prethodni video popis.

## **Odabir vaše lokalne stranice**

Možete odabrati zemlju u kojoj želite gledati YouTube video. Zemlje koje se nalaze na popisu u [Local Site] izborniku mogu se razlikovati od onih na popisu na YouTube web stranici.

**1** Koristite **▲/▼** za odabir [Local Site] opcije u glavnom YouTube zaslonu i pritisnite OK.

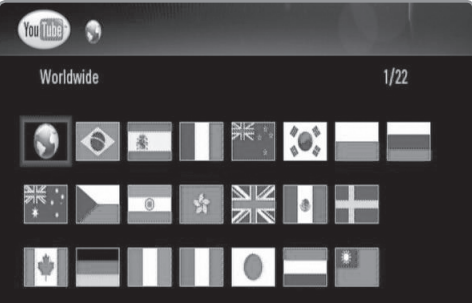

**2** Koristite  $\triangle$ / $\triangledown$ / $\triangle$ / $\triangleright$  za odabir zemlje i pritisnite OK.

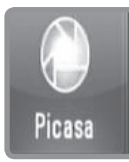

# **Picasa**

# **Rad s funkcijama Picasa Web Albums**

Možete gledati i preuzimati fotografije s Picasa Web Albums. Gledati i preuzimati se mogu samo javne fotografije. Ako na Picasa Web Albums imate svoj vlastiti album, pomoću ovog rekordera ćete moći pretraživati svoje fotografije.

# **Općeniti rad**

- **1** Pritisnite HOME.
- **2** Koristite ◀/▶ za odabir [Picasa] i pritisnite OK.

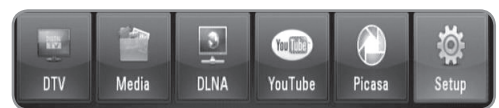

**3** Koristite **▲/▼** za odabir opcije u glavnom izborniku i pritisnite OK.

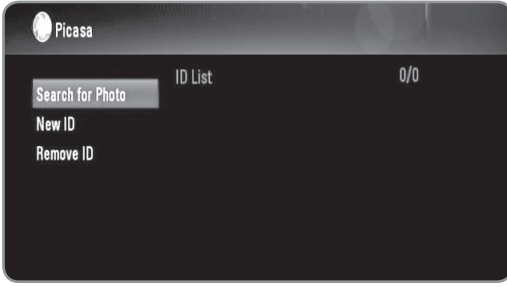

**Search for Photo :** Prikazat će se izbornik za tipkovnicu. Pogledajte "Traženje Picasa Web Albums" na stranici 44 za više detalja.

**New ID :** Prikazat će se izbornik za tipkovnicu. Pogledajte "Gledanje vaših Picasa Web Albums" na stranici 44 za više detalja.

**Remove ID :** brisanje odabranog ID-a s ID popisa.

**4** Koristite **A/V/**I za odabir fotografije i pritisnite OK za početak slide prikaza.

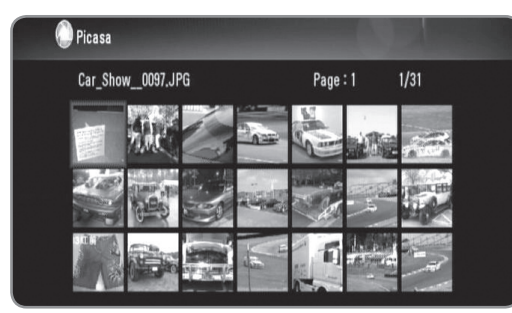

• Ako želite preuzeti download fotografiju, koristite A/V/</> za odabir fotografije i pritisnite plavu tipku. Preuzete fotografije će se pohraniti u [image] mapu na unutarnjem HDD-u.

**5** Pritisnite INFO kako bi prikazali ikone za upravljanje kao dolje.

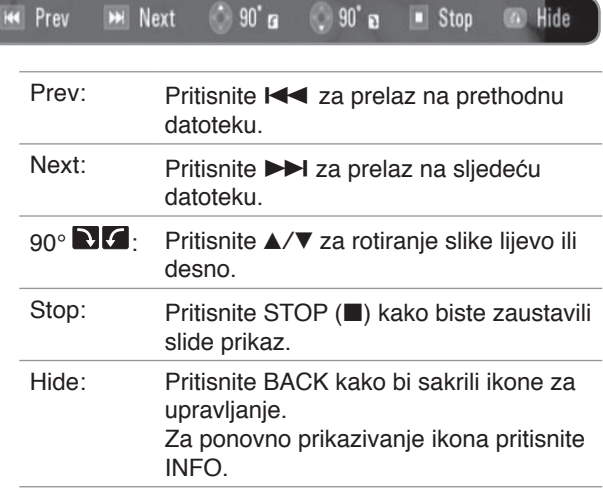

**6** Pogledajte "Funkcije za reprodukciju" na stranici 32-35 za korištenje raznih funkcija za reprodukciju.

# (((• N∣

Reprodukcije Picasa fotografija možda neće ići glatko ovisno o brzini vašeg internet priključka. Preporučujemo minimalnu brzinu priključka 1,5 Mbps. Za najbolje uvjete reprodukcije potrebna je brzina priključka 4,0 Mbps.

Ponekad se brzina širokopojasnog prijenosa mijenja ovisno o stanju na mreži pružatelja vaše internet usluge. Ako imate problema s održavanjem pouzdanog i brzog internet priključka kontaktirajte pružatelja svoje internet usluge, kao i ako želite povećat brzinu svog priključka. Brojni pružatelji internet usluge nude razne opcije širokopojasne brzine.

### **Traženje Picasa Web Albums**

Fotografije možete tražiti unošenjem riječi koja ima najviše 43 znaka.

- **1** Koristite **▲/▼** za odabir [Search for photos] opcije u Picasa Web Albums glavnom zaslonu i pritisnite OK.
- **2** Unesite riječ za traženje. Koristite **A/V/**I za odabir znaka i pritisnite OK za potvrdu svog odabira

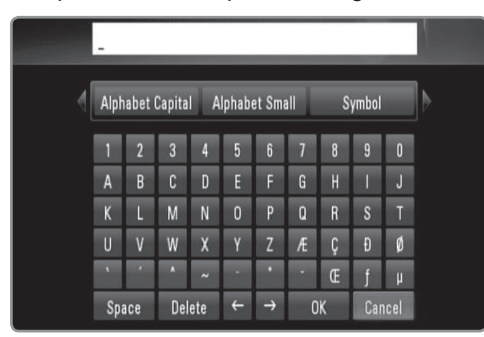

- Odaberite [Alphabet Capital], [Alphabet Small] ili [Symbol] i pritisnite OK za promjenu skupa znakova na virtualnoj tipkovnici.
- <sup>l</sup> [Space]: Umeće razmak na mjestu kursora.
- [Delete]: Briše prethodni znak na mjestu kursora.
- $\bullet$  [ $\leftarrow \rightarrow$ ]: Pomiče kursor lijevo ili desno.
- <sup>l</sup> [OK]: Dovršetak nazivanja.
- <sup>l</sup> [Cancel]: Poništava nazivanje i vraća se na prethodno stanje.
- **3** Koristite  $\triangle$ / $\blacktriangledown$ / $\blacktriangle$ / $\blacktriangleright$  za odabir [OK] i pritisnite OK za prikaz fotografije prema traženoj riječi.
	- Koristite ▲/▼/◀/▶ za odabir [Next] ili [Prev] za prelaz na sljedeći ili prethodni foto popis.

### **Gledanje vaših Picasa Web Albums**

Ako na Picasa Web Albums imate svoj vlastiti album, svoj album ćete moći gledati ako unesete svoj ID. Na ovom rekorderu se mogu prikazivati samo javni albumi.

- **1** Koristite **▲/▼** za odabir [New ID] opcije na glavnom YouTube zaslonu i pritisnite OK.
- **2** Pogledajte korak 3 u "Traženje Picasa Web Albums" na stranici 44 za unos Google ID-a.
- **3** Koristite  $\triangle$ / $\blacktriangledown$ / $\blacktriangle$ / $\blacktriangleright$  za odabir [OK] i pritisnite OK za dodavanje vašeg ID-a na ID popis.

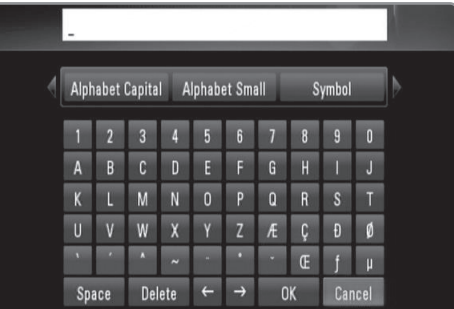

- **4** Koristite **A/V/**I za odabir vašeg ID-a i pritisnite OK za prikaz vašeg foto albuma.
	- <sup>l</sup> Pomoću ovog rekordera se mogu prikazivati samo javne fotografije.
- **5** Koristite  $\triangle$ / $\blacktriangledown$ / $\blacktriangle$ / $\blacktriangleright$  za odabir fotografije i pritisnite OK za pokretanje slide prikaza.

# (((• NI

Želite li uređivati svoj album morat ćete posjetiti svoje Picasa Web Albums. Pogledajte stranicu za pomoć na Picasa Web Albums.

### **Brisanje ID-a s ID popisa**

ID možete obrisati na ID popisu.

- **1** Koristite **A/V/◀/▶** za odabir ID-a koji želite obrisati s ID popisa na glavnom YouTube zaslonu.
- **2** Koristite **▲/▼** za odabir [Remove ID] opcije i pritisnite OK.

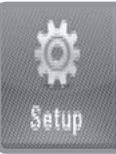

# **Podešavanje**

# **Općenito podešavanje**

- **1** Pritisnite HOME.
- **2** Koristite **∢/**  $\blacktriangleright$  za odabir [Setup] u [Home] izborniku i pritisnite OK.

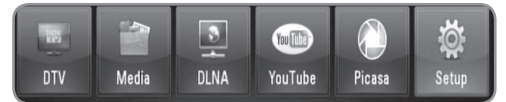

**3** Koristite  $\blacktriangleleft$ / $\blacktriangleright$  za odabir opcije u [Setup] izborniku i pritisnite OK.

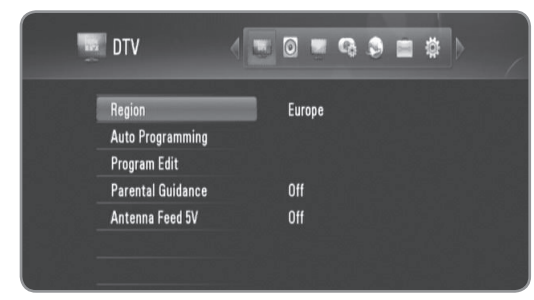

**4** Koristite **A/V** za odabir željene opcije i pritisnite OK za prikaz pod-opcija.

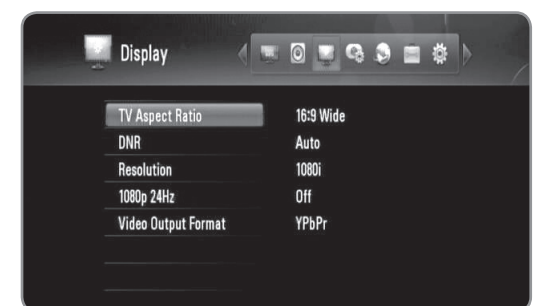

**5** Koristite **A/▼** za odabir željene opcije i pritisnite OK za postavljanje opcije.

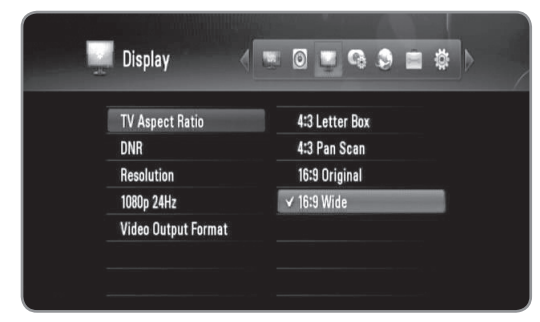

# **DTV podešavanje**

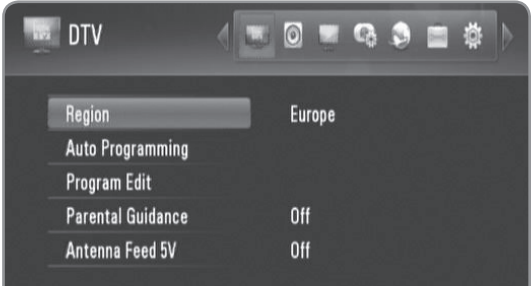

### Region

Odaberite regiju u kojoj koristite rekorder. Pogledajte stranicu 22 za više informacija.

### Auto Programming

Ova opcija traži programe i postavlja dostupne programe. Pogledajte stranicu 22 za više informacija.

### **Program Edit**

Ova opcija omogućuje uređivanje TV ili Radio programa. Pogledajte stranicu 23 za više informacija.

### Parental Guidance

Možete postaviti ograničenja za gledanje TV-a prema dobnoj granici koju postavite. Za gledanje zaključanih programa bit će potrebna lozinka. Pogledajte stranicu 23-24 za više informacija.

#### Antenna Feed 5V

Ako koristite unutarnju antenu, koristite antenu s pojačalom signala DC 5V, 100mA i postavite ovu opciju na [On]. Pogledajte stranicu 24 za više informacija.

# **Audio podešavanje**

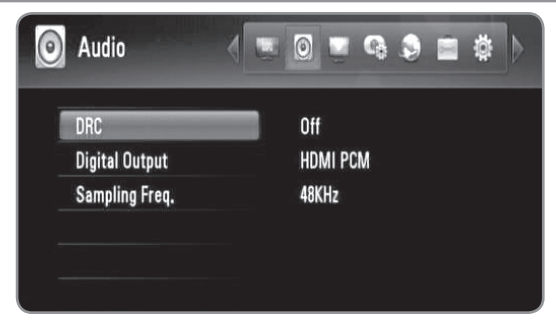

#### **DRC**

Ova opcija vam omogućuje slušanje filma s manjom glasnoćom bez gubljenja jasnoće zvuka. Postavite [DRC] na [On] samo za Dolby Digital kodirane datoteke i [Comfort] za datoteke sa svim načinima

kodiranja.

### **Digital Output**

Odabire vrstu digitalnog audio signala kada se koristi HDMI OUT ili DIGITAL AUDIO OUT (OPTICAL ili COAXIAL) priključak.

**[HDMI PCM]:** Odaberite ako priključujete HDMI OUT priključak na rekorderu na uređaj s dvo-kanalnim digitalnim stereo dekoderom.

**[HDMI Bitstream]:** Odaberite ako priključujete HDMI OUT priključak na rekorderu na uređaj s LPCM, Dolby Digital i DTS dekoderom.

**[SPDIF PCM]:** Odaberite ako priključujete DIGITAL AUDIO OUT priključak na rekorderu na uređaj s dvokanalnim digitalnim stereo dekoderom.

**[SPDIF Bitstream]:** Odaberite ako priključujete DIGITAL AUDIO OUT priključak na rekorderu na uređaj s LPCM, Dolby Digital i DTS dekoderom.

### **Sampling Freq.**

**[48KHz]**: Odaberite ako A/V prijemnik ili pojačalo NIJE u stanju obrađivati signale 192 KHz i 96 KHz.

Kada je napravljen ovaj izbor, ovaj uređaj će automatski konvertirati sve signale od 192 kHz u 48 kHz kako bi ih vaš sistem mogao dekodirati.

**[96KHz]**: Odaberite ako A/V prijemnik ili pojačalo NIJE u stanju obrađivati signale 192 KHz. Kada je napravljen ovaj izbor, ovaj uređaj će automatski konvertirati sve signale od 192 kHz u 96 kHz kako bi ih vaš sistem mogao dekodirati.

**[192KHz]**: Odaberite ako A/V prijemnik ili pojačalo mogu obrađivati signale 192 KHz.

<sup>l</sup> Ako se audio signal prosljeđuje na izlaz preko HDMI OUT priključka, a rezolucija je postavljena na manje od 720p, frekvencija uzorka može biti ograničena na 48 KHz.

Provjerite dokumentaciju vašeg A/V prijemnika ili pojačala kako bi se uvjerili u njegove mogućnosti.

# **Podešavanje zaslona**

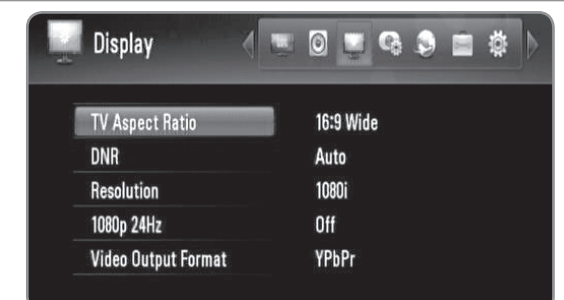

### **TV Aspect Ratio**

Odabire omjer za aspekt priključenog TV-a.

**[4:3 Letter Box]:** Odaberite kada priključujete uređaj na TV sa zaslonom 4:3 i kada želite sliku s pojasima na gornjem i donjem dijelu zaslona.

**[4:3 Pan Scan]:** Odaberite kada priključujete uređaj na TV sa standardnim zaslonom 4:3 i kada želite sliku na cijelom zaslonu s odrezanim dijelovima slike koji ne pristaju uzaslon.

**[16:9 Original]:** Odaberite kada priključujete 16:9 široki TV. 4:3 slika se prikazuje s originalnim 4:3 omerom aspekta, s crnim prugama na lijevoj i desnoj strani. **[16:9 Wide]:** Odaberite kada priključujete 16:9 široki TV. 4:3 slika se podešava vodoravno (u linearnoj proporciji) kak obi ispunila cijeli zaslon.

### DNR

#### **(Digital Noise Reduction)**

Postavite ovu opciju na [Auto] kako bi smanjili digitalne smetnje, do kojih može doći kod posebno brzo kretajućih slika, koje se proizvode u MPEG kompresijskom procesu.

### Resolution

Postavite rezoluciju izlaza za Component i HDMI video signal. Pogledajte "Podešavanje rezolucije" za detalje o rezoluciji.

**[Auto] –** Ako je HDMI OUT priključak priključen na TV pružajući displej informaciju (EDID), onda se automatski odabire rezolucija koja najbolje odgovara priključenom TV-u. Ako je samo priključen COMPONENT VIDEO OUT, rezolucija se mijenja u 1080i kao default rezolucija.

**[1080p] –** Ima izlaz od 1080 linija progresivnog videa.

**[1080i] –** Ima izlaz od 1080 linija interlaced videa. **[720p] –** Ima izlaz od 720 linija progresivnog videa. **[576p] –** Ima izlaz od 576 linija progresivnog videa. **[576i] –** Ima izlaz od 576 linija interlaced videa.

# 1080p 24Hz

Kada je rezolucija postavljena na 1080i ili 1080p, ovu opciju postavite na [On] za dobro predstavljanje filmskog materijala (24Hz) s HDMI-opremljenim zaslonom koji je kompatibilan s 1080/24p ulazom.

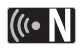

- Kada odaberete [ON], možete doživjeti neke nepravilnsoti na slici kada se mijenja video i filmski materijal.
- Kada se na izlaz prosljeđuje 1080p 24Hz video izvor preko HDMI priključivanja, COMPONENT VIDEO OUT neće prosljeđivati na izlaz video signal.

### **Video Output Format**

Odaberite ovu opciju prema vrsti priključivanja TV-a. **[YPbPr] –** Kada je vaš TV priključen na COMPONENT VIDEO OUT priključke na rekorderu.

**[RGB] –** Kada je vaš TV priključen na SCART priključak na uređaju.

# **Podešavanje snimanja**

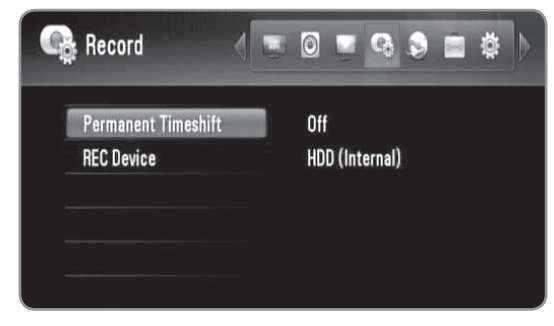

### Permanent Timeshift

Postavite ovu opciju na [On] kako bi automatski koristili Time Shift funkciju bez pritiskanja TIMESHIFT tipke. Timeshift će se pokrenuti nakon što počnete gledati TV. Pogledajte stranicu 24 za više informacija.

### **REC** Device

Ova opcija postavlja medij za pohranu gdje će se spremati TV snimanja. Odaberite opciju između HDD (Internal)], [HDD (External)] ili [USB] i pritisnite OK za postavljanje.

Pogledajte stranicu 24 za više informacija.

# $((\bullet \mathbf{N})$

Kada odaberete [USB], pazite da imate dovoljno slobodnog prostora na USB HDD uređaju za snimanje.

# **Mrežno podešavanje**

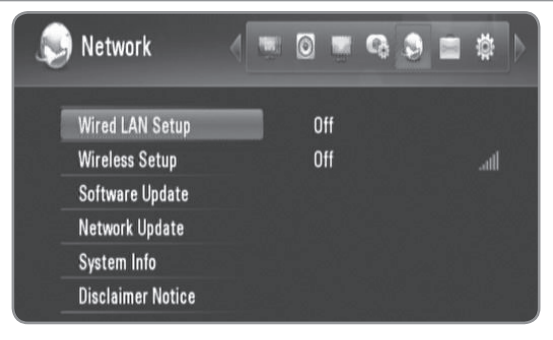

### **Wired LAN Setup**

Ako ste rekorder priključili na lokalnu mrežu (LAN) pomoću LAN kabla, rekorder je potrebno podesiti za mrežno komuniciranje (Pogledajte "Priključivanje na kabelsku mrežu" na stranicama 14-15.)

### **Wireless Setup**

Ako ste na rekorder priključili bežični LAN adapter, rekorder je potrebno podesiti za bežično mrežno komuniciranje. (Pogledajte "Priključivanje na bežičnu mrežu" na stranicama 16-19.)

### Software Update

Rekorder može ažurirati ugrađeni digitalni prijemnik s najnovijim softverom. Ažuriranje možete provjeriti ručno, ili možete podesiti rekorder da sam izvršava ažuriranje automatski u redovitim razdobljima.

Tijekom ažuriranja rekordera, tijekom nekoliko sati mogu trajati smetnje u prijemu. Kad se završi ažuriranje prijem će biti opet normalan.

Rekorder mora biti ukopčan u AC utičnicu da bi primio ažuriranja.

### **NE iskapčajte rekorder iz utičnice kada se vrši ažuriranje.**

Ažuriranje nije moguće tijekom snimanja, Timeshifta, gledanja teleteksta ili EPG izbornika.

**Standby mode :** Ažurira softver kada je rekorder isključen. Kada je odabrana ova opcija pojavljuje se oznaka.

**Operation Mode :** Ažurira softver kada je rekorder uključen. Kada je odabrana ova opcija pojavljuje se oznaka.

Pogledajte stranicu 49 za više informacija.

#### Network Update

Softver možete ažurirati ako priključite rekorder izravno na server za ažuriranje softvera preko kabelskog ili bežičnog priključivanja na internet. Pogledajte stranicu 49 za više informacija.

### System Info

Prikazuje informacije o sustavu. (MODEL, CHIP ID ili MAIN VER)

#### **Disclaimer Notice**

Pritisnite OK ili ▶ kako bi vidjeli napomenu o Uskraćivanje prava kod mrežne usluge na stranici 58.

# **Podešavanje sustava**

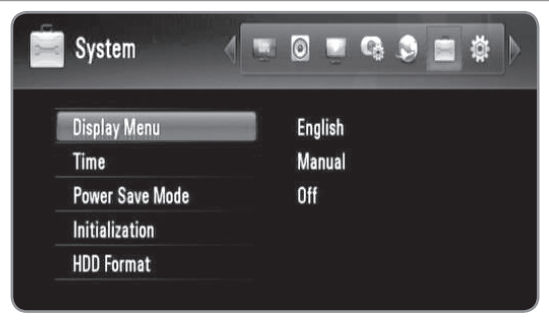

### **Display Menu**

Odabire jezik za izbornik za podešavanja (Setup) i displej na zaslonu.

#### Time

Potrebno je postaviti sat kako bi se moglo koristiti snimanje brojačem vremena.

**[Auto]:** Postavite program koji emitira signal sata i vrijeme za sta će se automatski postaviti. Ako automatski postavljeno vrijeme nije točno usklađeno s vašim lokalnim vremenom, možete postaviti dodatnu opciju za vrijeme. Odaberite opciju u odnosu na GTM u [Time Zone].

**[Manual]:** Ukoliko nema kanala koji emitira signal sata u vašem području, datum i vrijeme možete postaviti ručno. Koristite </>
★ za odabir svakog polja i unesite točno vrijeme i datum koristeći ▲/▼ i pritisnite OK.

### **Power Save Mode**

Odabire hoće li rekorder biti u stanju štednje energije kada se isključi. Ova opcija nije moguća kada je postavljeno snimanje brojačem vremena.

**[ON]:** Kad se rekorder isključi, zaslon na prednjoj ploči je isključen, i samo se prosljeđuje signal s antenskog ulaza.

**[OFF]:** Isključuje [Power Save Mode] funkciju.

#### **Initialization**

Možete resetirati rekorder na njegove izvorne tvorničke postavke.

**[Cancel]:** Povratak na prethodno.

**[Factory Set]:** Rekorder možete resetirati na njegove tvorničke postavke. Neke se opcije ne mogu resetirati (Ocjenjivanje i lozinka). Nakon tvorničkih postavki na zaslonu će se pojaviti [Setup Wizard] izbornik.

### HDD Format

Obrisat će se sve što je snimljeno na HDD-u. Odaberite opciju za pohranu između [HDD (Internal)] i [HDD (External)] i pritisnite OK za poslije formatiranja (stranici 49).

# **Druga podešavanja**

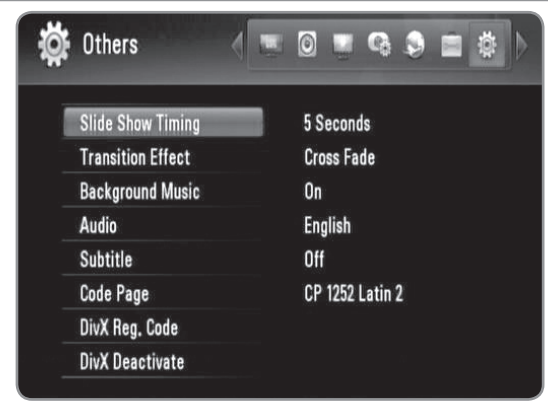

### Slide Show Timing

Možete postaviti vrijeme kašnjenja fotografija u slide prikazu. (Pogledajte "Odabir brzine slide prikaza" na stranici 35.)

### **Transition Effect**

Odredite stil prijelaza između fotografija u slide prikazu. (Pogledajte "Odabir efekta slide prikaza" na stranici 35.)

### **Background Music**

Ova opcija je moguća nakon što je odabrana glazba pomoću [On]. Ova opcija nije mogoća sa postavkom [Off] (Pogledajte "Slušanje glazbe tijekom slide prikaza" na stranici 35.)

#### **Audio** */* Subtitle

Odabire zadani jezik za DTV Audio/titl.

### Code Page

Ako se titl za film ne prikaže pravilno, promijenite kod za titl jezik za rekorder. (Pogledajte "Odabir jezika za titl" na stranici 33.).

### **DivX Reg. Code**

O DIVX VIDEU: DivX® je digitalni video format koji je kreirao DivX, Inc. Ovo je službeno potvrđeni DivX uređaj koji reproducira DivX video. Posjetite www.divx.com za više informacija i softverskih alata za konverziju vaših datoteka u DivX video.

O DIVX VIDEO-ON-DEMAND: Ovaj službeno potvrđeni DivX® uređaj se treba registrirati kako bi mogao reproducirati DivX Video-on-Demand (VOD) sadržaje. Za generiranje registracijskog koda, potražite [DivX Reg. Code] odjeljak u [Setup] izborniku. S tim kodom posjetite vod.divx.com kako bi dovršili postupak registriranja i saznali više o DivX VOD.

# $(\mathbb{G} \cdot \mathbb{N})$

Svi video sadržaji preuzeti s DivX® VOD se mogu reproducirati samo na ovom rekorderu.

#### DivX Deactivate

Deaktivirajte svoj rekorder i prikažite kod za deaktiviranje. Posjetite vod.divx.com za više informacija.

# **Reference**

# **Ažuriranje softvera preko interneta**

Softver možete ažurirati najnovijim softverom kako bi poboljšali rad uređaja i/ili dodali nove funkcije koristeći širokopojasni internet priključak.

#### **Priprema:**

- Za korištenje ove funkcije potrebno je koristiti uslugu širokopojasnog interneta.
- Prije korištenja ove funkcije potrebno je postaviti mrežne postavke.
- $\bullet$  Zaustavite snimanje prije nego koristite funkciju za ažuriranje.
- **1** Pritisnite HOME.
- **2** Koristite </> **2** Koristite </> **2** Koristite </> **2** Koristite </> **2** Koristite </> **2** Koristite </> **2** Koristite </> **2** Koristite </> **4** pritisnite OK.
- **3** Koristite  $\blacktriangleleft$   $\blacktriangleright$  za odabir [Network] opcije u [Setup] izborniku i pritisnite OK.
- **4** Koristite **A/V** za odabir [Network Update] i pritisnite OK za prikaz pod-opcija.
- **5** Pritisnite OK za početak nadogradnje mreže.
	- <sup>l</sup> Rekorder će provjeriti najnovija ažuriranja.
	- If there is no update available, the Message, "No update is found." appears.
- **6** Koristite  $\blacktriangleleft$  za odabir [Yes] i pritisnite OK početak preuzimanja softvera.
	- Kada se dovrši preuzimanje prikazat će se poruka "Download is complete. Do you want to update?".
- **7** Koristite ◀/▶ za odabir [Yes] i pritisnite OK za početak ažuriranja softvera.
- **8** Kad se dovrši ažuriranje prikazat će se poruka "Update is complete.", a nakon 5 sekundi će se rekorder automatski isključiti.
- **9** Ponovo uključite rekorder. Sustav će sada raditi s novom verzijom softvera.

# **Ažuriranje softvera preko ugrađenog prijemnika**

Softver također možete ažurirati preko ugrađenog digitalnog prijemnika.

#### **Priprema:**

- $\bullet$  DTV antena mora biti priključena na ANTENNA IN priključak na stražnjoj ploči.
- $\bullet$  Zaustavite snimanje prije nego koristite funkciju za ažuriranje.

**1** Pritisnite HOME.

- **2** Koristite **∢/**▶ za odabir [Setup] u [Home] izborniku i pritisnite OK.
- **3** Koristite  $\triangleleft$ / $\triangleright$  za odabir [Network] opcije u [Setup] izborniku i pritisnite OK.
- **4** Koristite **A/V** za odabir [Software Update] i pritisnite OK za prikaz pod-opcija.
- **5** Koristite **▲/▼** za odabir [Operation mode] i pritisnite OK.
- **6** Koristite ◀/▶ za odabir [Yes] i pritisnite OK za traženje novog ažuriranja.
	- **Rekorder će provjeriti najnovija ažuriranja.**
	- <sup>l</sup> Ako nema dostupnih ažuriranja, prikazat će se poruka "No update is found.".
- **7** Koristite ◀/▶ za odabir [Yes] i pritisnite OK za početak ažuriranja softvera.
- **8** Kad se dovrši ažuriranje prikazat će se poruka "Update is complete.", a nakon 5 sekundi će se rekorder automatski isključiti.
- **9** Ponovo uključite rekorder. Sustav će sada raditi s novom verzijom softvera.

## **Formatiranje HDD**

- **1** Pritisnite HOME.
- **2** Koristite **∢/**▶ za odabir [Setup] u [Home] izborniku i pritisnite OK.
- **3** Koristite  $\blacktriangleleft$ / $\blacktriangleright$  za odabir [System] opcije u [Setup] izborniku i pritisnite OK.
- **4** Koristite **A/V** za odabir [HDD Format] i pritisnite OK za prikaz pod-opcija.
- **5** Koristite **A/V** za odabir medija za pohranu između [HDD (Internal)] i [HDD (External)] i pritisnite OK.
	- · Odaberite [Cancel] i pritisnite OK za poništenje.
	- · Na zaslonu će se prikazati poruka upozorenja.
- **6** Koristite  $\blacktriangleleft$ / $\blacktriangleright$  za odabir [OK] i pritisnite OK.
- **7** Koristite **▲/▼** za podešavanje buffera za timeshift funkciju i pritisnite OK kada je osvjetljena [Next] opcija.
	- Ova opcija je moguća samo kada formatirate unutarnji HDD.
	- Odaberite [Back] i pritisnite OK za povratak na prethodno.
- **8** Koristite  $\blacktriangleleft$  /  $\blacktriangleright$  za odabir [Format] i pritisnite OK za pokretanje HDD formatiranja.
	- Odaberite [Back] i pritisnite OK za povratak na prethodno.
- **9** Nakon što je završeno formatiranje HDD-a, pritisnite OK za učitavanje sustava (reboot) rekordera.

# **Instaliranje vanjskog HDD-a**

Dodatni HDD možete instalirati na priključak za vanjski HDD.

### **Priprema:**

- Pripremite 3.5" SATA HDD.
- Izrazito preporučujemo korištenje SATA proizvođačkog standarda za HDD za vanjski HDD. (Seagate, Western Digital, Hitachi, Samsung)
- · Rekorder je potrebno isključiti prije instaliranja.
- **1** Pritisnite PUSH/OPEN na prednjoj strani rekordera.

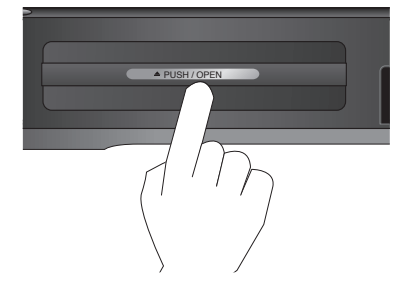

**2** Uhvatite držač i izvucite ga do kraju u smjeru strelice.

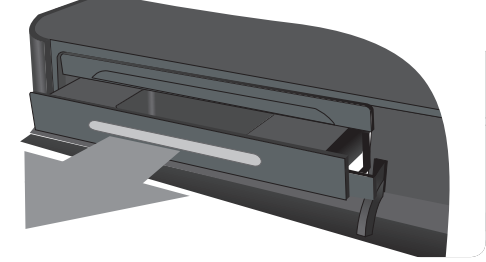

**3** Izvucite lijevu i desnu kuku na dolje prikazani način. Poravnajte kuke s kućištem vanjskog diska. Gurnite i do kraja namjestite HDD na njegovo mjesto.

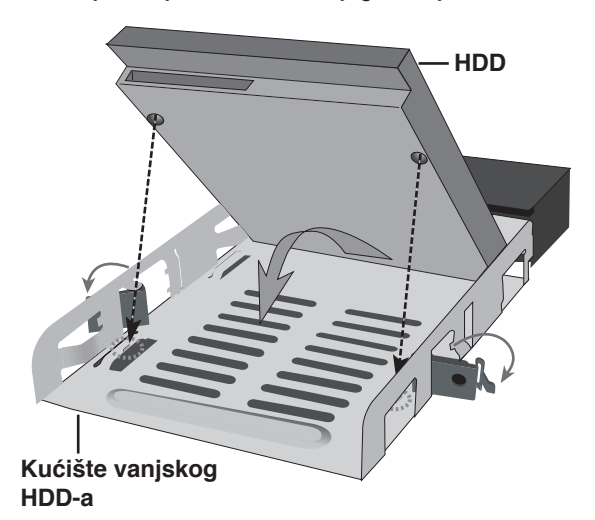

**4** Učvrstite kuke na dolje prikazani način.

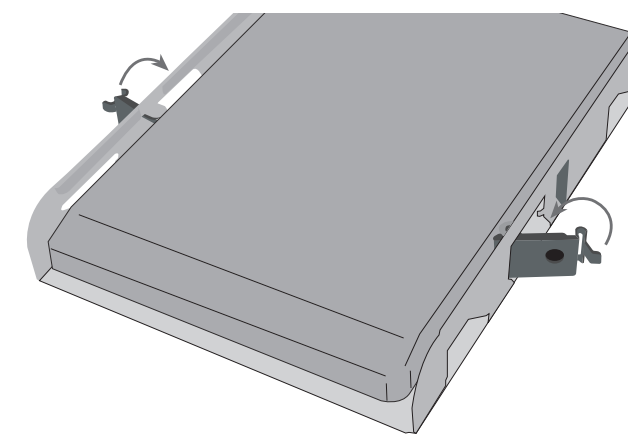

**5** Umetnite vanjski HDD u rekorder na dolje prikazani način i gurnite i namjestite disk do kraju u rekorder.

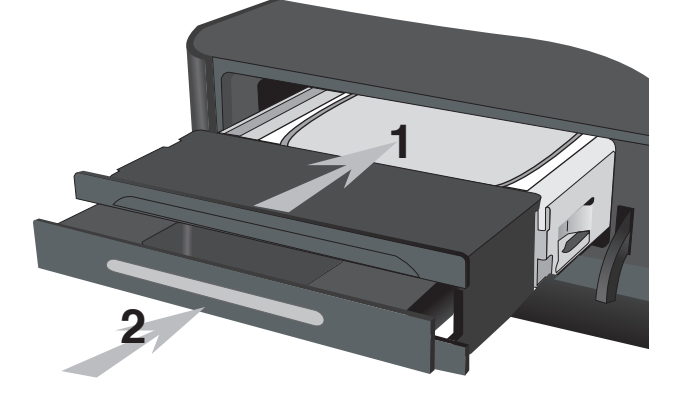

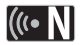

Ako želite do kraja učvrstiti vanjski HDD, učvrstite vijek kao dolje.

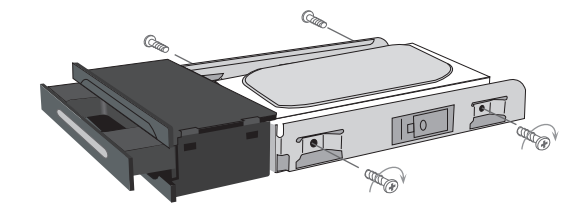

# **O unutarnjem/vanjskom HDD-u**

Unutarnji hard disk pogon (HDD) je osjetljivi dio opreme. Molimo koristite rekorder uz pridržavanje donjih uputa kako bi se zaštitili od mogućeg oštećenja HDD-a.

- Ne pomičite rekorder kada radi.
- <sup>l</sup> Ne koristite oštećeni HDD. Proizvod se može oštetiti.
- <sup>l</sup> Rekorder postavite i koristite na čvrstoj, ravnoj površini.
- $\bullet$  Rekorder ne koristite u izuzetno vrućem i vlažnom okruženju, ili na mjestima koja su izložena iznenadnim promjenama temperature. Nagle promjene temperature mogu uzrokovati kondenzaciju u rekorderu. To može uzrokovati grešku kod HDD-a.
- Kada je rekorder uključen, ne iskapčajte utikač iz utičnice i ne isključujte električno napajanje na osiguraču.
- Ne pomičite rekorder odmah nakon njegovog isključivanja. Ako rekorder trebate premjestiti, molimo slijedite dolje navedene korake:
- 1. Nakon pojavljivanja poruke "OFF" na zaslonu, pričekajte najmanje dvije minute.
- 2. Iskopčajte utikač iz utičnice.
- 3. Premjestite rekorder.
- <sup>l</sup> Ako dođe do nestanka električne struje kada je rekorder uključen, postoji mogućnost gubljenja nekih podataka na HDD-u.
- HDD je vrlo osjetljiv. Ako se nepravilno koristi ili ako se koristi u neprikladnoj sredini, moguće je da će se pokvariti nakon nekoliko godina rada. Znakovi koji ukazuju na probleme su iznenadno zamrzavanje reprodukcije i uočljivi kvadrati (mozaik) na slici. Međutim, ponekad neće biti znakova upozorenja za kvar na HDD-u.
- Ako se HDD pokvari, reprodukcija snimljenog materijala neće biti moguća. U tom slučaju je potrebno zamijeniti HDD.
- <sup>l</sup> Proizvođač se odriče odgovornosti za podatke koji su izgubljeni na unutarnje/vanjskom HDD-u.
- <sup>l</sup> Kod skidanja HDD-a s kućišta za vanjski HDD, HDD može biti jako vruć i mogli bi se na njemu opeći. Prije skidanja HDD-a s kućišta za vanjski HDD, disk je potrebno dobro ohladiti.
- Izrazito preporučujemo korištenje SATA proizvođačkog standarda za HDD za vanjski HDD. (Seagate, Western Digital, Hitachi, Samsung)
- Tijekom rada rekordera ne skidajte vanjski HDD. Tako možete uzrokovati ozbiljni kvar na rekorderu.
- Maksimalni kapacitet vanjskog HDD je ograničen na 1TB.
- HDD kapacitet koji se prikazuje na TV zaslonu možda neće točno odgovarati kapacitetu koji je otisnut na vašem HDD-u.

# **Priključivanje USB uređaja**

Rekorder može reproducirati Movie / Music / Photo datoteke koje se nalaze na USB uređaju koji je priključen na prednju ploče.

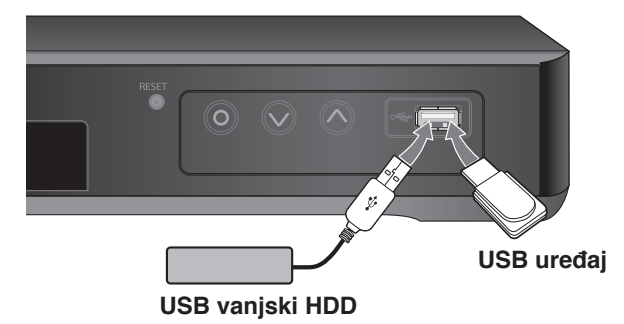

### **Umetanje USB uređaja**

Gurnite ravno dok ne sjedne na svoje mjesto.

#### **Vađenje USB uređaja**

Pažljivo izvadite USB uređaj kada priključeni USB uređaj ne radi.

# $(\mathsf{G} \cdot \mathsf{N})$

- Rekorder podržava samo USB Flash pogon i USB vanjski HDD s FAT16, FAT32 ili NTFS format.
- Preporučuje se korištenje USB uređaja s jednom particijom.
- Ne vadite USB uređaj dok radi (reprodukcija i sl.).
- Ne podržava se USB Flash pogon koji zahtjeva instaliranje dodatnog programa kad se priključi na računalo.
- Rekorder podržava USB uređaje s USB 1.1 i USB 2.0.
- Reproducirati se mogu filmske, glazbene i foto datoteke. Pojedinosti za reprodukciju pojedine vrste datoteka potražite na odgovarajućim stranicama.
- Kako bi spriječili gubitak podataka preporučuje se redoviti back up podataka.
- Ako koristite produžni USB kabel ili USB HUB, USB uređaj možda neće biti prepoznat.
- Neki USB uređaji možda neće raditi na ovom rekorderu.
- Digitalna kamera i mobilni telefon nisu podržani.
- USB priključak rekordera se ne može priključiti izravno na računalo. Rekorder se ne može koristiti kao uređaj za pohranu podataka.
- Neformatirani medij za pohranu se mora koristiti nakon formatiranja.
- Ako koristite USB produžni kabel ili USB HUB, USB uređaji možda neće biti prepoznati.
- Ako se ne može prepoznati USB HDD, pokušajte koristiti drugi USB kabel.
- Neki od USB kabela možda ne podržavaju dovoljno struje za normalan rad USB-a.

# **Upravljanje TV –om preko isporučenog univerzalnog daljinskog upravljača**

Kontrolirati možete jačinu zvuka, ulazni izvor i prekidač za uključivanje/isključivanje na vašem TV-u pomoću isporučenog univerzalnog daljinskog upravljača.

Ako se vaš TV nalazi na popisu na tablici na stranici 53-54, postavite odgovarajući kod proizvođača. Slijedite korake 1-2 na način prikazan na desnoj strani.

TV možete kontrolirati pomoću dolje navedenih tipki.

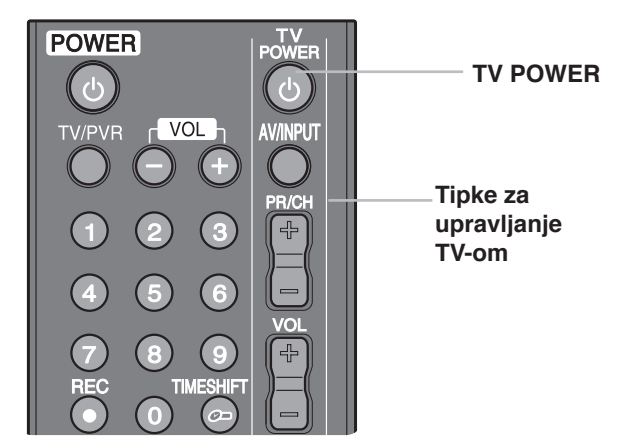

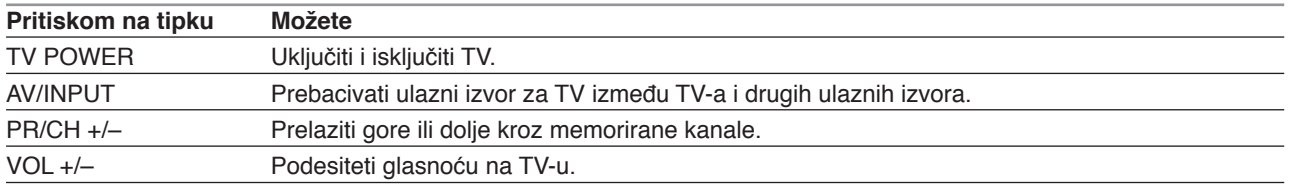

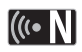

Ovisno o priključenom TV-u, neke od ovih tipki možda neće moći kontrolirati vaš TV.

### **Programiranje daljinskog za upravljanje TV-om pomoću koda proizvođača**

Ako se vaš TV nalazi na tablici na sljedećoj stranici, postavite odgovarajući kod proizvođača.

- **1** Dok držite pritisnutom tipku TV POWER, pritisnite brojčane tipke kako biste odabrali kod proizvođača za vaš TV (pogledajte tablicu na sljedećoj stranici).
	- Ako se na popisu nalazi više od jednog kodnog broja, pokušajte unijeti jedan po jedan dok ne nađete onaj koji radi za vaš TV.
- **2** Otpustite tipku TV POWER.

### $\left[\left(\mathbf{r}\cdot\mathbf{N}\right)\right]$

- Ovisno o vašem TV-u, neke ili sve tipke možda neće raditi na TV-u, čak i kada unesete ispravan kod proizvođača.
- Ako unesete novi kodni broj, prethodno uneseni kodni broj će se pobrisati.
- Kada mijenjate baterije na daljinskom upravljaču, kodni broj koji ste postavili se može resetirati na default postavku. Ponovno postavite odgovarajući kodni broj.

# **Brojevi kodova za TV-e koje je moguće kontrolirati**

Ako se na popisu nalazi više od jednog kodnog broja, pokušajte unijeti jedan po jedan dok ne nađete onaj koji radi za vaš TV.

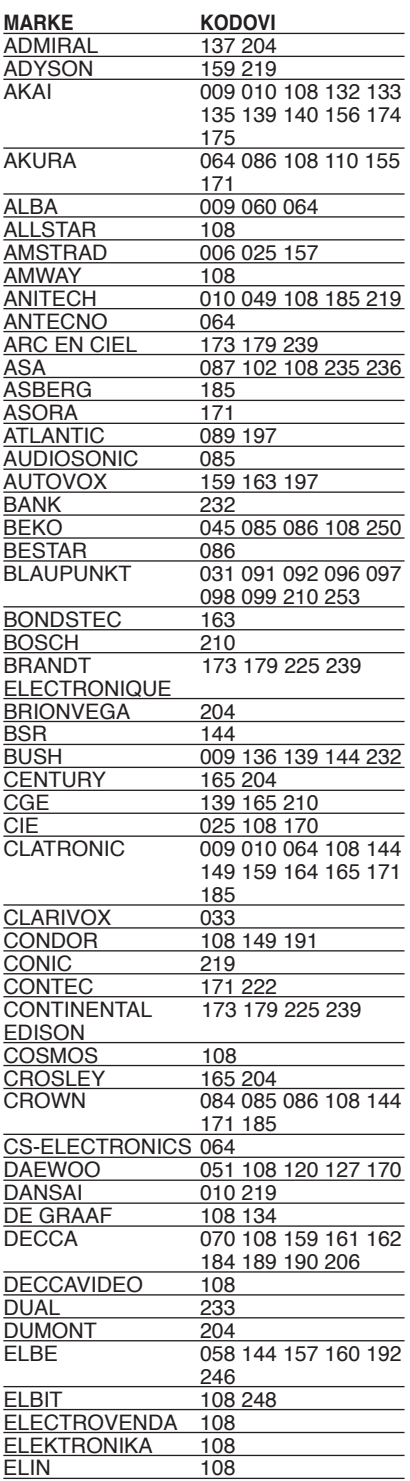

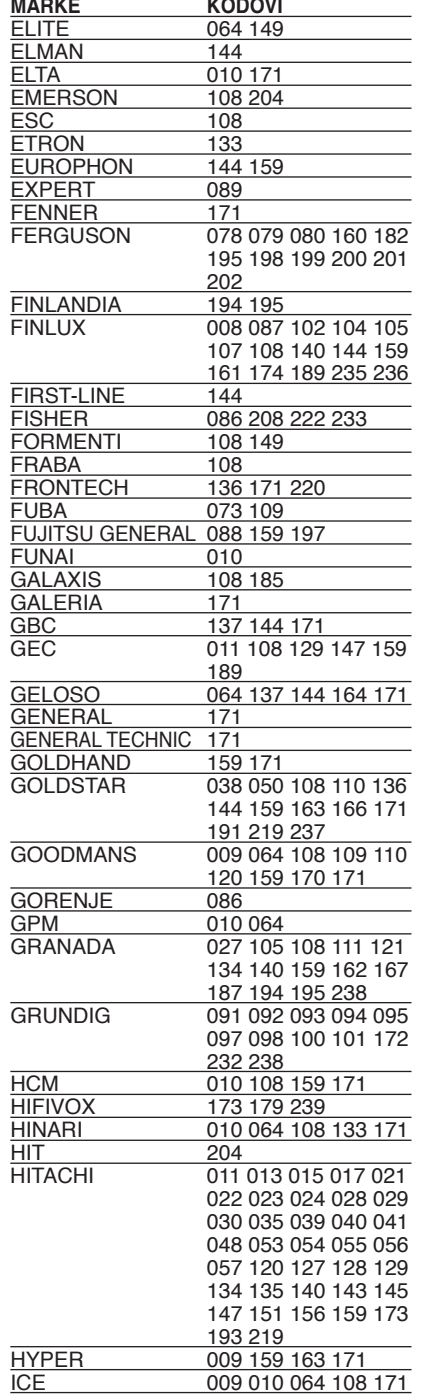

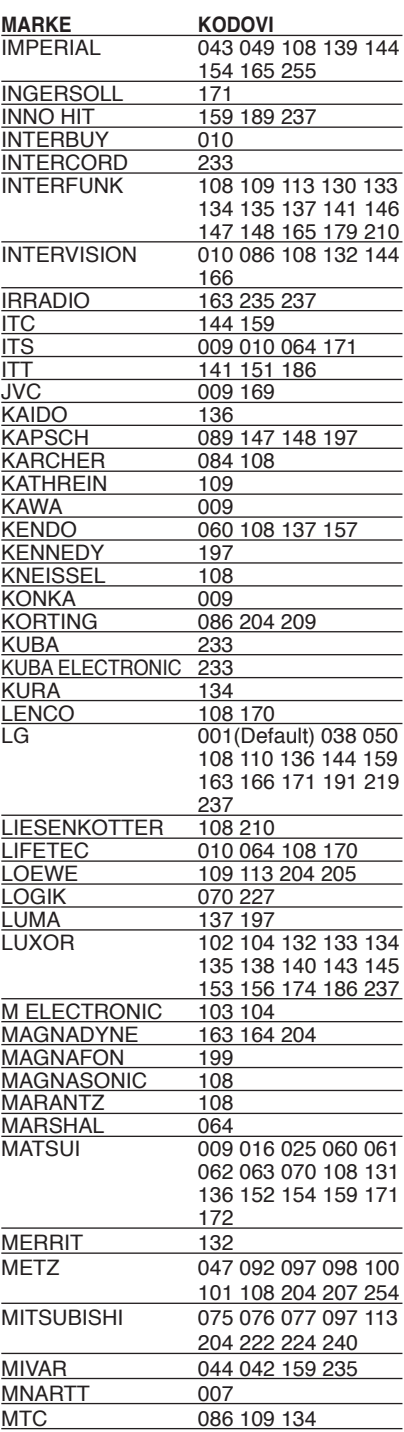

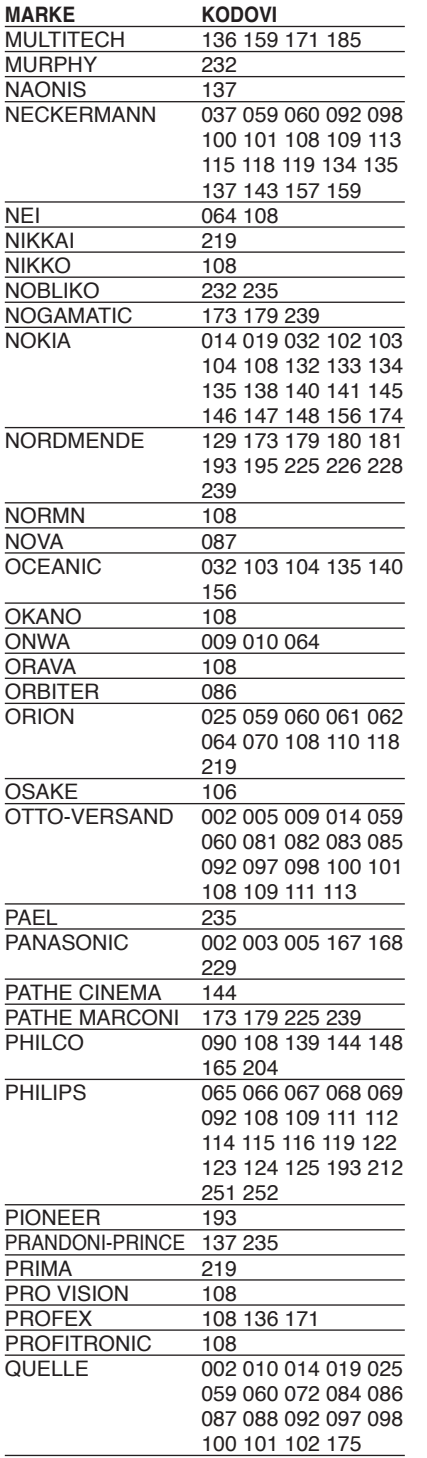

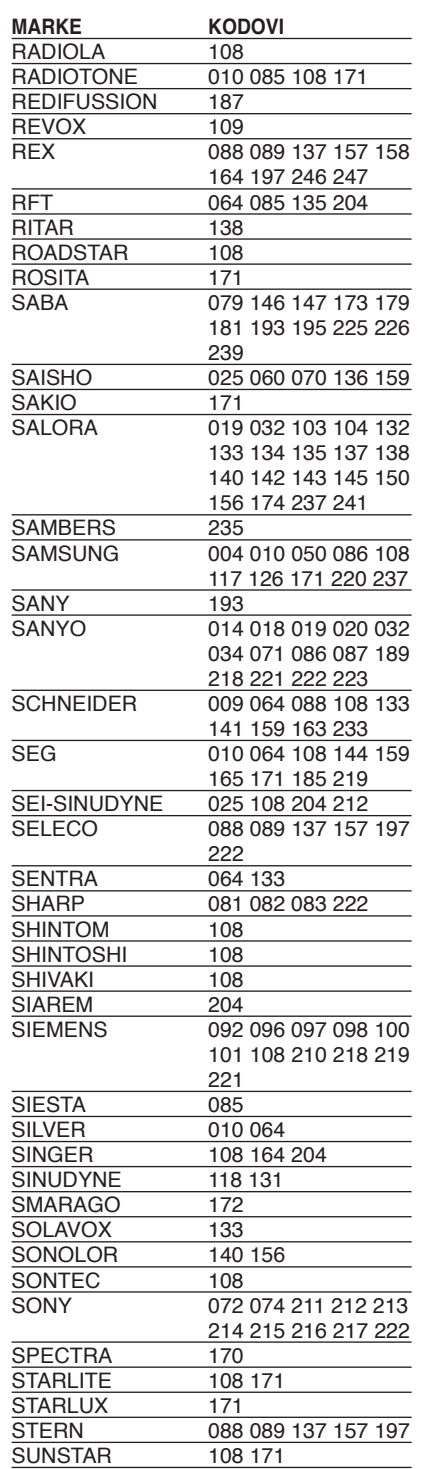

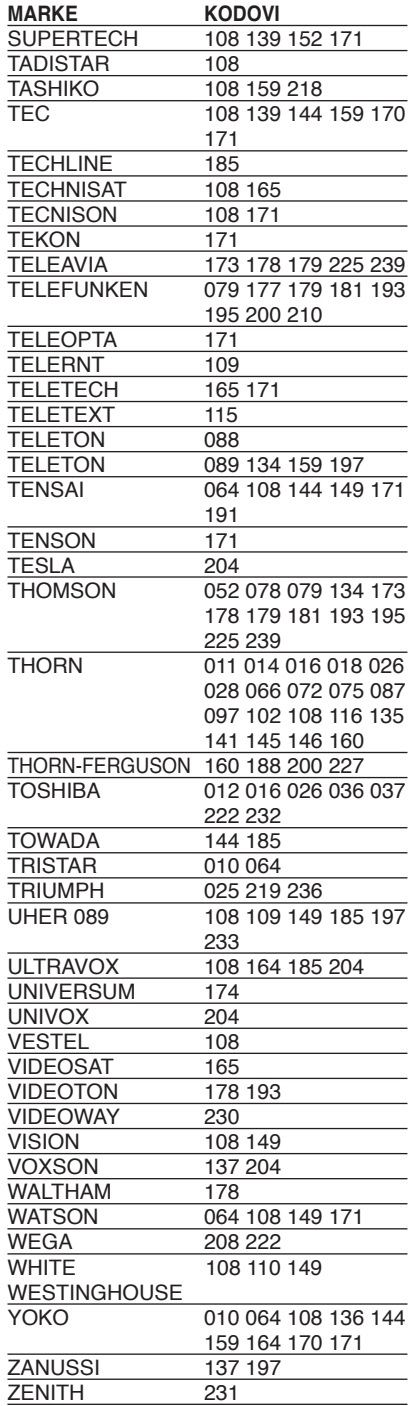

# **Rješavanje problema**

 $\overline{\phantom{a}}$ 

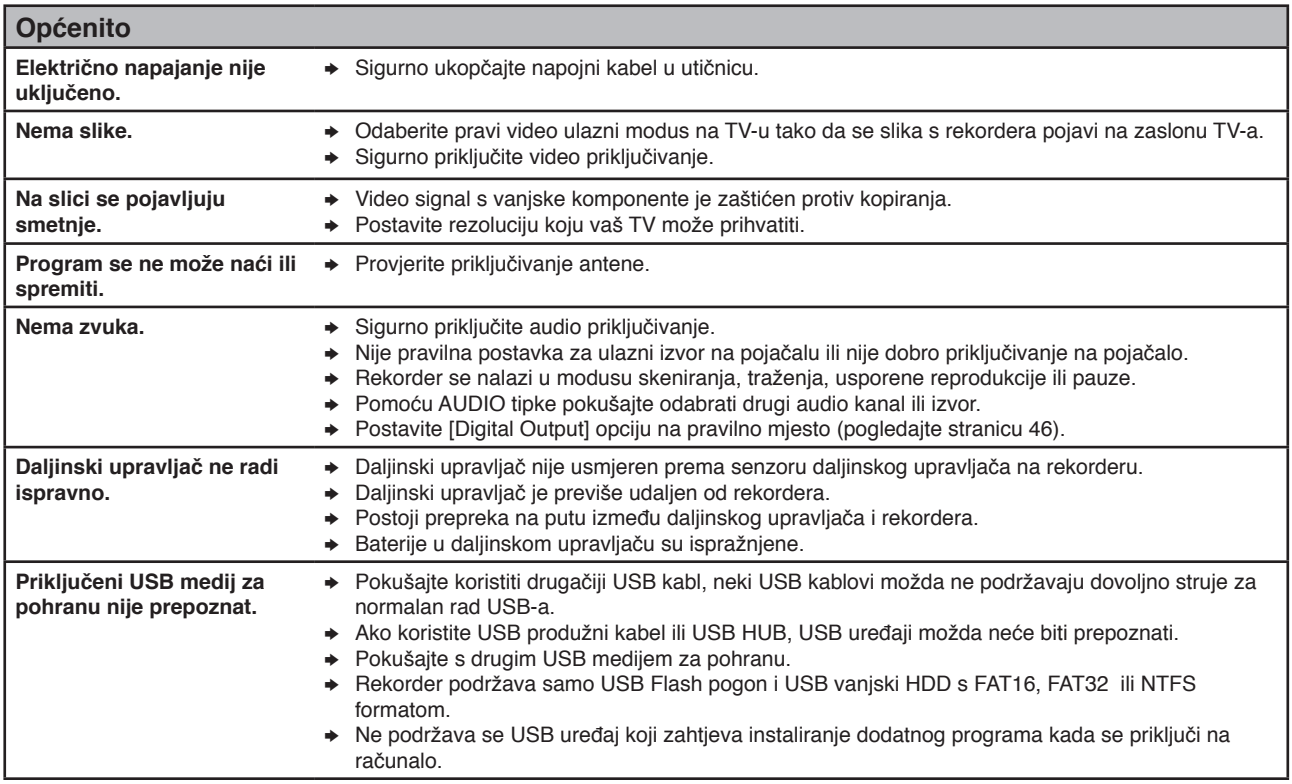

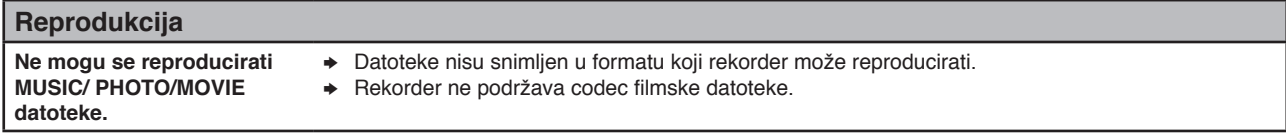

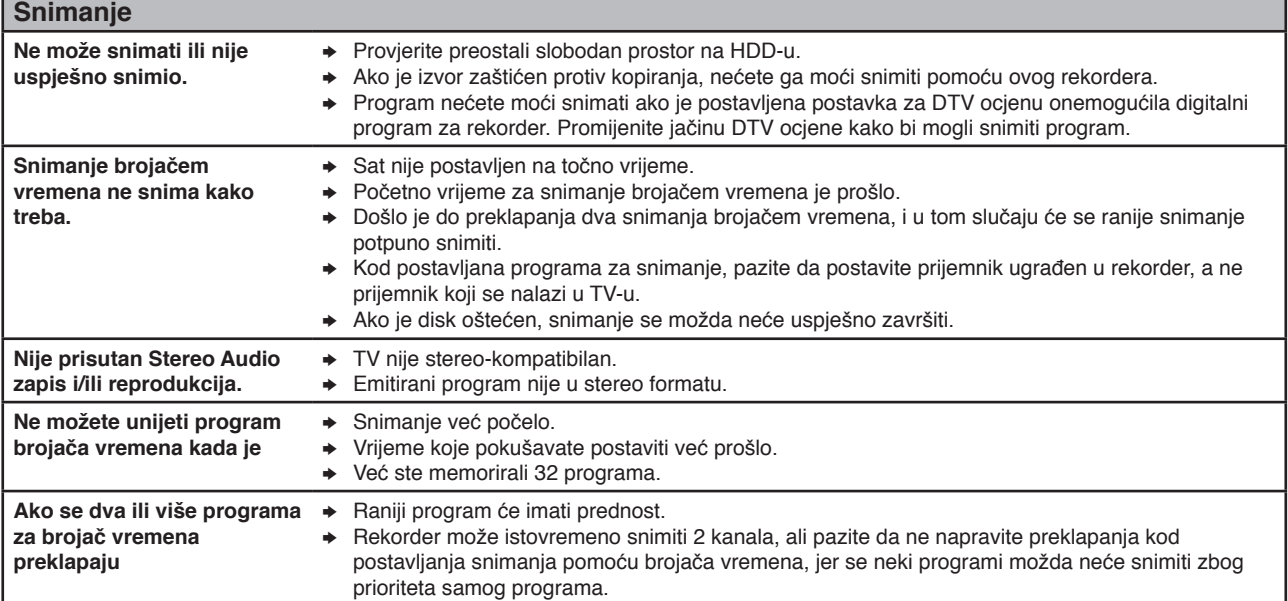

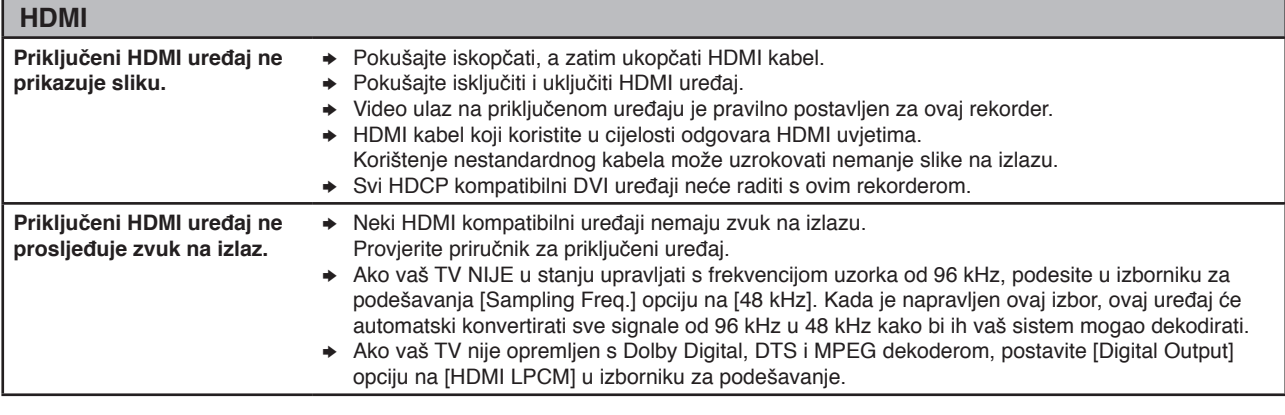

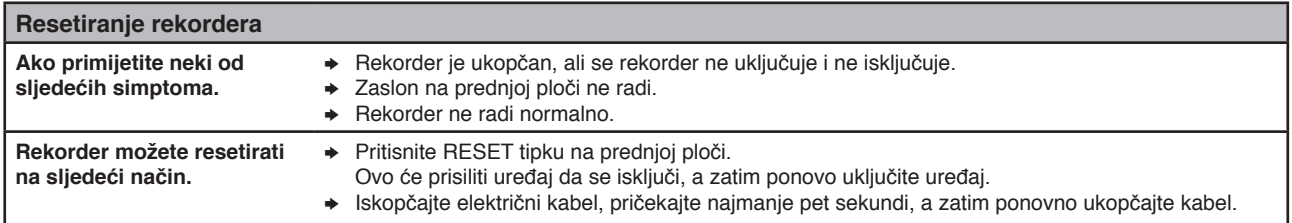

### **Podrška za korisnike**

Rekorder možete ažurirati najnovijim softverom kako bi poboljšali rad proizvoda i/ili dodali nove funkcije. Da biste dobili najnoviji softver za rekorder (ako su ažuriranja kreirana), molimo posjetite **http://lgservice.com** ili kontaktirajte LG Electronics centar za podršku korisnicima.

# **Specifikacije**

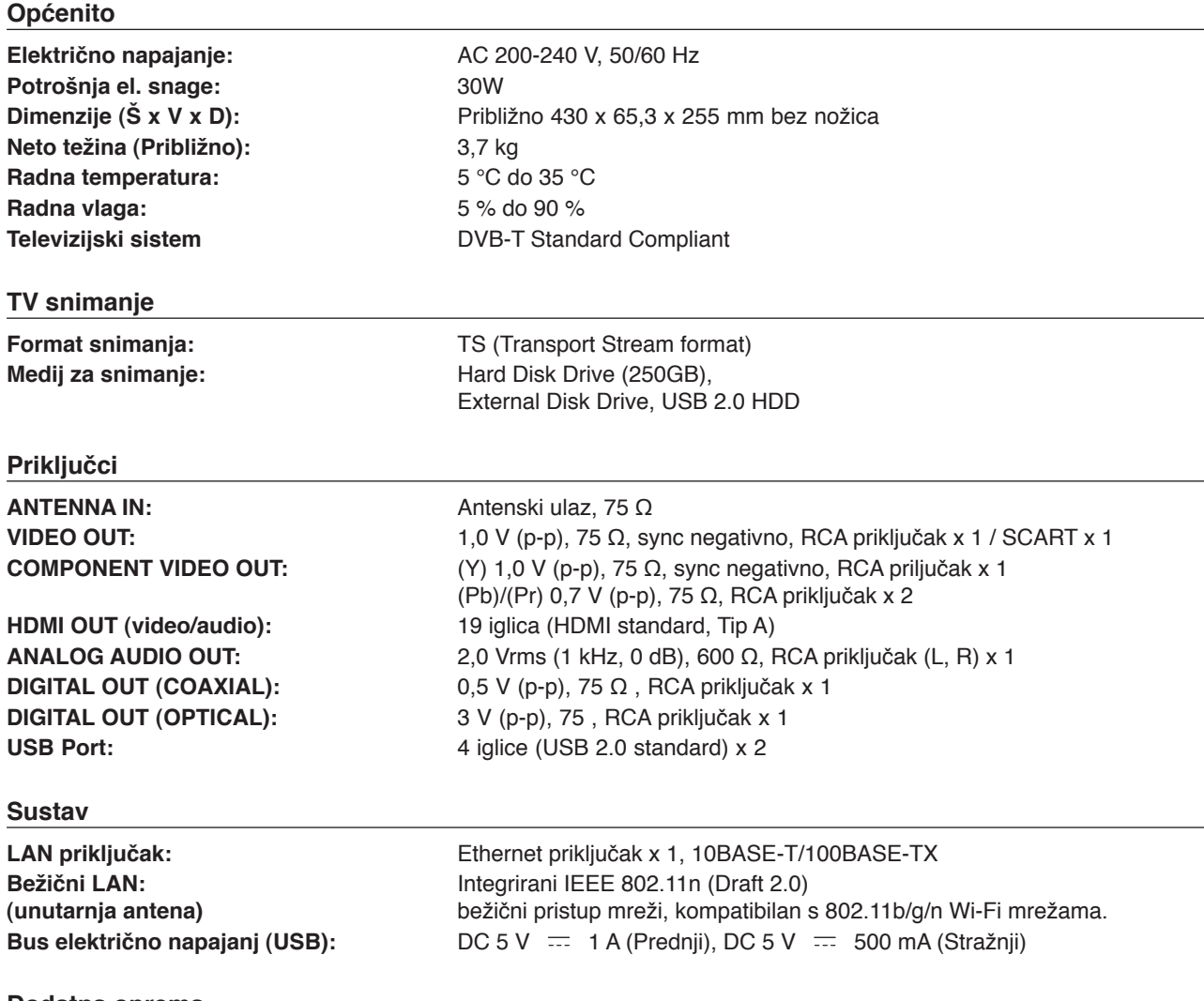

### **Dodatna oprema**

 $\overline{\phantom{a}}$ 

Video/Audio kabel (1), daljinski upravljač (1), baterije (2), Nero MediaHome 4 Essentials softver CD-ROM (1), bežični LAN adapter (USB vrsta) (1), Vijci (4)

<sup>l</sup> Izvedba i specifikacije su podložni promjenama bez najavljivanja.

# **VAŽNE INFORMACIJE U VEZI S MREŽNIM USLUGAMA**

MOLIMO PAŽLJIVO PROČITAJTE. KORIŠTENJE MREŽNIH USLUGA JE PODLOŽNO SLJEDEĆIM ODREDBAMA I UVJETIMA.

Korištenje mrežnih usluga zahtijeva internet priključak koji se zasebno prodaje i za koji ste sami potpuno odgovorni. Mrežne usluge se mogu ograničiti ovisni o kvaliteti, mogućnostima i tehničkim ograničenjima vaše internet usluge.

Mrežne usluge pripadaju trećim stranama i mogu biti zaštićene autorskim pravima, patentima, robnim markama i/ili drugim zakonima o intelektualnom vlasništvu. Mrežne usluge se se pružaju samo za vašu osobnu i netržišnu upotrebu. Izuzev u slučaju kada ste izrazito ovlašteni od strane vlasnika sadržaja ili pružatelja usluge, vi nećete modificirati, kopirati, ponovo izdavati, učitavati na mrežu, pošiljati, emitirati, prevoditi, prodavati, kreirati izvedene radove, istraživati ili distribuirati, ni na jedan način i preko nijednog medija, bilo koji sadržaj ili usluge do kojih možete doći posredstvom ovog proizvoda.

LG NE SNOSI ODGOVORNOST ZA VAŠU UPORABU MREŽNIH USLUGA. MREŽNE USLUGE SU PRUŽENE "KAKVE JESU". DO NAJVEĆE MOGUĆE MJERE KOJU DOPUŠTA ZAKON, LG NE IZDAJE NIKAKVA ZASTUPANJA ILI JAMSTVA BILO KOJE VRSTE (\*) ZA TOČNOST, ISPRAVNOST, VREMENITOST, ZAKONITOST ILI POTPUNOST BILO KOJEG SADRŽAJA ILI USLUGE KOJA JE OMOGUĆENA POSREDSTVOM OVOG PROIZVODA; ILI (ii) DA MREŽNE USLUGE NE SADRŽE VIRUSE ILI DRUGE KOMPONENTE KOJE MOGU ZARAZITI, NAŠTETITI ILI UZROKOVATI OŠTEĆENJA OVOM PROIZVODU, VAŠEM RAČUNALU, TELEVIZORU, DRUGOJ OPREMI ILI BILO KOJEM DRUGOM VLASNIŠTVU LG IZRIČITO ODBIJA SVA IMPLICIRANA JAMSTVA, UKLJUČUJUĆI, ALI SE NE OGRANIČAVAJUĆI NA JAMSTVA O PODESNOSTI ZA TRGOVANJE ILI POGODNOSTI ZA ODREĐENU NAMJENU.

NI POD KOJIM OKOLNOSTIMA I PREMA NIKAKVIM PRAVNIM TEORIJAMA, BILO UGOVORNO, NEUGOVORNO, IZRAVNOM ODGOVORNOŠĆU ILI NA NEKI DRUGI NAČIN, LG NEĆE SNOSITI ODGOVORNOST PREMA VAMA ILI NEKOJ TREĆOJ STRANI ZA BILO KAKVU IZRAVNU, NEIZRAVNU, SLUČAJNU, POSEBNU, STATUTARNU, POSLJEDIČNU ILI NEKU DRUGU ŠTETU, ODVJETNIČKE NAKNADE ILI TROŠKOVE KOJI SE ODNOSE NA ILI PROIZLAZE IZ MREŽNIH USLUGA ČAK I KADA STE SAVJETOVANI O MOGUĆNOSTIMA TAKVIH ŠTETA ILI AKO SU SE TAKVE ŠTETE MOGLE RAZUMSKI PREDVIDJETI.

Mrežne usluge se mogu poništiti ili prekinuti u svakom trenutku i LG ne izdaje nikakva zastupanja ili jamstva da će bilo koja Mrežna usluga biti dostupna kroz određeno vremensko razdoblje. Uporaba Mrežnih usluga može biti podložna dodatnim uvjetima i odredbama pružatelja usluge kao treće strane. Sadržaj i usluge pružaju treće strane pomoću sredstava mreže i prijenosnih postrojenja kojima ne upravlja LG. LG IZRIČITO PORIČE SVAKU ODGOVORNOST ZA BILO KOJI PREKID ILI SUSPENZIJU BILO KOJE MREŽNE USLUGE.

LG neće odgovarati za korisničke usluge povezane sa Mrežnim uslugama. Sva pitanja i zahtjeve treba uputiti izravno određenim pružateljima Mrežnih usluga.

"Mrežna usluga(e)" znači usluge trećih strana koje su dostupne posredstvom ovog proizvoda uključujući ali se ne ograničavajući na sve podatke, softver, veze, poruke, video i drugi sadržaj koji je tom uslugom pronađen ili priključivanjem korišten.

"LG" znači LG Electronics, Inc. njegovu glavnu kompaniju i sve podružnice, tvrtke kćeri i povezane kompanije u cijelom svijetu.

# **Napomena o Open source softveru**

Sljedeće GPL naredbe i LGPL knjižnice korištene u ovom proizvodu podložne su GPL2.0/LGPL2.1 licenčnim ugovorima:

#### **GPL NAREDBE:**

Linux kernel, busybox, dosfstools, gdbserver, ntfsprogs, udftools, wireless-tools

#### **LGPL KNJIŽNICE:**

ebase, mplib, neon, qDecoder, uClibc

ebase, mplib, neon, qDecoder, uClibc LG Electronics vam nudi pružanje koda izvora na CD-ROM-u za cijenu koja pokriva trošak distribucije, kao što je cijena medija, troškovi slanja i rukovanja, a na osnovu email zahtjeva upućenog LG Electronics-u na: opensource@lge.com Ova ponuda je važeća tijekom tri (3) godine od dana kada je LG Electronics distribuirao ovaj proizvod.

Kopiju GPL, LGPL licenci možete dobiti na http://www.gnu.org/licenses/old-licenses/gpl-2.0.html i http://www.gnu.org/licenses/old-licenses/lgpl-2.1.html. Također kopiju prijevoda možete dobiti na http:// www. gnu.org/licenses/old-licenses/gpl-2.0-translations. html i http://www.gnu.org/licenses/old-licenses/lgpl-2.1 translations.html Ovaj softver je dijelom zasnovan na radu Independent JPEG Group Zaštićena autorska prava © 1991 - 1998, Thomas G. Lane.

Ovaj proizvod uključuje

- Freetype: Zaštićena autorska prava © 2003 The FreeType Project (www.freetype.org).
- <sup>l</sup> Libpng: Zaštićena autorska prava © 2004 Glenn Randers-Pehrson
- Zlib: Zaštićena autorska prava © 1995-2002 Jean-loup Gailly and Mark Adler.
- OpenSSL:
	- kriptografski softver napisao Eric Young (eay@ cryptsoft.com).
	- softver napisao Tim Hudson (tjh@cryptsoft.com).
	- softver razvio OpenSSL Project za korištenje u
	- OpenSSL Toolkit. (http://www.openssl.org)
- <sup>l</sup> Tinyxml: Zaštićena autorska prava © 2000-2006 Lee Thomason
- <sup>l</sup> WPA Supplicant: Zaštićena autorska prava © 2003- 2007, Jouni Malinen <j@w1.fi> and contributors
- miniUPnP client: Copyright © 2005-2006, Thomas BERNARD
- giflib: Zaštićena autorska prava © 1997 Eric S. Raymond
- regex : Zaštićena autorska prava © 1992, 1993, 1994, 1997 Henry Spencer

Sva prava pridržana.

Ovdje se izdaje dopuštenje, bez naplate, svakoj osobi koja posjeduje kopiju ovog softvera i pridružene dokumentacijske datoteke ( "Softver"), da raspolaže Softverom bez ograničenja, uključujući neograničeno pravo na upotrebu, kopiranje, modificiranje, izdavanje, distribuciju, pod-licencu i/ili prodaju kopije Softvera, i dopušta osobama kojima je Softver predan da tako postupaju, prema sljedećim uvjetima:

SOFTVER SE DOSTAVLJA "KAKAV JEST", BEZ JAMSTAVA BILO KOJE VRSTE, IZRAŽENIH ILI PODRAZUMJEVANIH, UKLJUČUJUĆI ALI SE NE OGRANIČAVAJUĆI NA JAMSTVA TRGOVANJA, PODESNOSTI ZA ODREĐENU NAMJENU I NEODGOVARANJA ZA NEISPRAVNOSTI. AUTORI ILI VLASNICI AUTORSKIH PRAVA NI U JEDNOM SLUČAJU NEĆE ODGOVARATI NI ZA KAKAV ZAHTJEV, OŠTEĆENJA ILI DRUGE ODGOVORNOSTI, ČINOM ILI UGOVOROM, KOJI SE PRENOSI NA DRUGE, PROIZLAZEĆI IZ ILI U VEZI SA SOFTVEROM, NJEGOVOM UPOTREBOM ILI DRUGIM VRSTAMA KORIŠTENJA SOFTVERA.

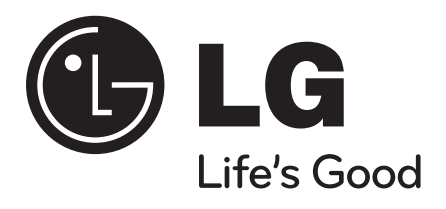

P/No. : MFL62320919

 $\overline{\phantom{a}}$ 

 $\overline{\phantom{a}}$